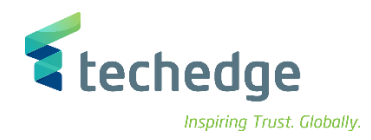

# حسابات النقد والبنوك

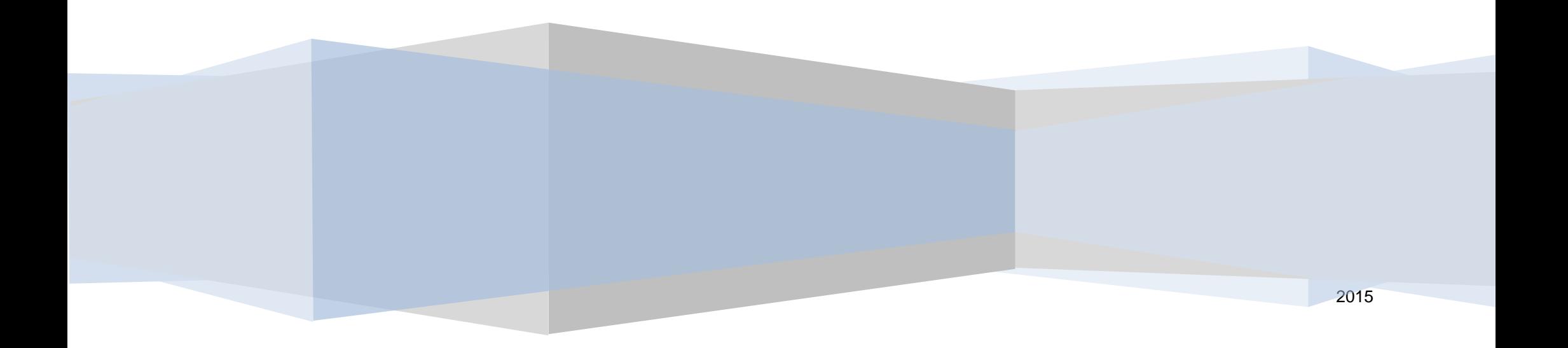

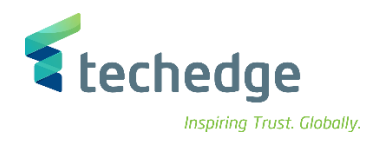

# دليل المستخدم حسابات النقد والبنوك

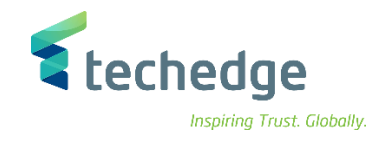

## المحتوى

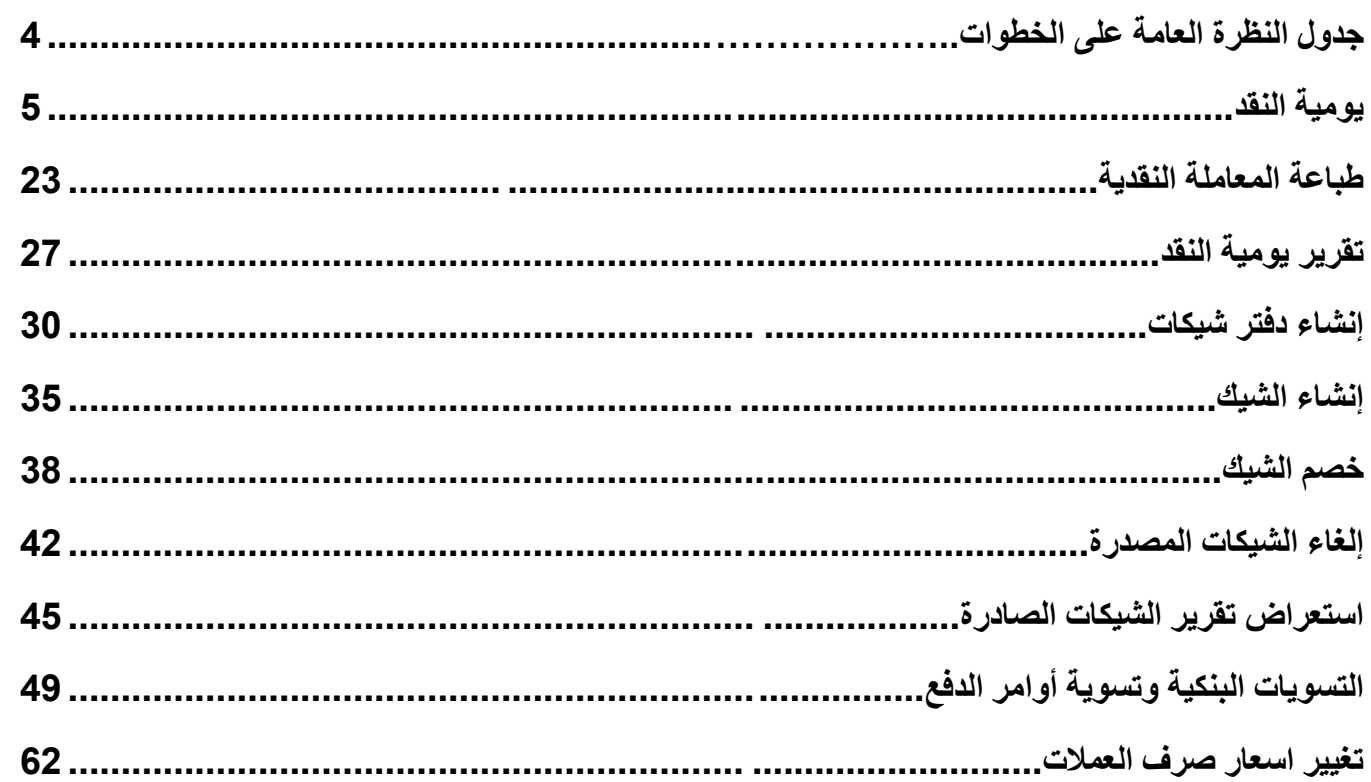

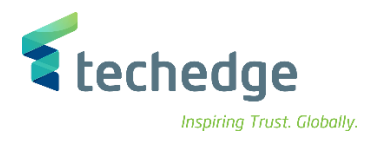

## <span id="page-3-0"></span>**جدول النظرة العامة على الخطوات**

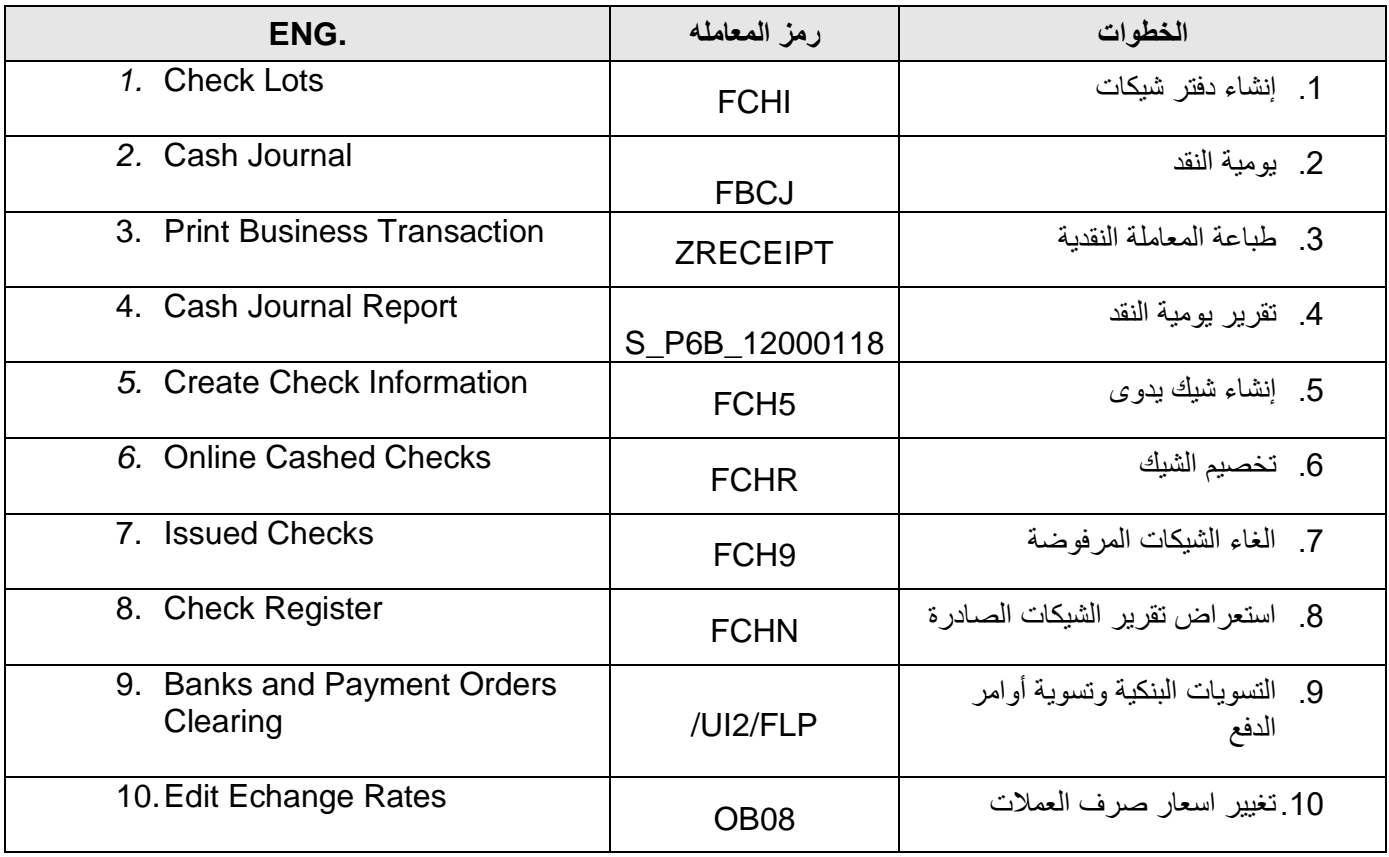

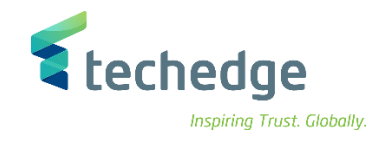

## <span id="page-4-0"></span>يومية النقد

تتبع المسار التالى على القائمة المنسدلة داخل البرنامج للدخول على شاشة الحركة المطلوبة:

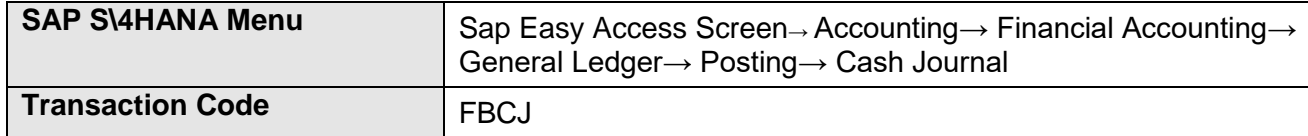

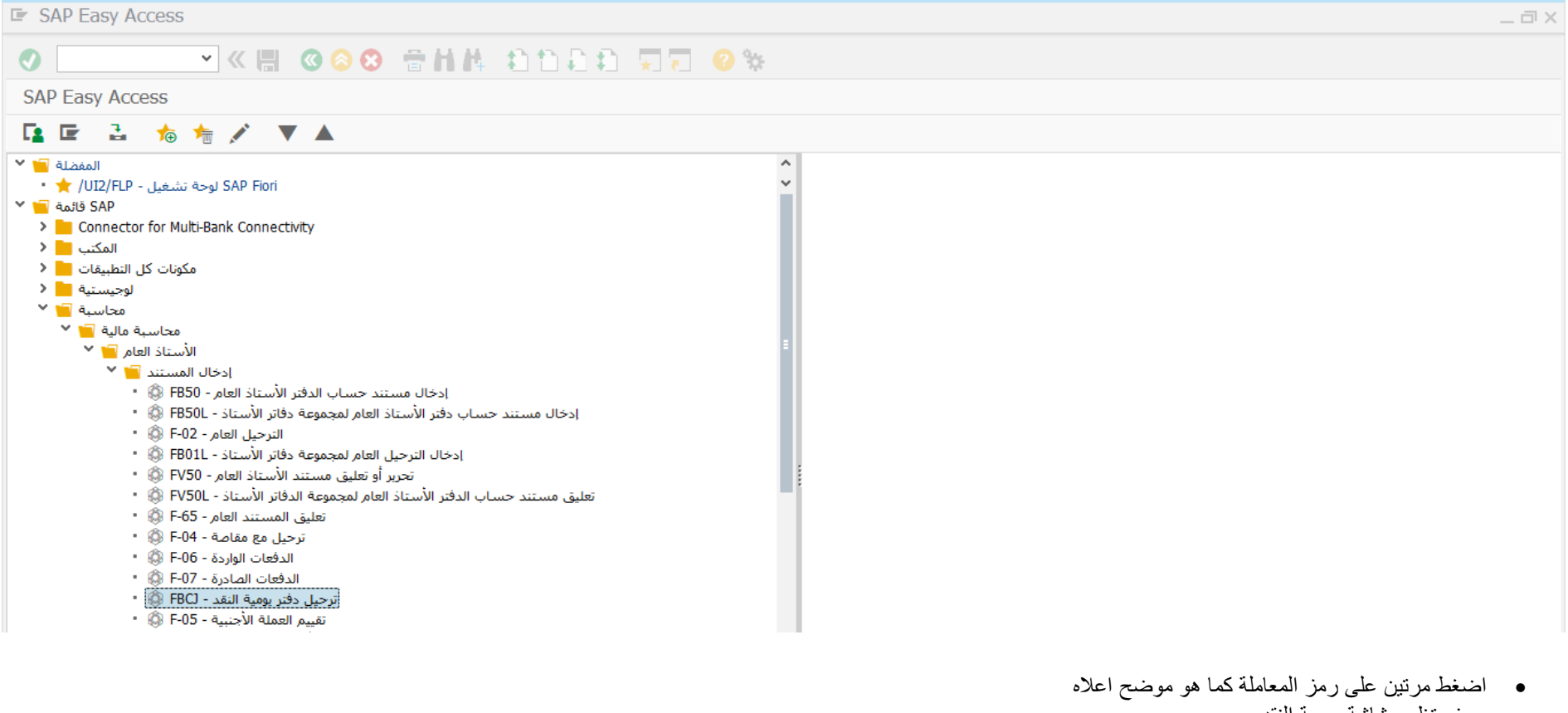

سوف تظهر شاشة يومية النقد

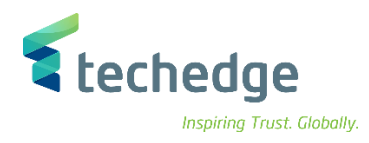

يوجد ثالثة اقسام قسم دفعات نقدية – قسم مقبوضات نقدية – قسم مقبوضات بالشيكات

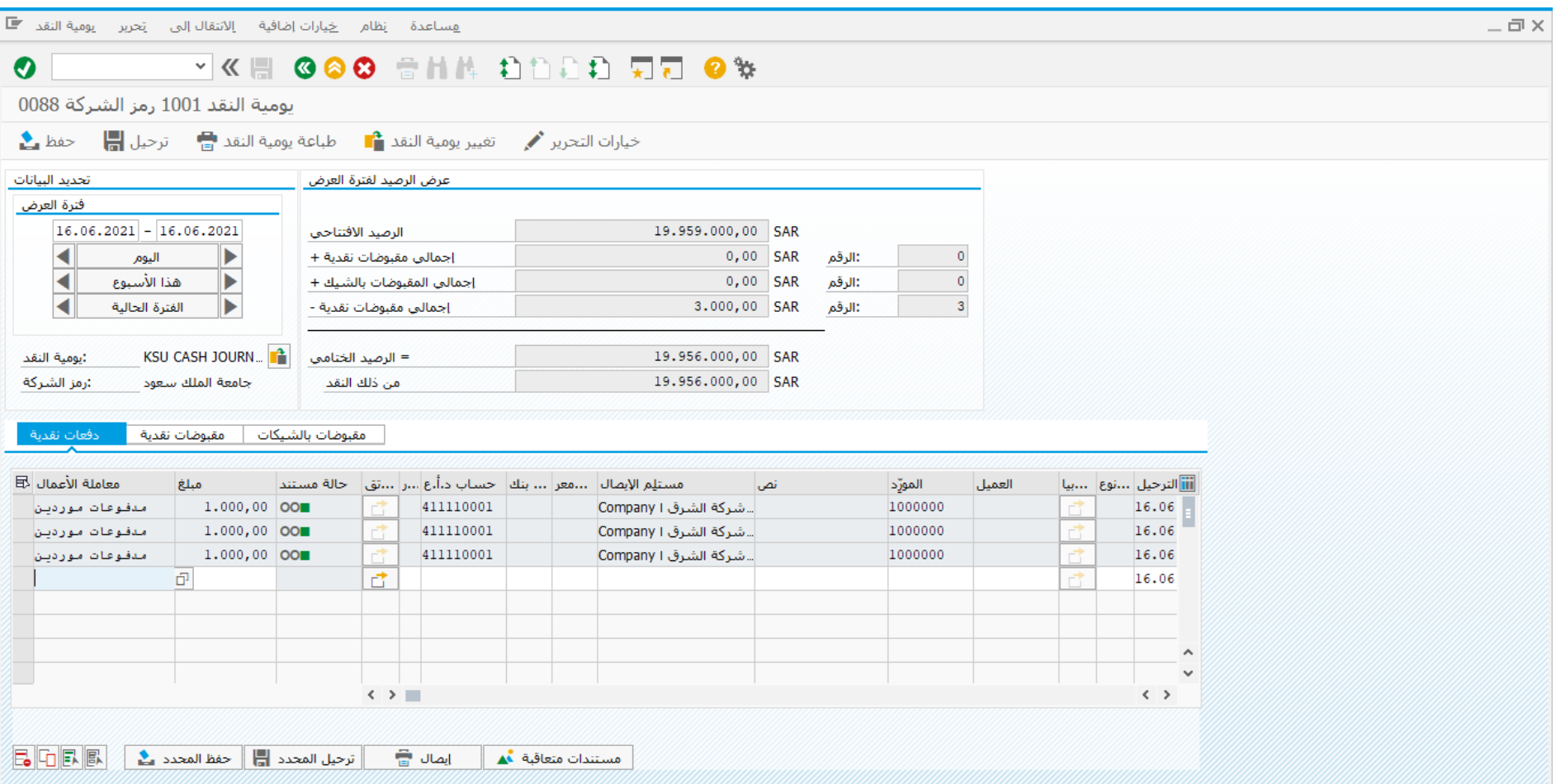

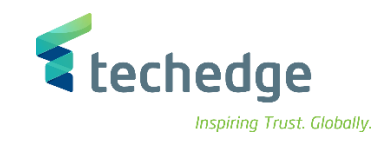

اضغط على **دفعات نقدية** وادخل البيانات التالية

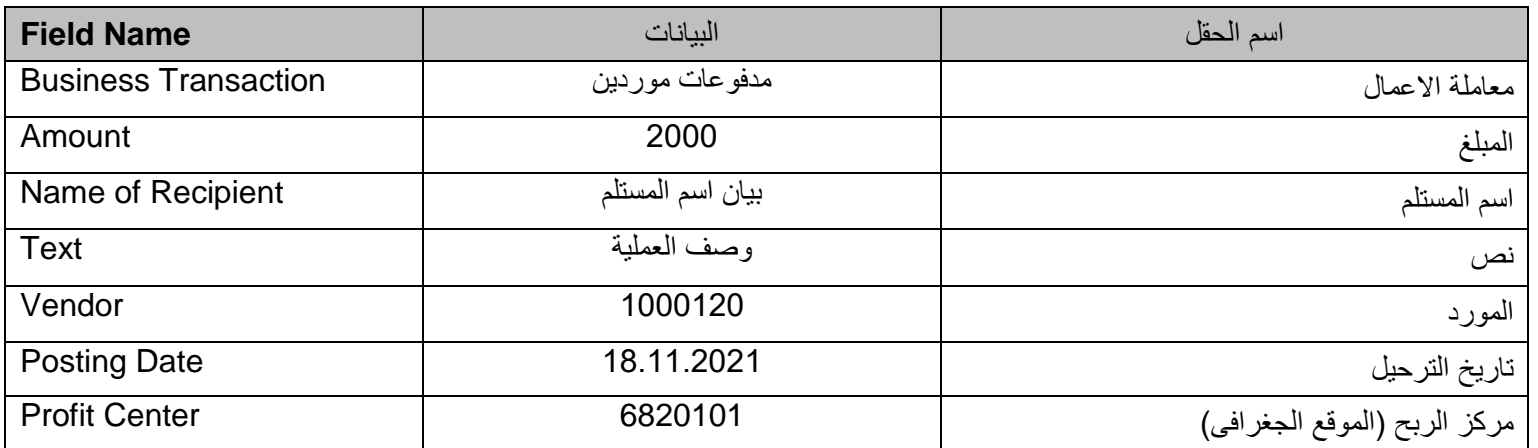

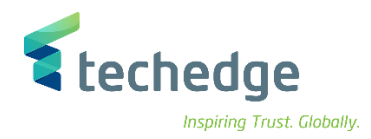

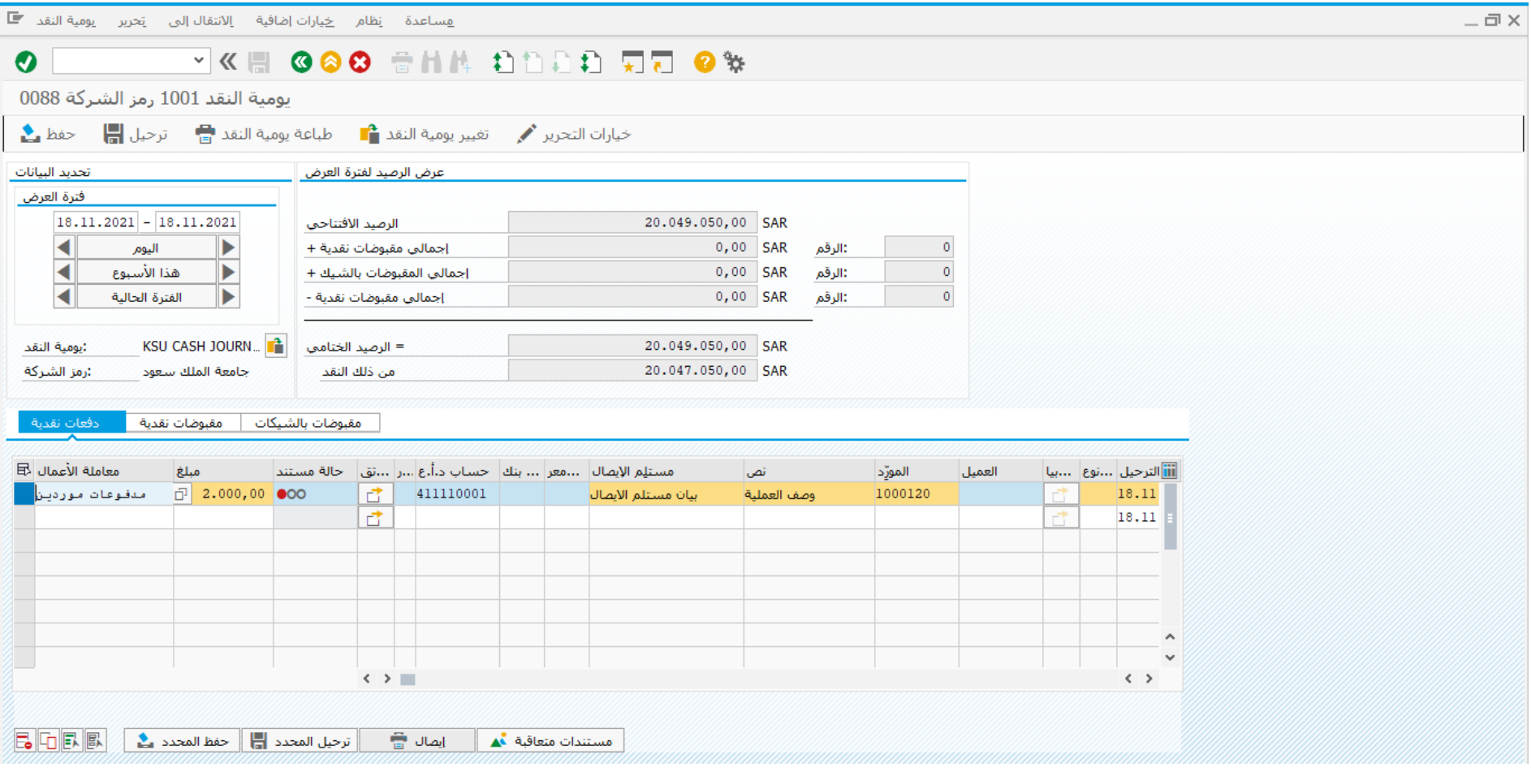

قم بتحديد سطر المعاملة كما هو موضح اعاله ومن ثم الضغط على

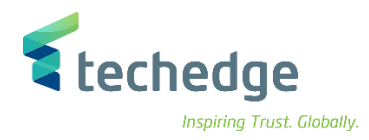

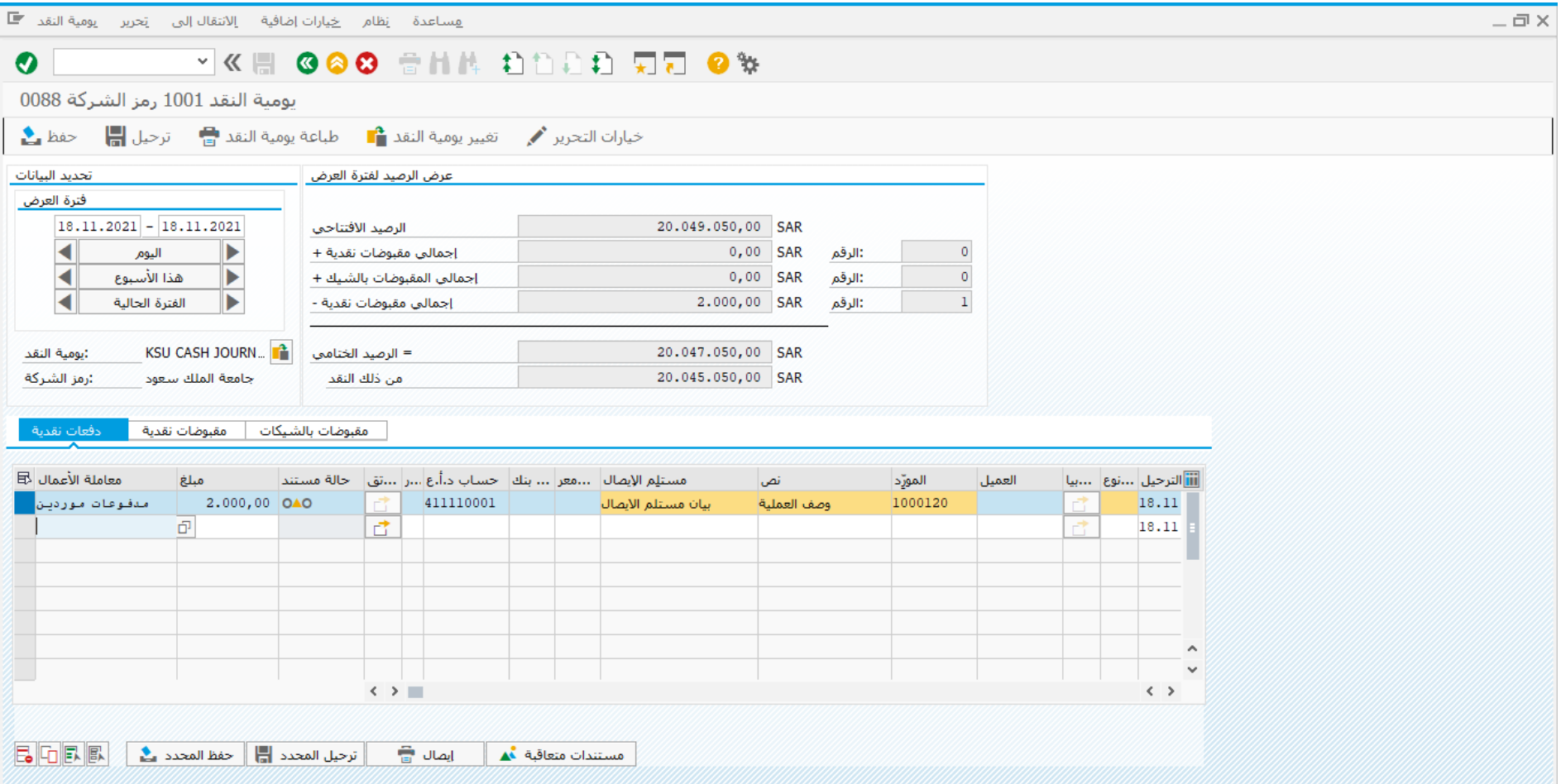

الحظ تغير حالة المستند من بعد حفظ المحدد

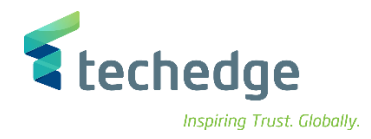

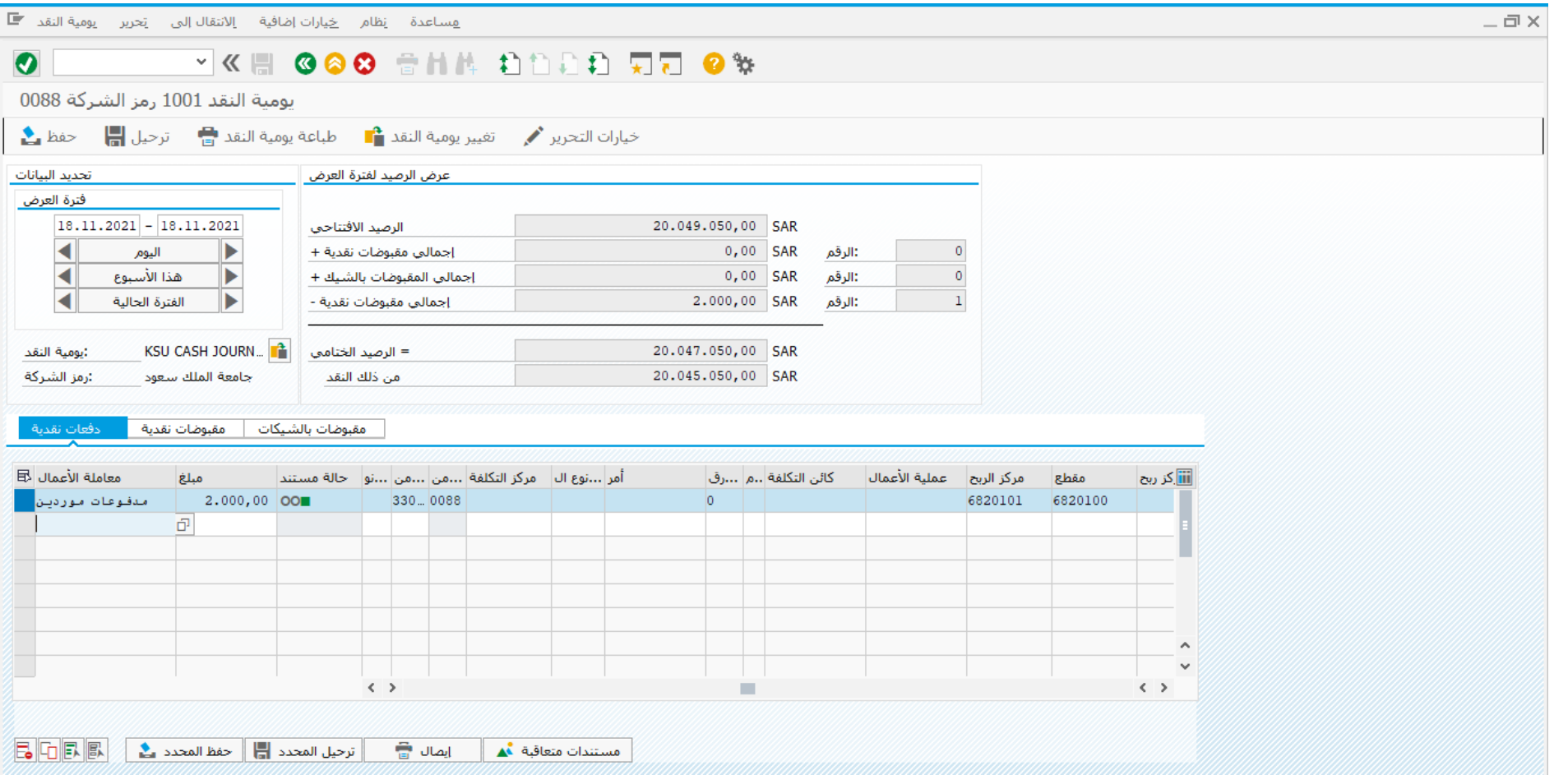

- بعد ذلك يقوم صاحب الصالحية بمراجعة الحركة و من ثم تحديد سطر المعاملة و الضغط على
	- الحظ تغير حالة المستند من بعد ترحيل المحدد

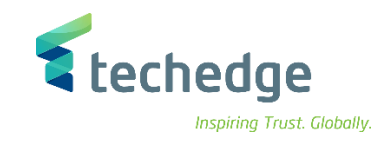

اضغط على **مقبوضات نقدية** وادخل البيانات التالية

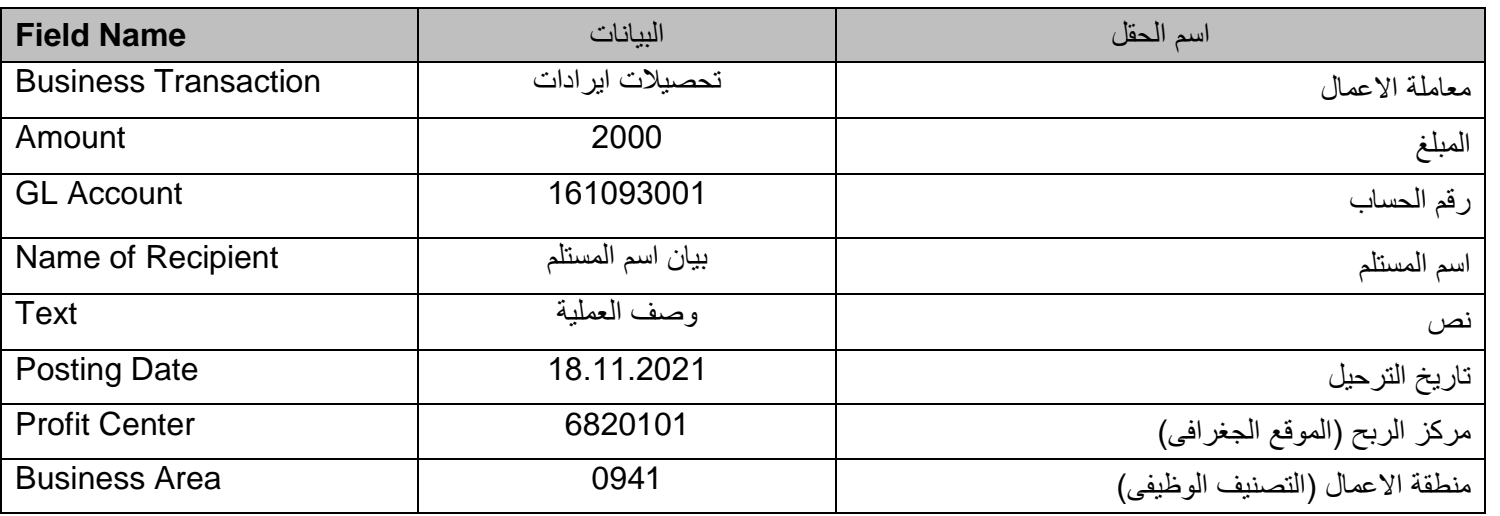

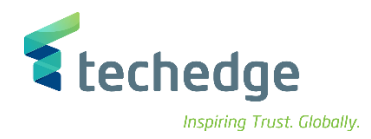

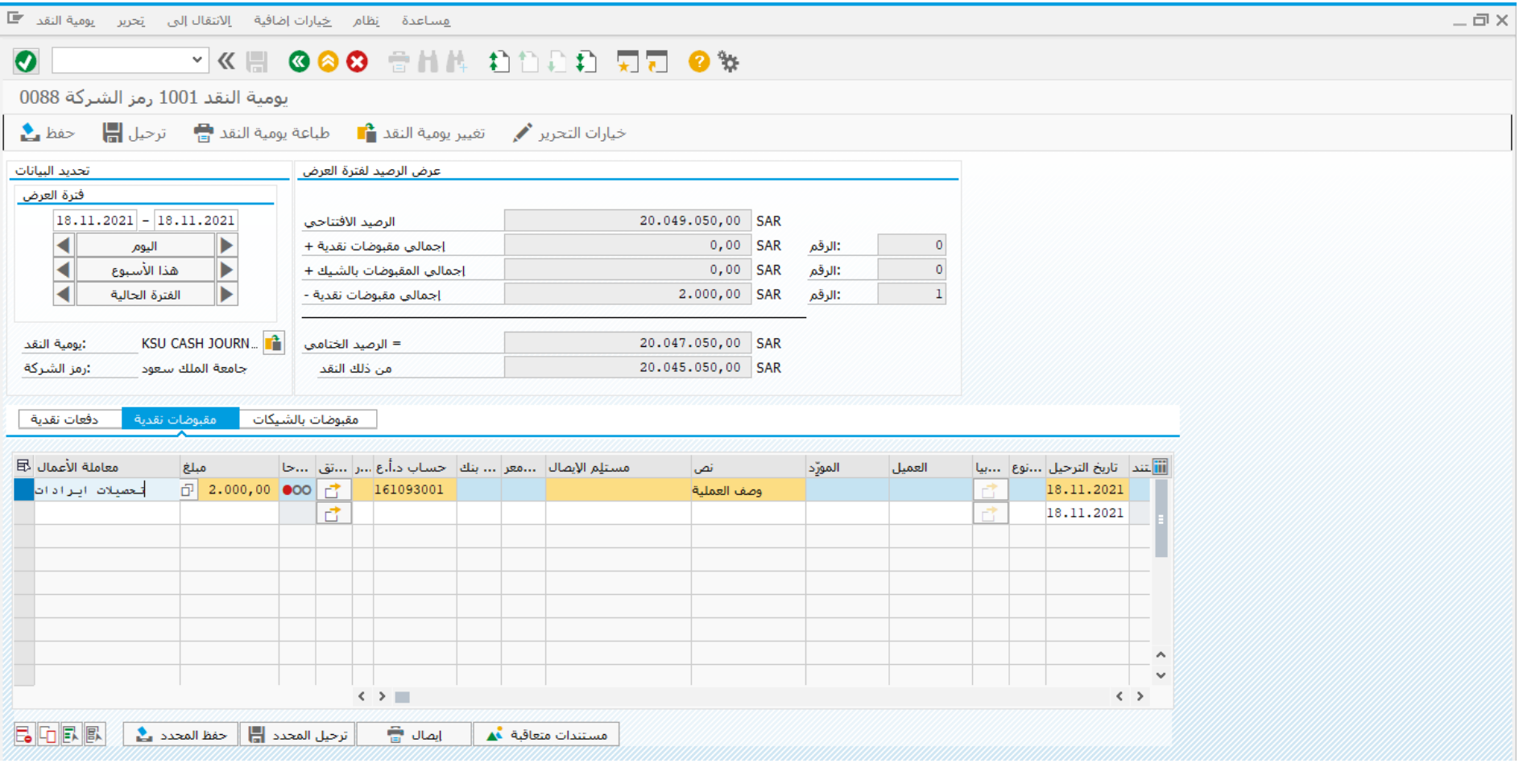

قم بتحديد سطر المعاملة كما هو موضح اعاله ومن ثم الضغط على

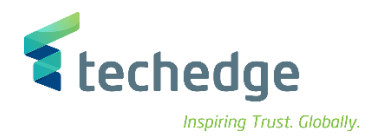

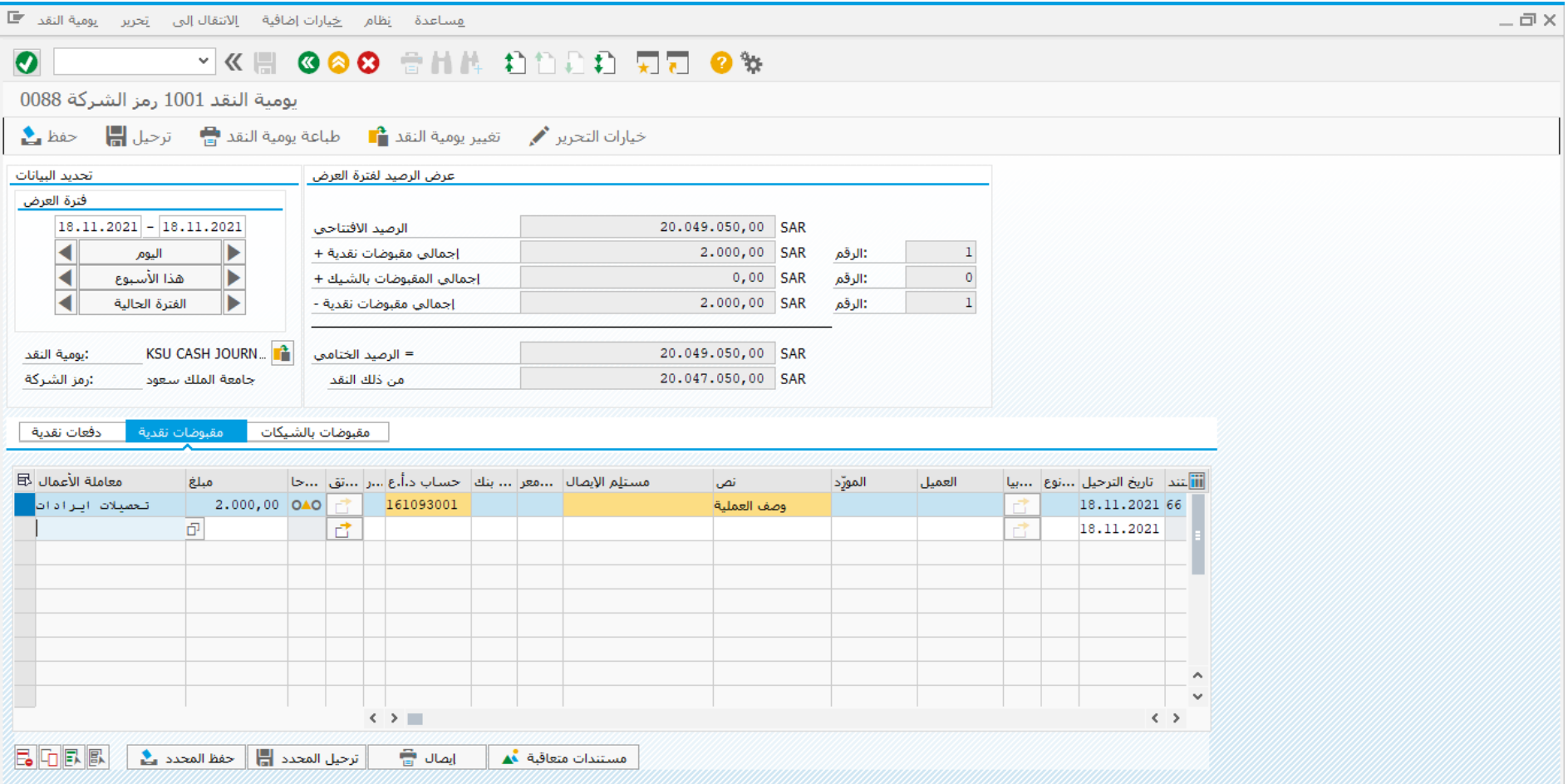

الحظ تغير حالة المستند من بعد حفظ المحدد

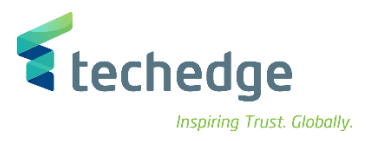

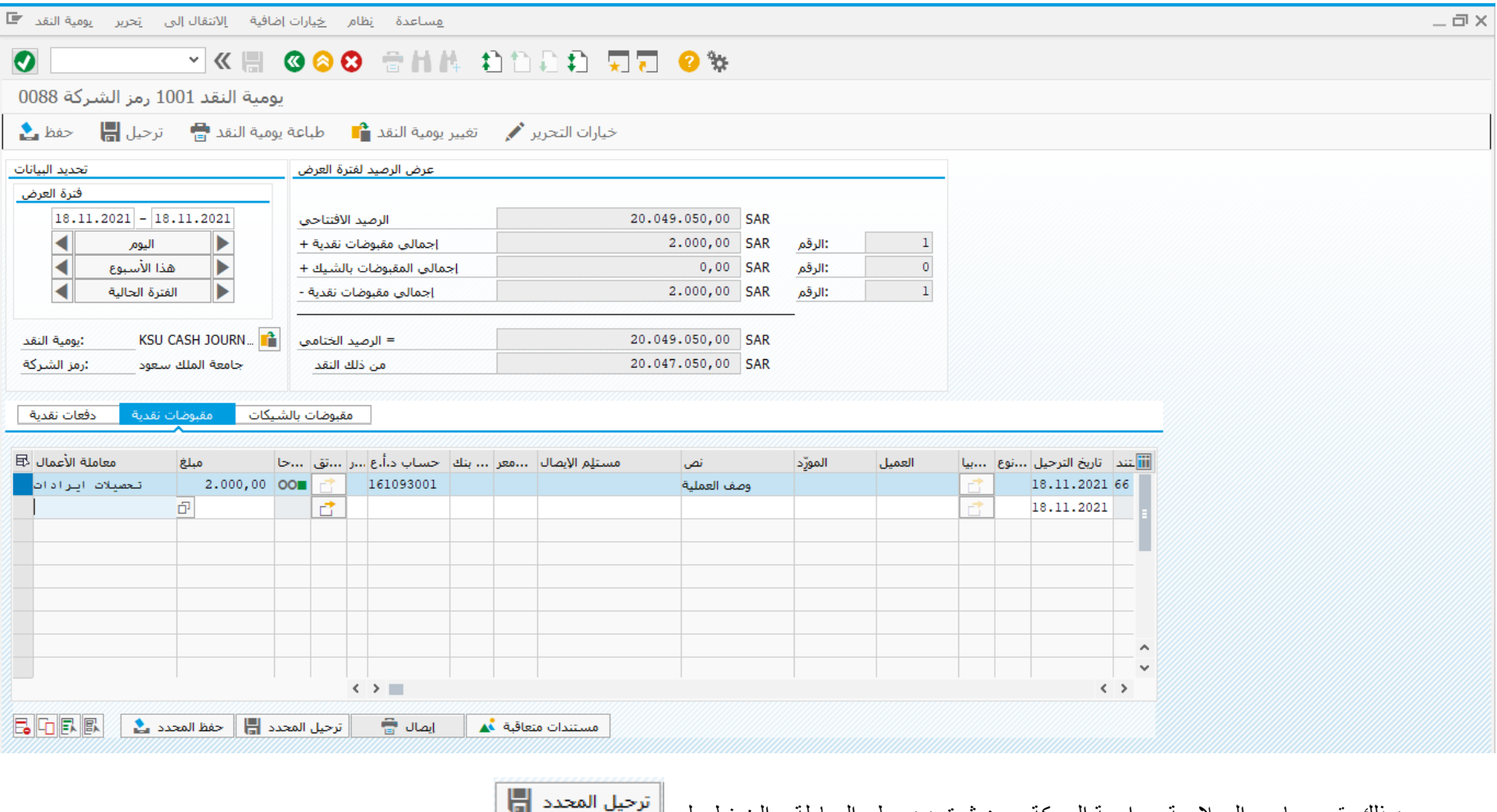

- بعد ذلك يقوم صاحب الصالحية بمراجعة الحركة و من ثم تحديد سطر المعاملة و الضغط على
	- الحظ تغير حالة المستند من بعد ترحيل المحدد

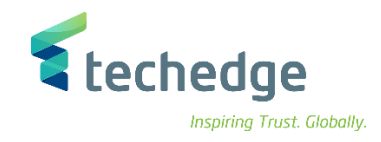

- اضغط على **مقبوضات بالشيكات** وادخل البيانات التالية
	- o **استالم الشيك من العميل**

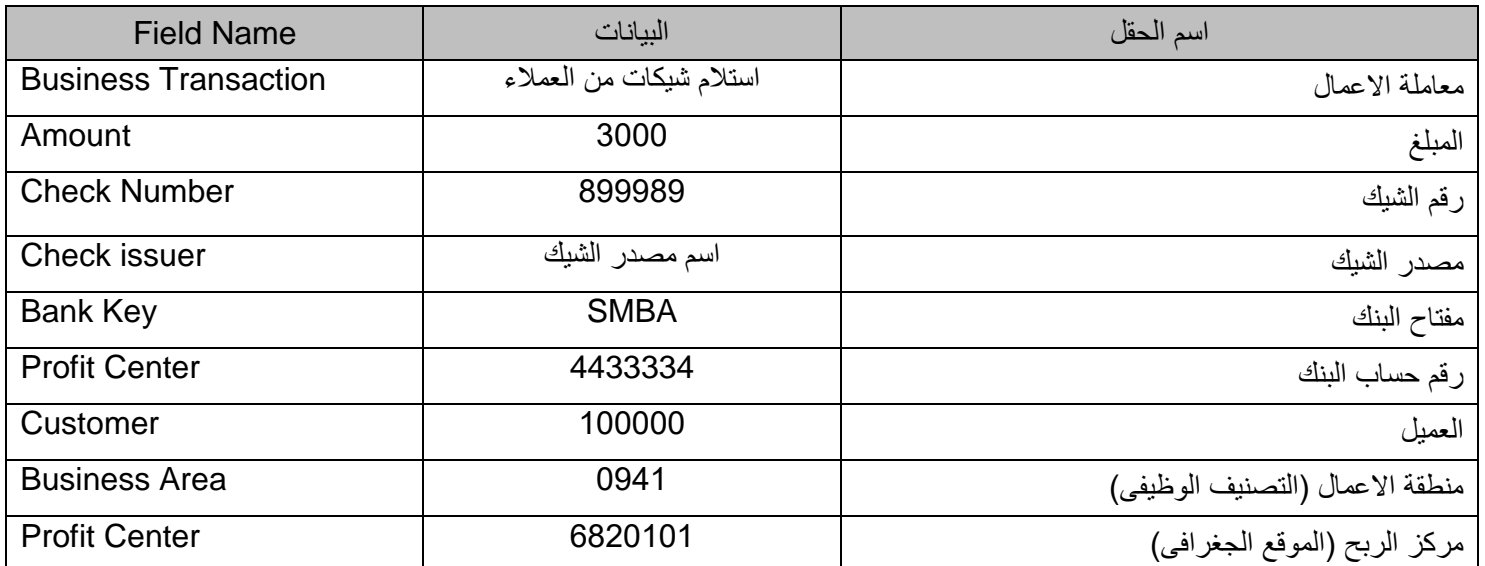

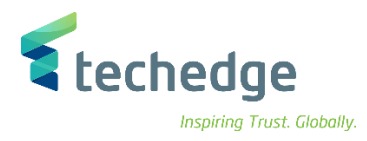

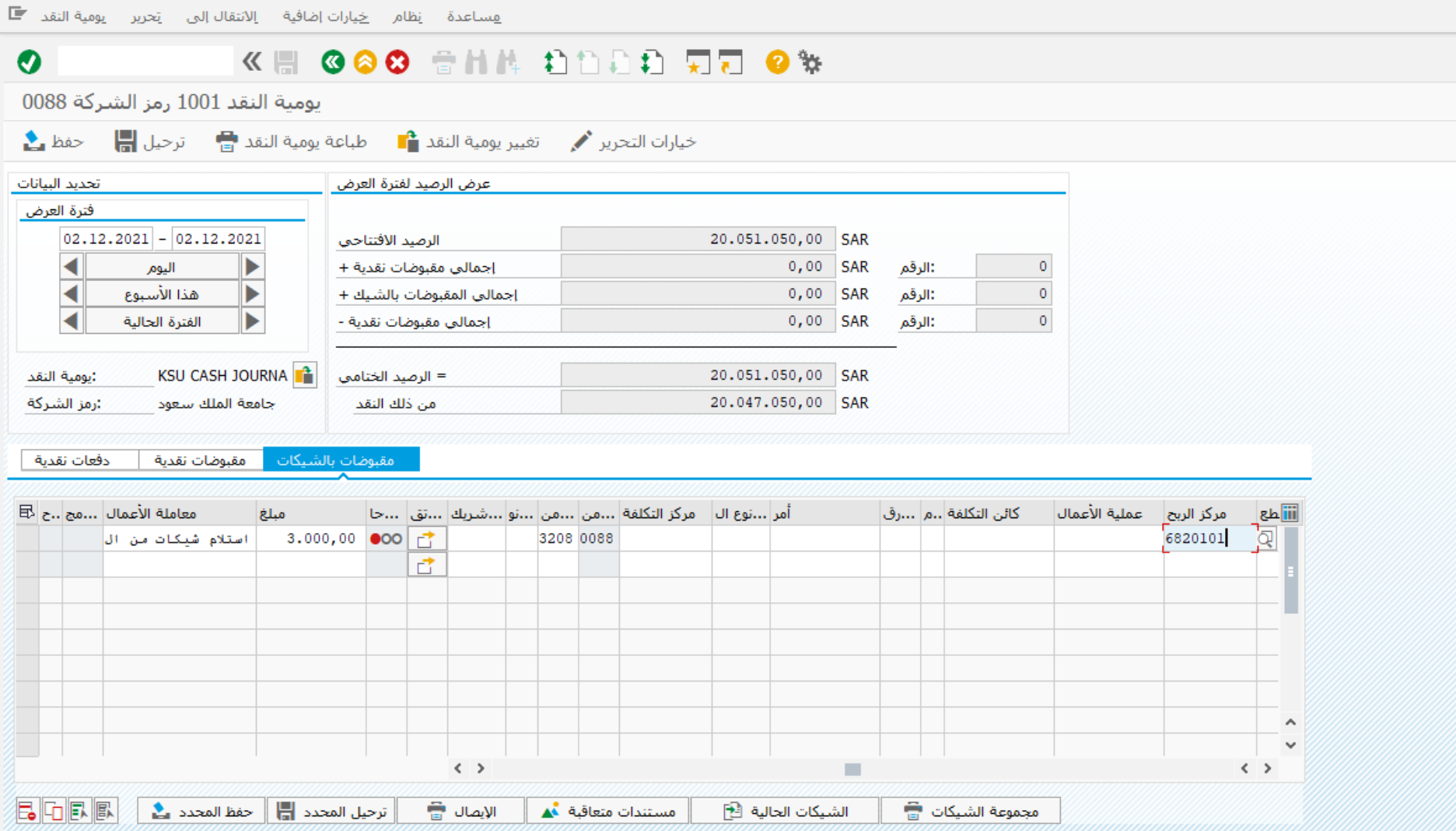

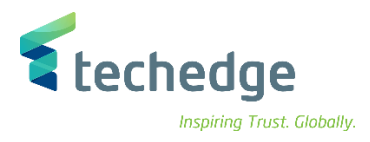

قم بتحديد سطر المعاملة كما هو موضح اعاله ومن ثم الضغط على

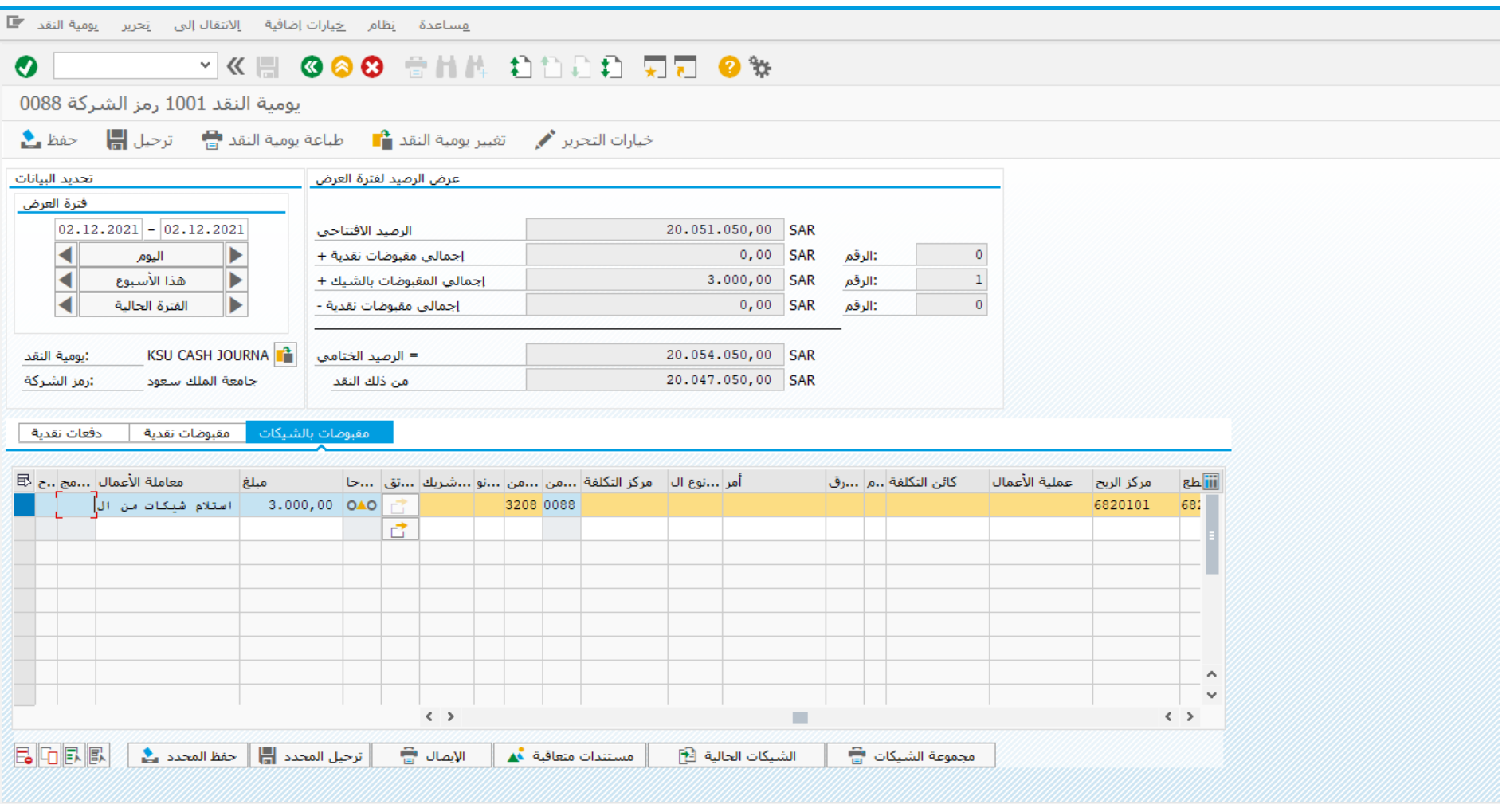

الحظ تغير حالة المستند من بعد حفظ المحدد

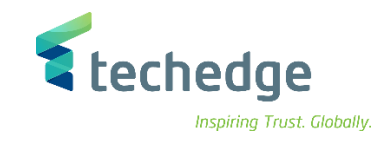

o **تقديم الشيك الى البنك** 

- قم بتحديد السطر كما هو موضح فى الشاشة السابقة ومن ثم الضغط على اسفل الشاشة
	- قم باخال البيانات كما هو موضح فى الشاشة التالية

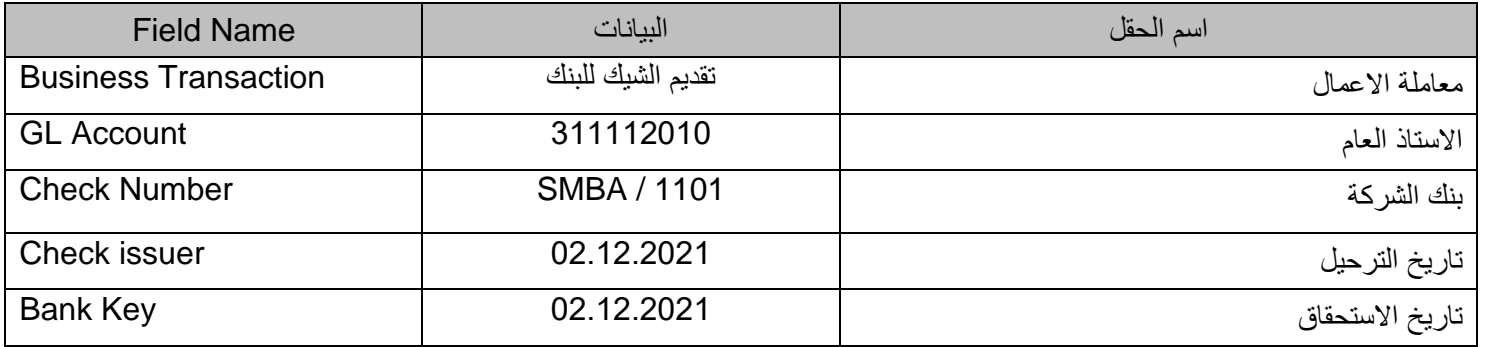

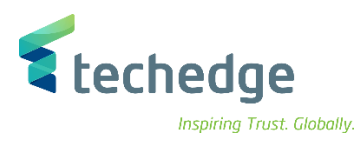

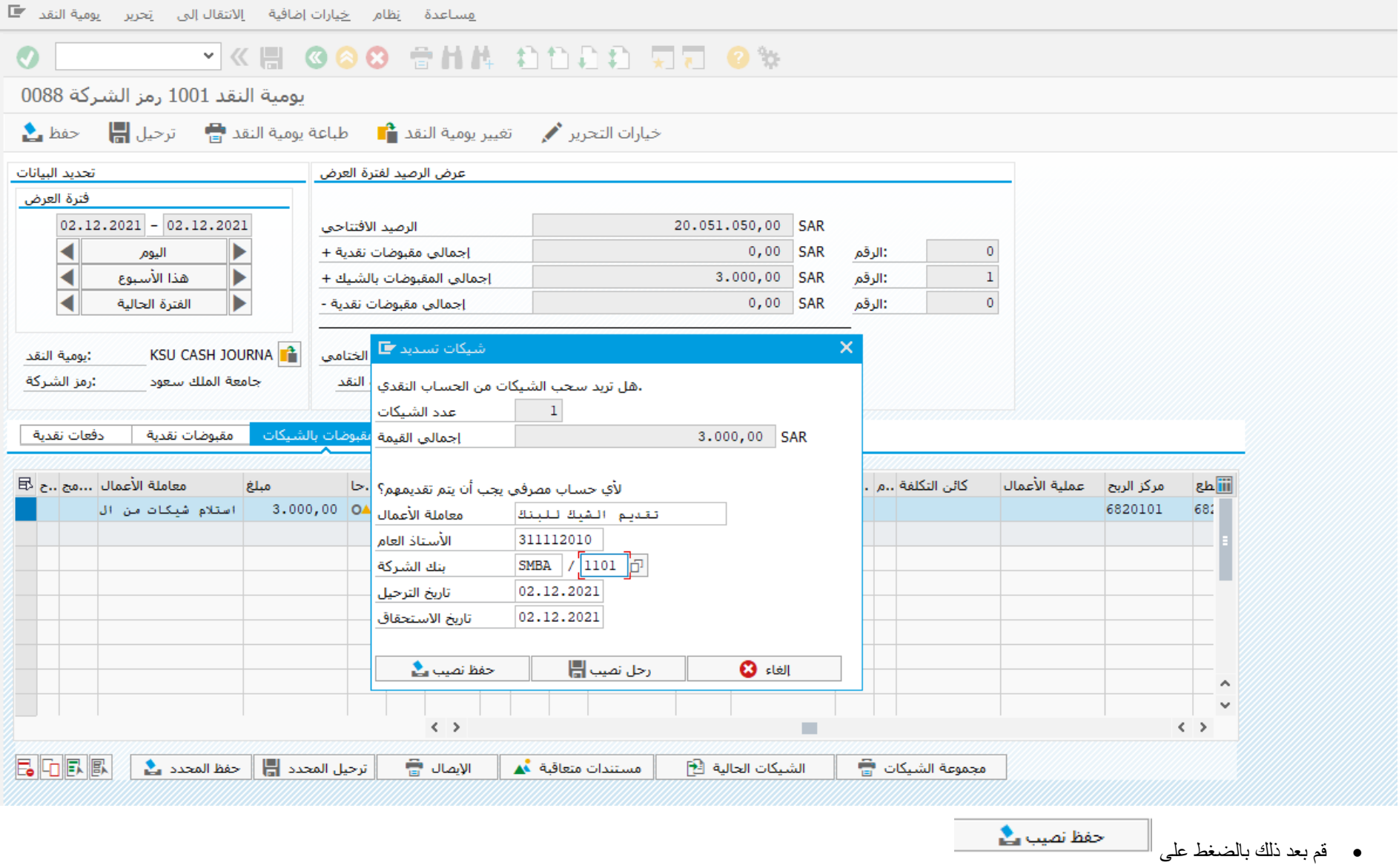

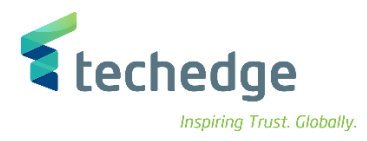

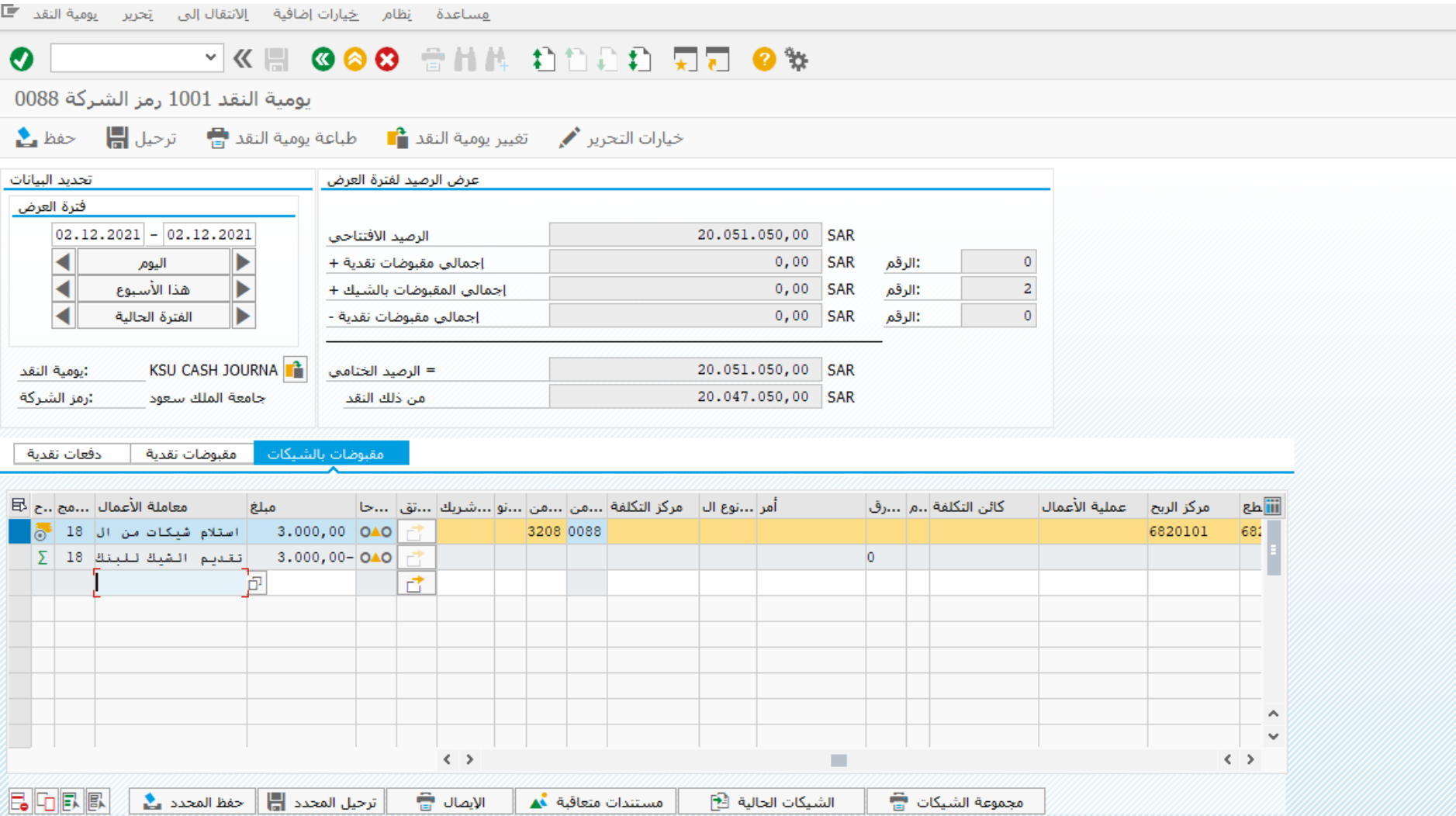

الحظ كيف تغيرت الشاشة بظهور المعاملة الجديدة الخاصة بتقديم الشيك للبنك

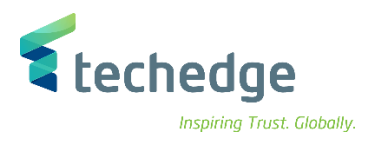

• بعد ذلك يقوم صاحب الصلاحية بتحديد الحركات (حرركة استلام الشيك – حركة تقديم الشيك للبنك) ثم الضغط على ترحيل المحدد الصحيحة المحدد المجدد المجدد

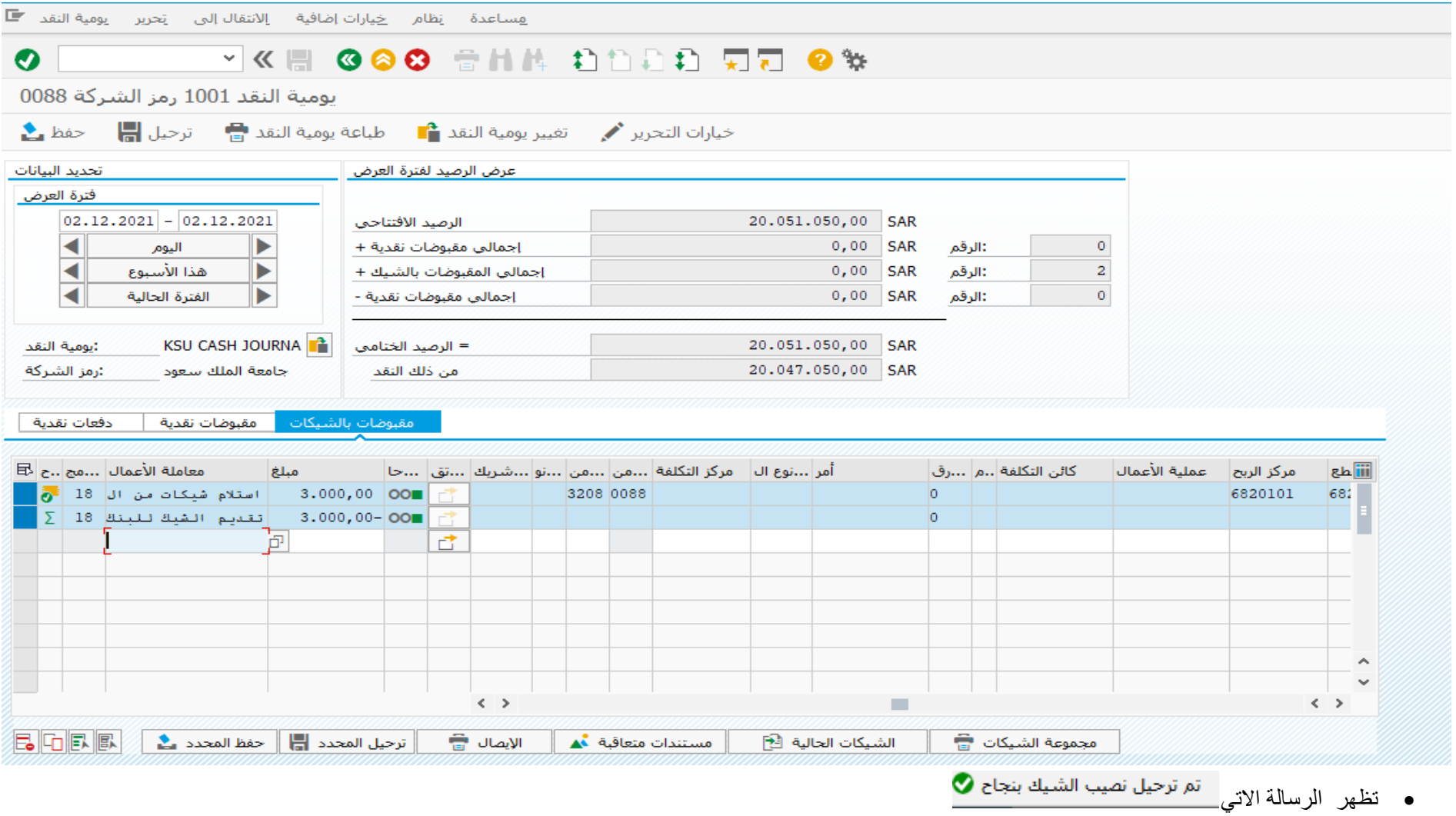

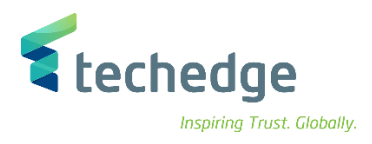

لعرض القيد المالى بعد ترحيل اى حركة داخل الخزينة قم بتحديد الحركة ثم الضغط على

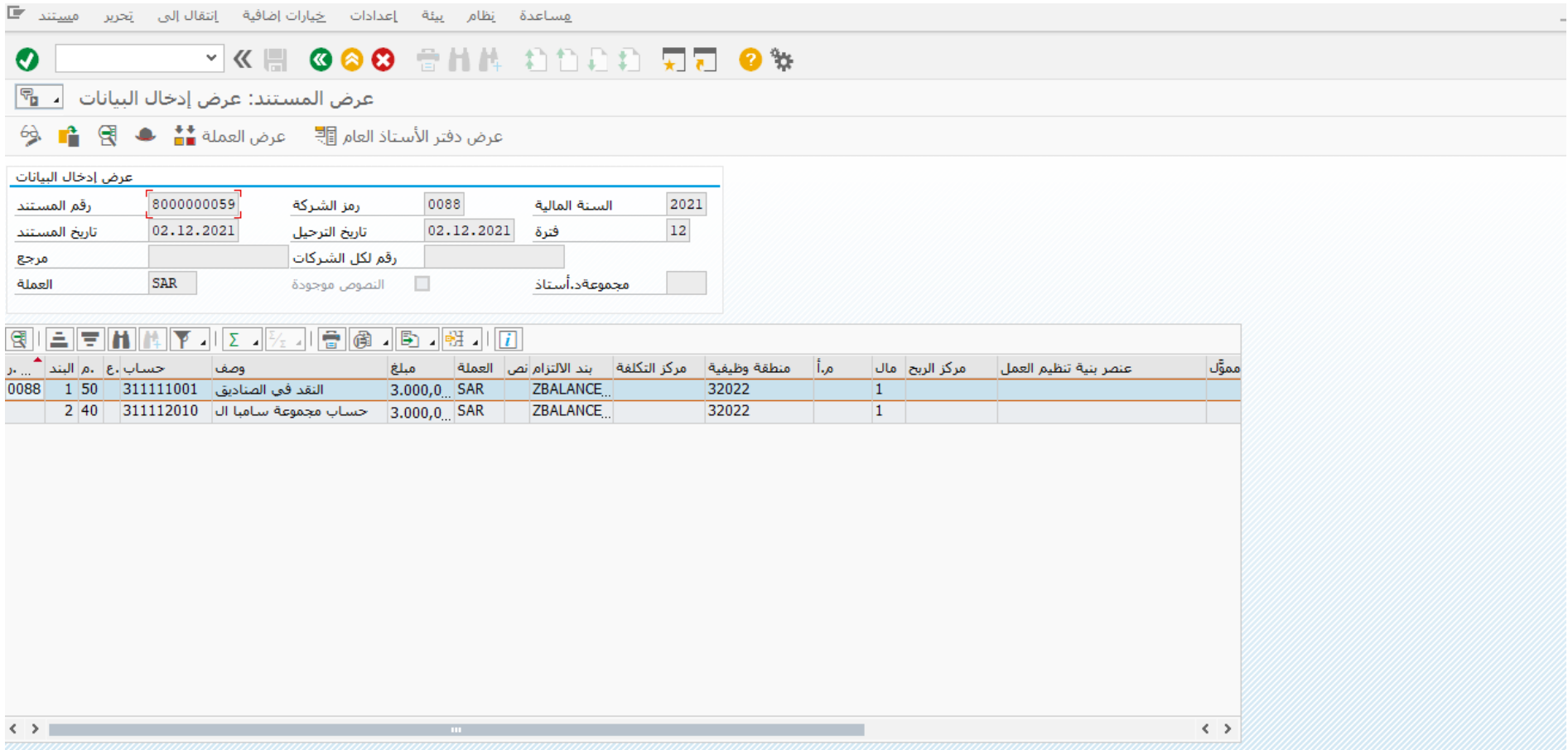

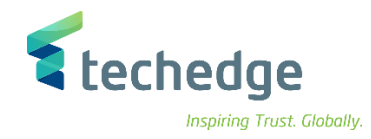

## <span id="page-22-0"></span>طباعة المعاملة النقدية

تتبع المسار التالى على القائمة المنسدلة داخل البرنامج للدخول على شاشة الحركة المطلوبة:

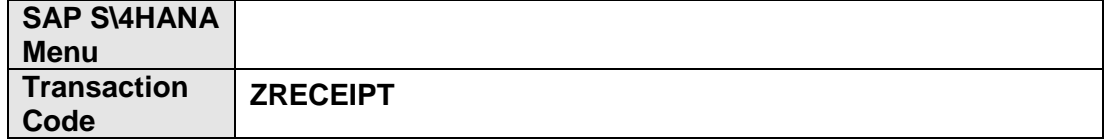

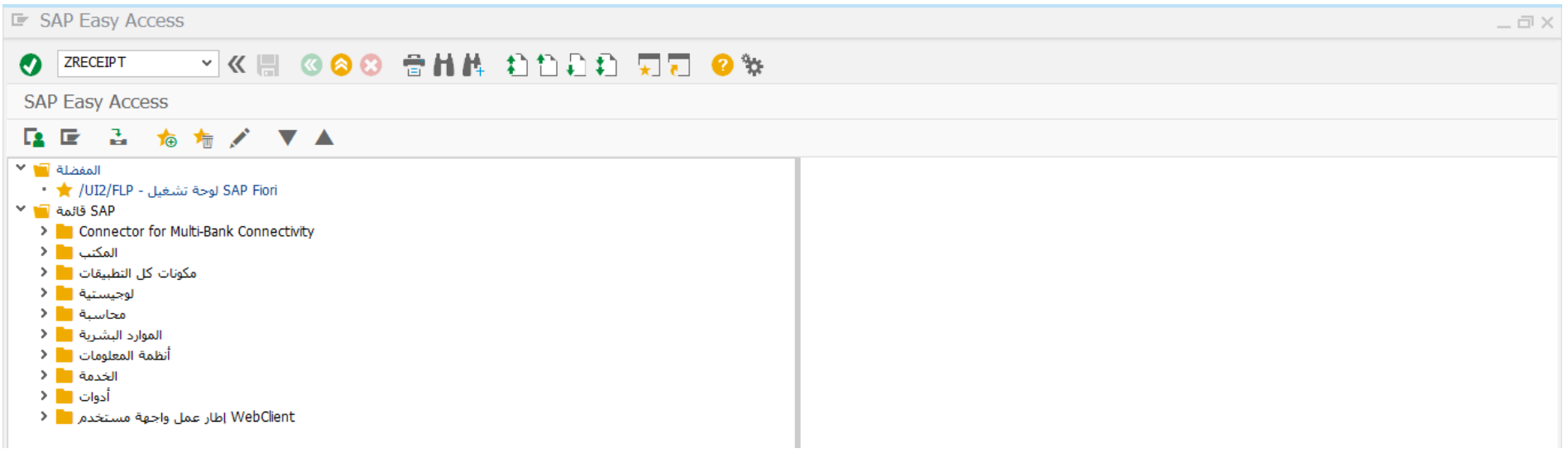

في حقل االوامر ادخل رمز المعاملة واضغط ENTER

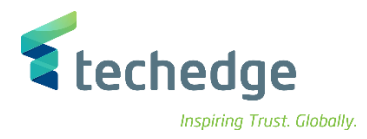

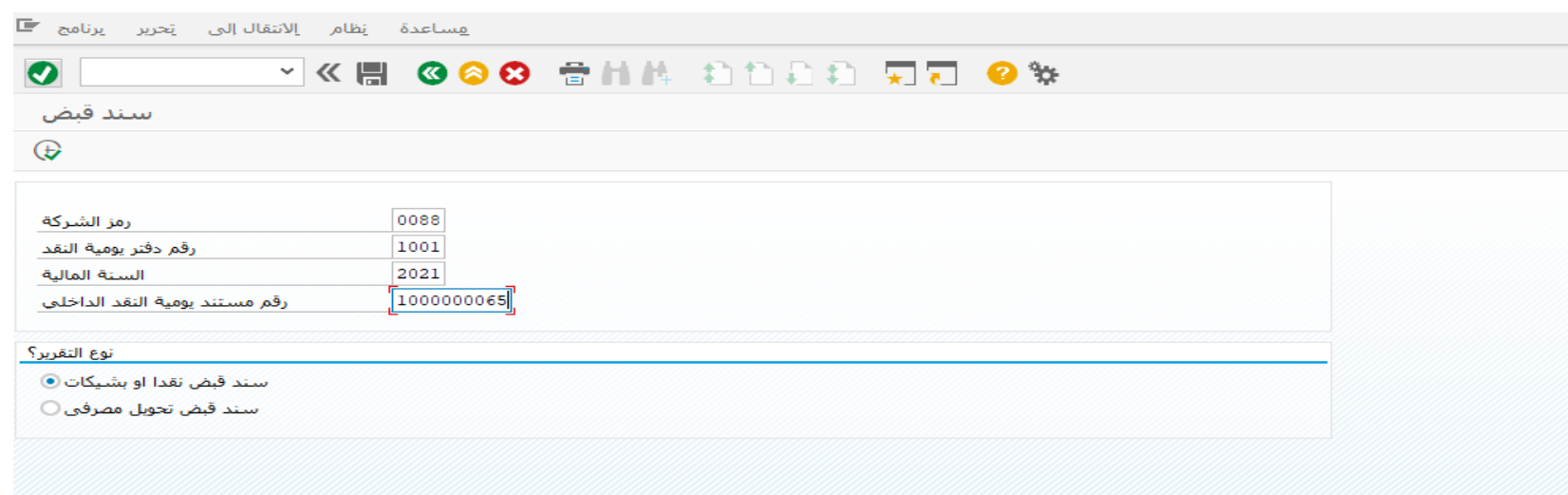

ادخل البيانات التالية واضغط على تنفيذ

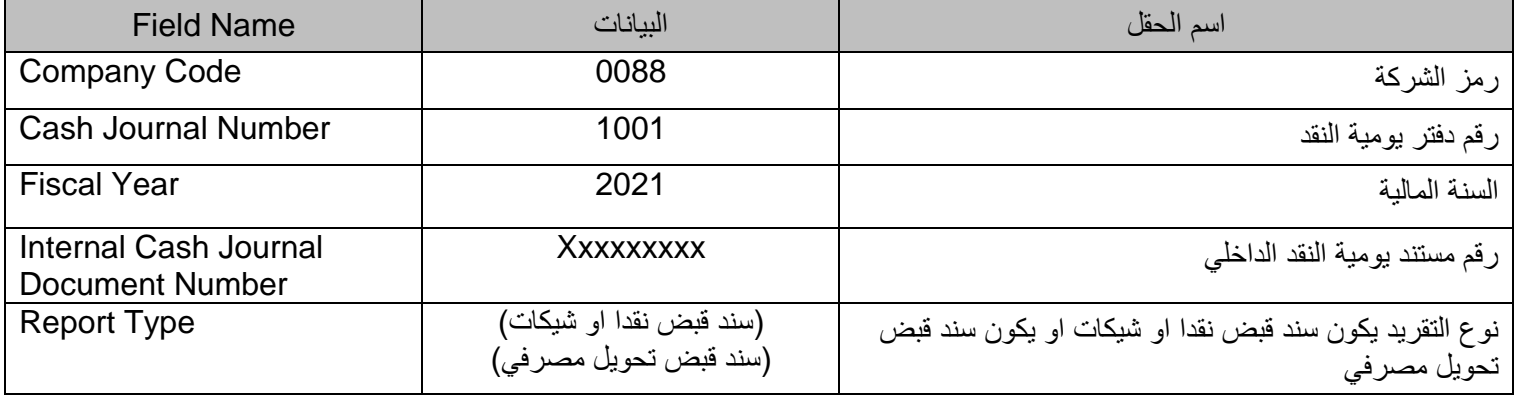

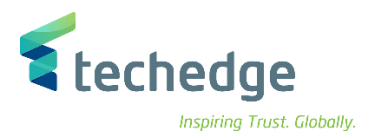

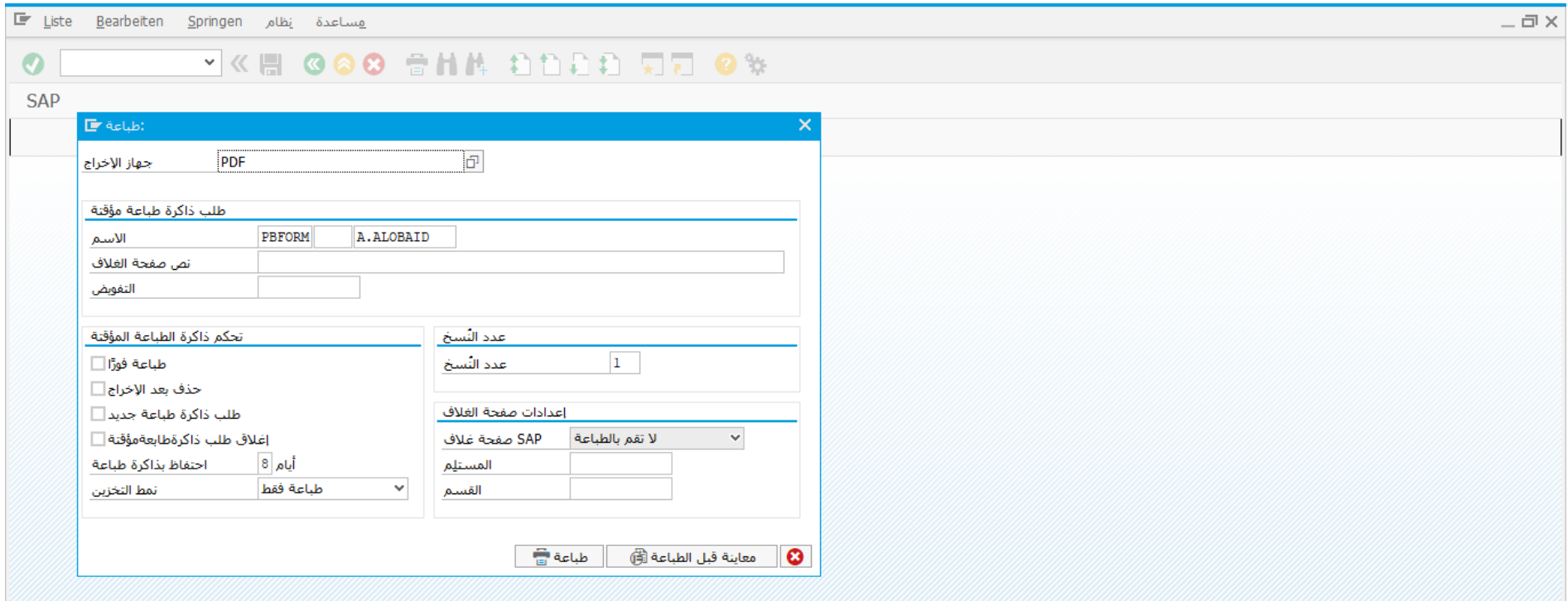

اضغط على معاينة قبل الطباعة

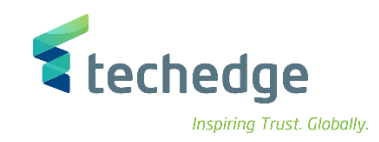

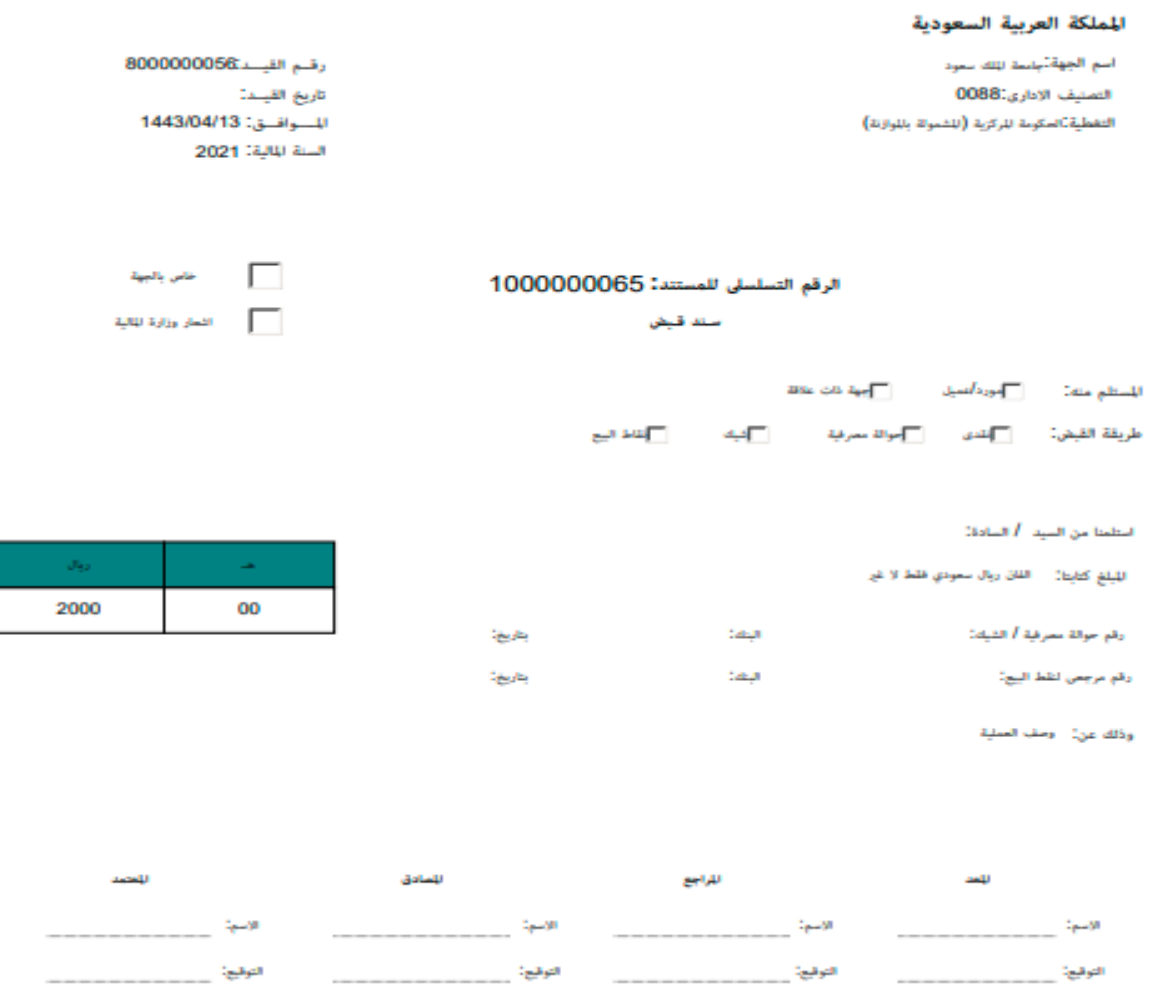

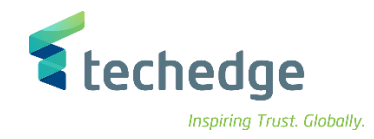

## <span id="page-26-0"></span>تقرير يومية النقد

تتبع المسار التالى على القائمة المنسدلة داخل البرنامج للدخول على شاشة الحركة المطلوبة:

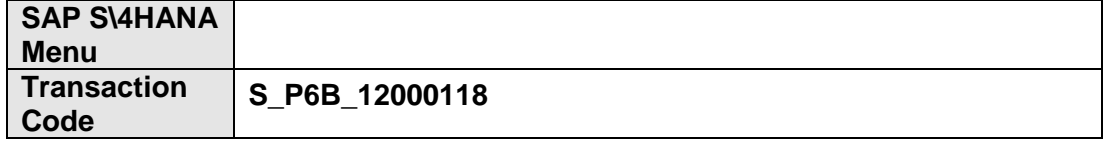

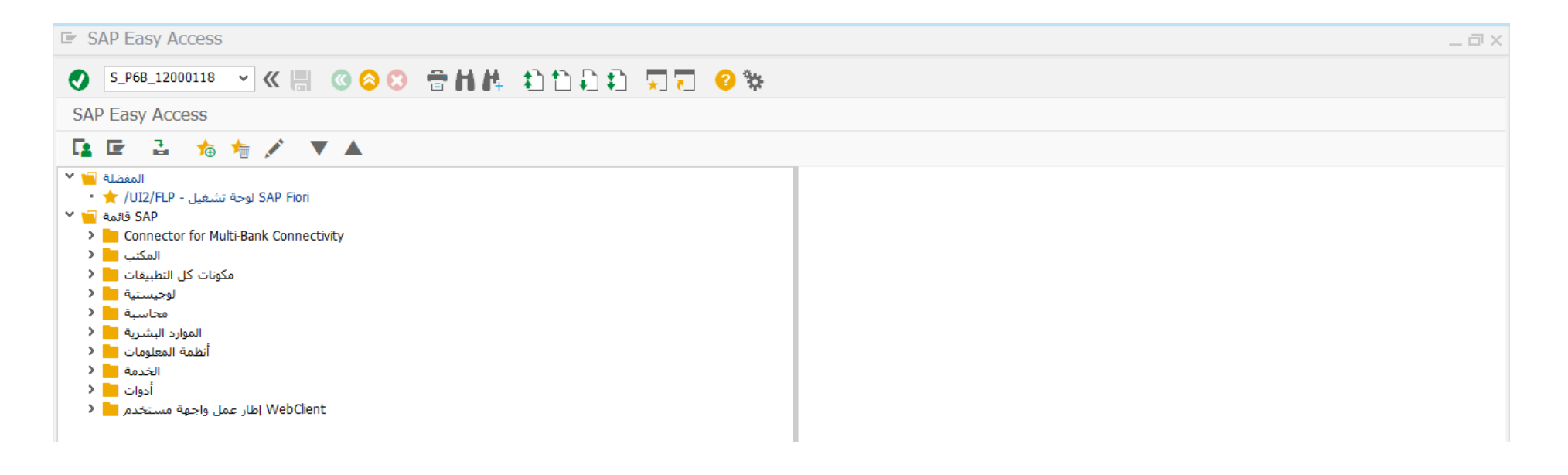

ادخل رمز المعاملة في حقل االوامر واضغط ENTER

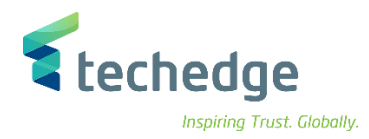

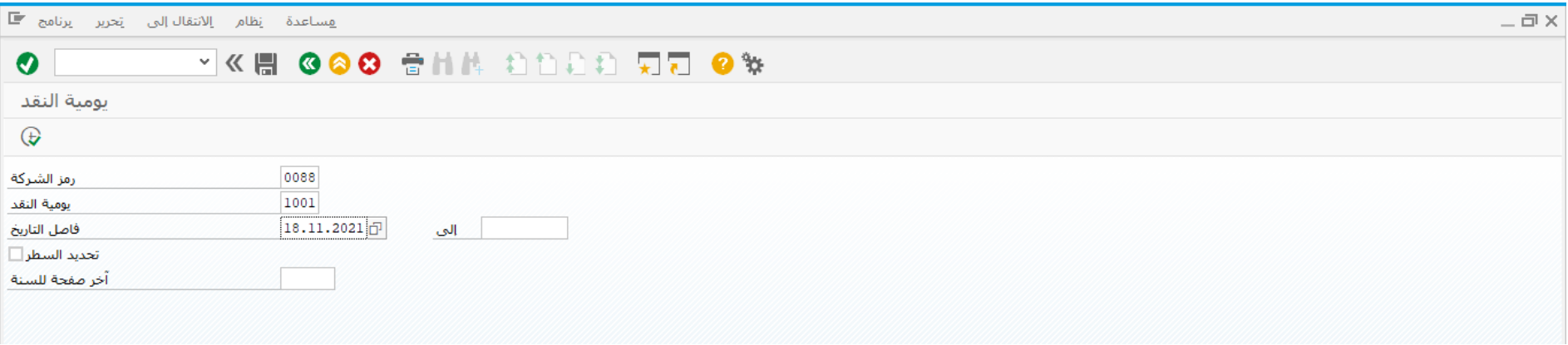

## ادخل البيانات التالية واضغط على تنفيذ

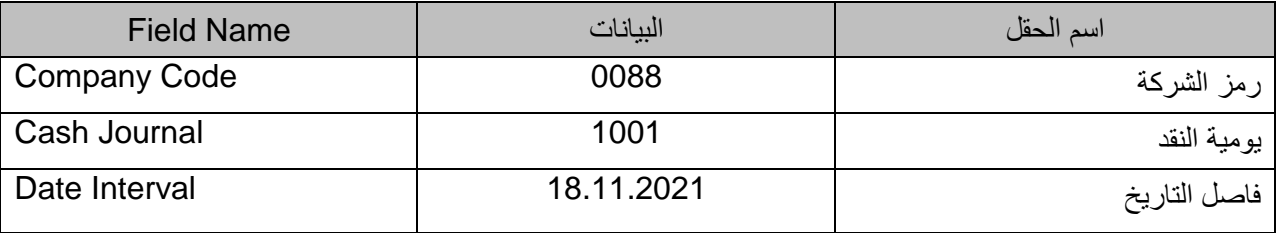

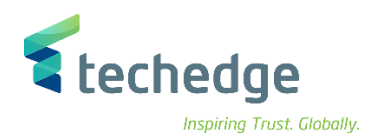

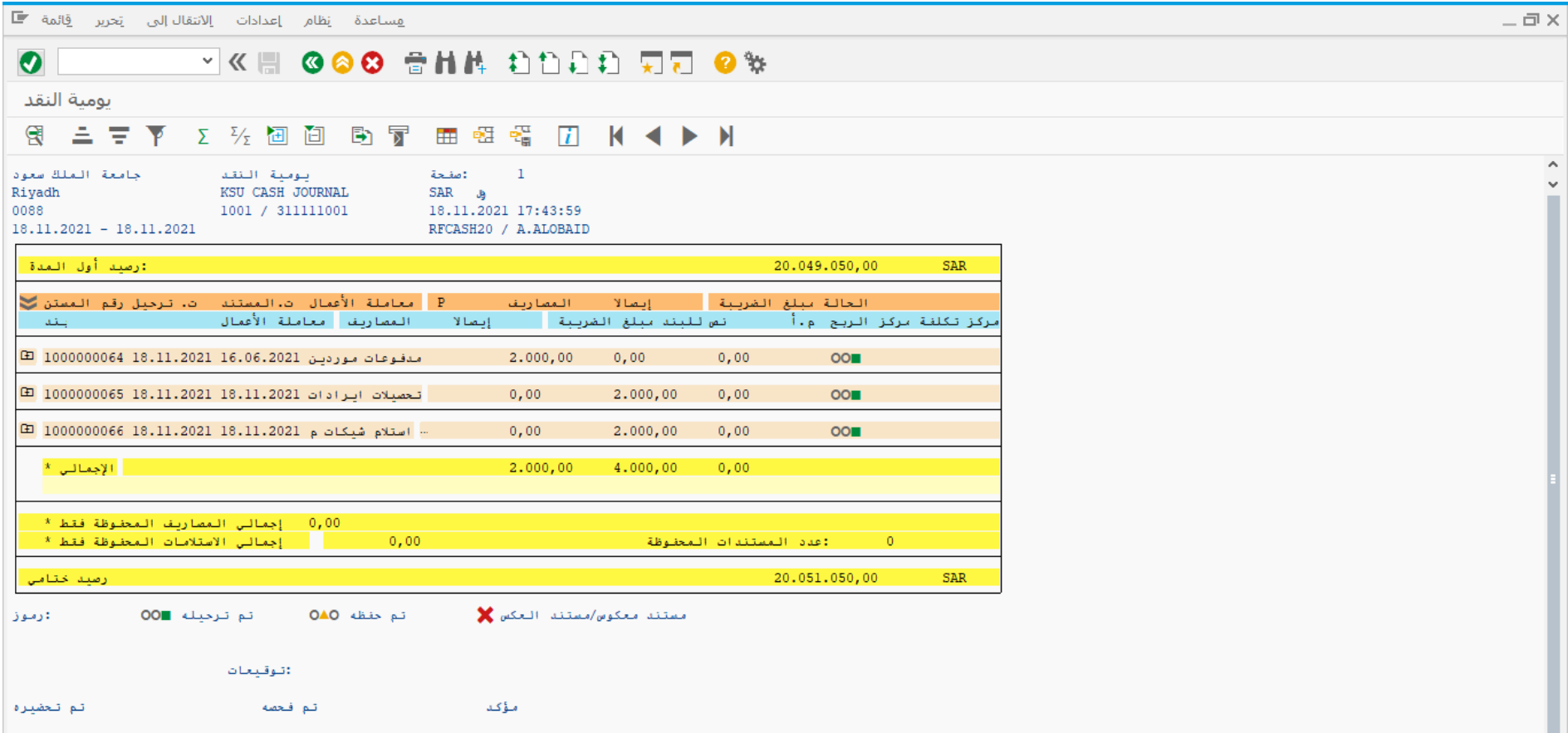

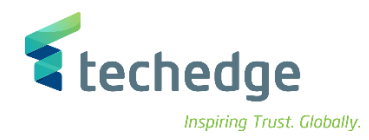

## <span id="page-29-0"></span>إنشاء دفتر شيكات

تتبع المسار التالى على القائمة المنسدلة داخل البرنامج للدخول على شاشة الحركة المطلوبة:

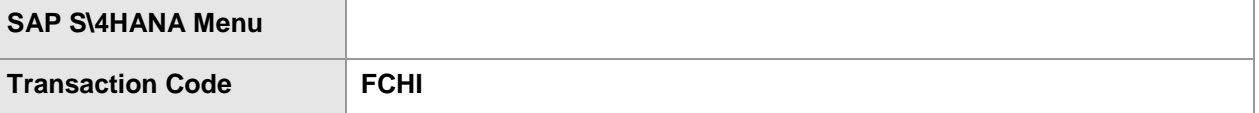

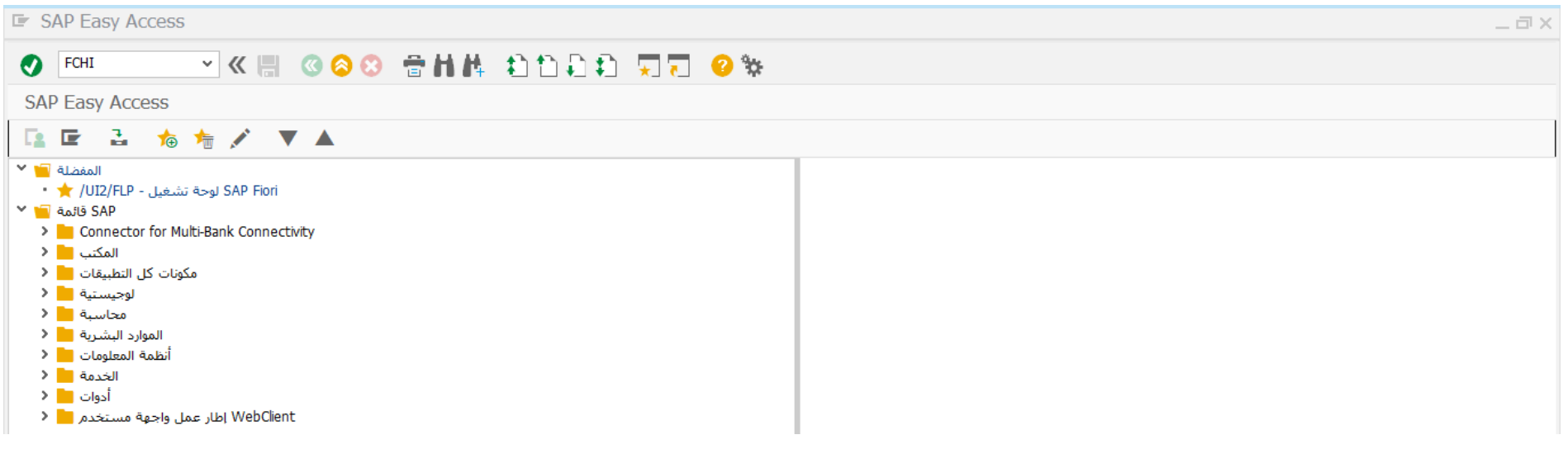

ادخل رمز المعاملة في حقل االوامر واضغط ENTER

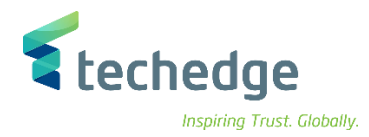

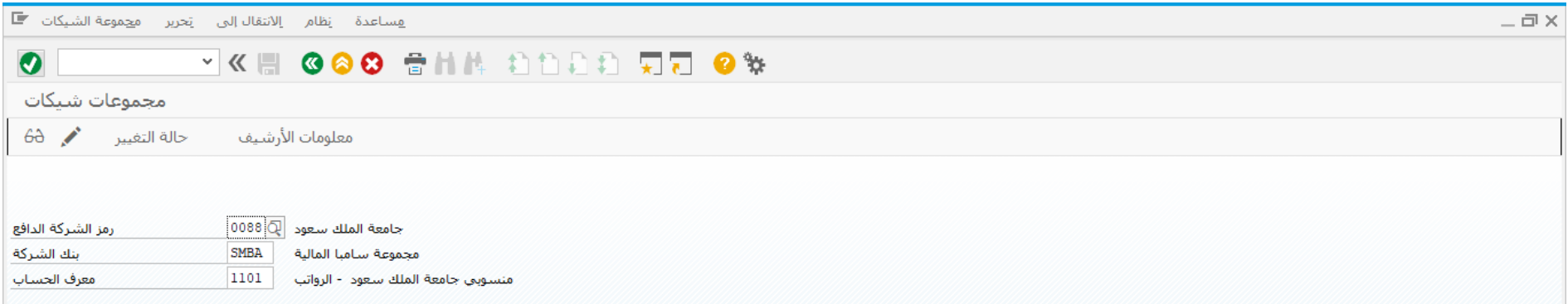

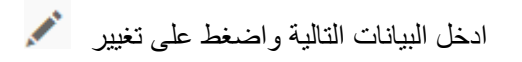

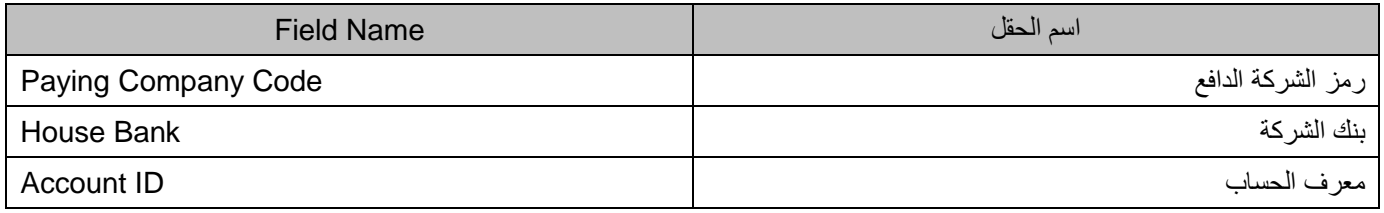

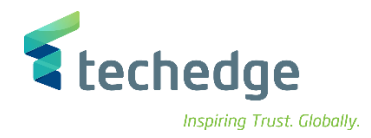

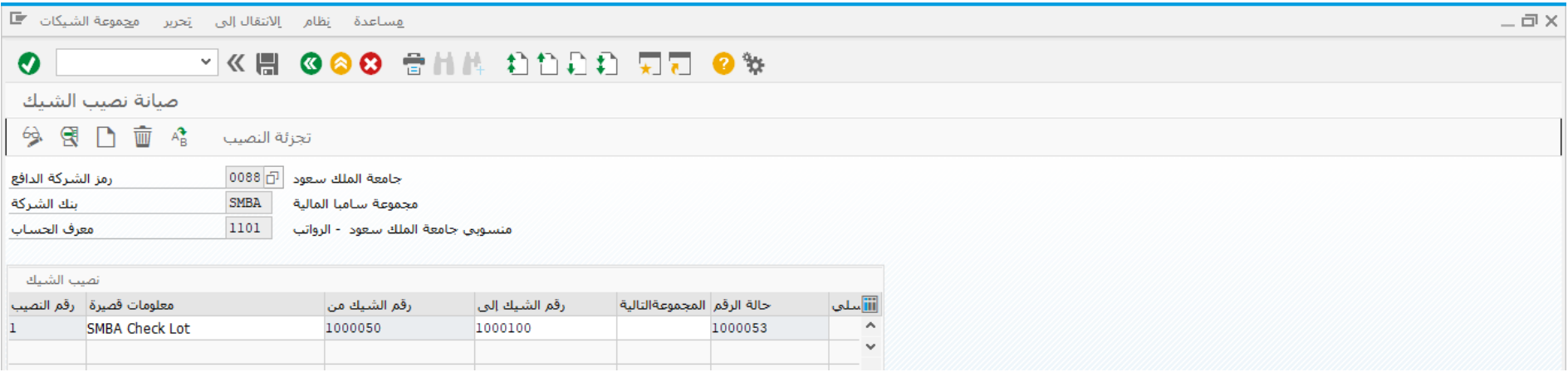

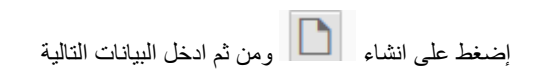

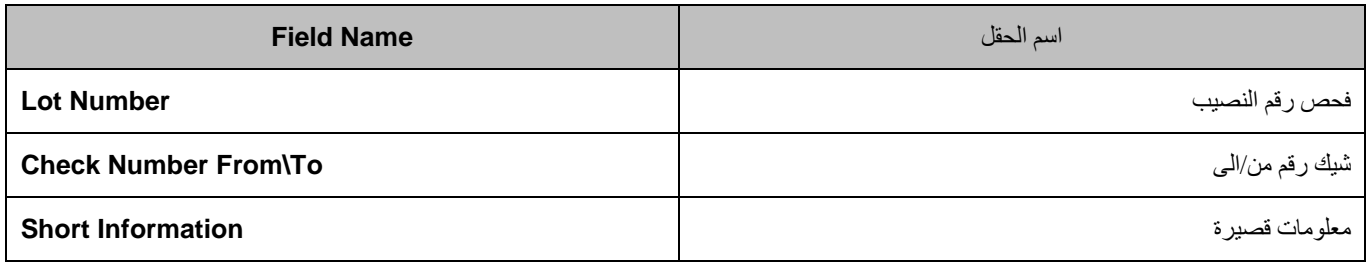

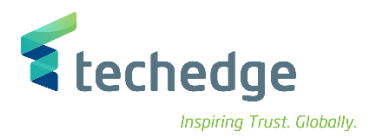

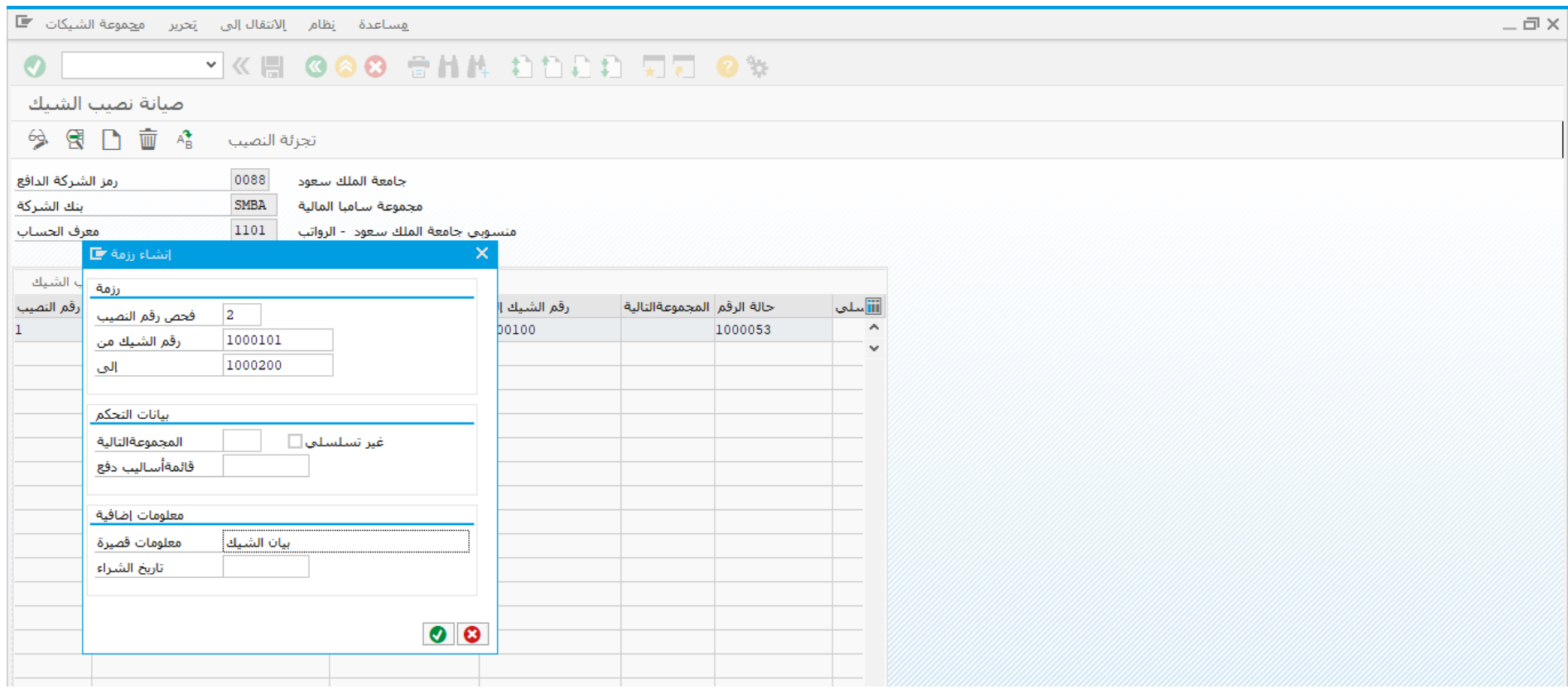

اضغط ENTER

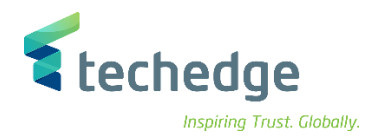

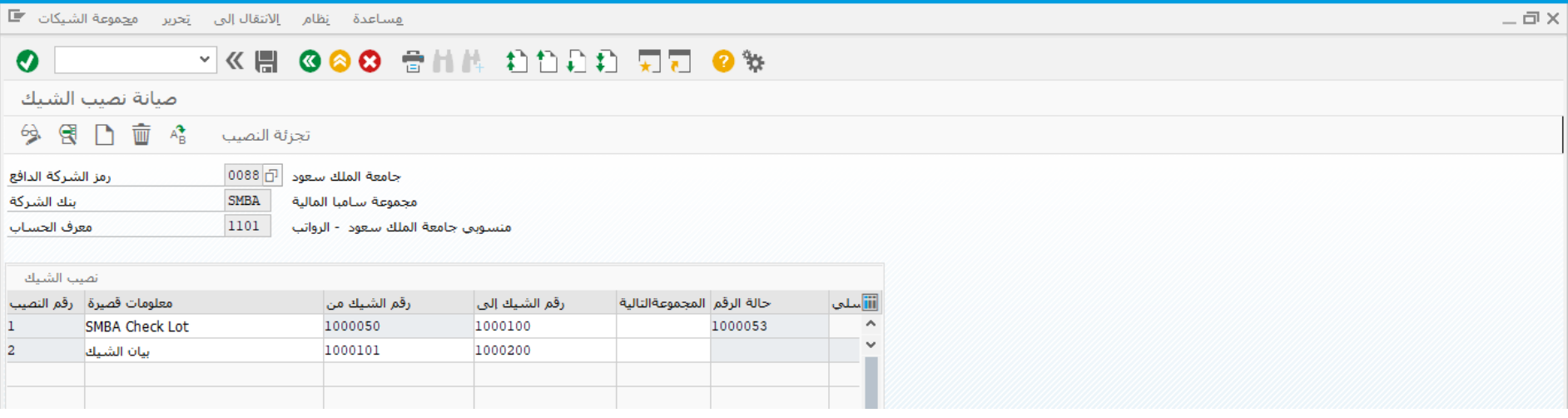

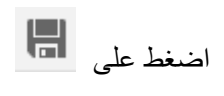

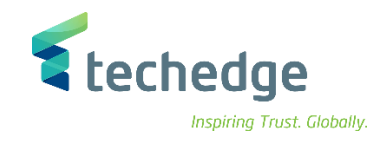

## <span id="page-34-0"></span>إنشاء الشيك

تتبع المسار التالى على القائمة المنسدلة داخل البرنامج للدخول على شاشة الحركة المطلوبة:

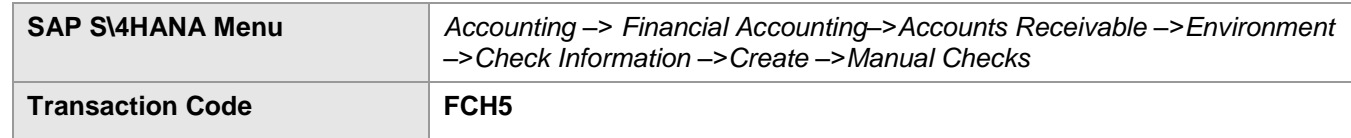

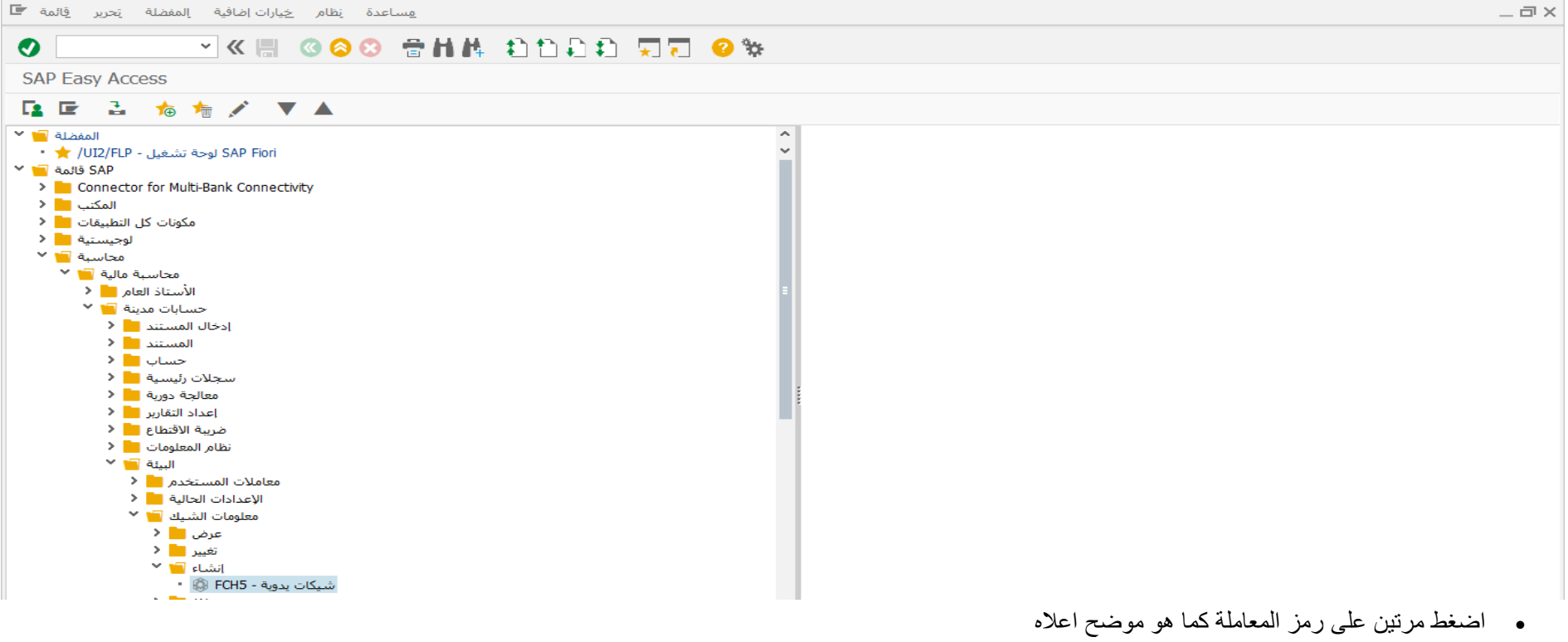

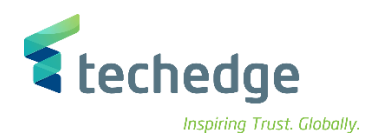

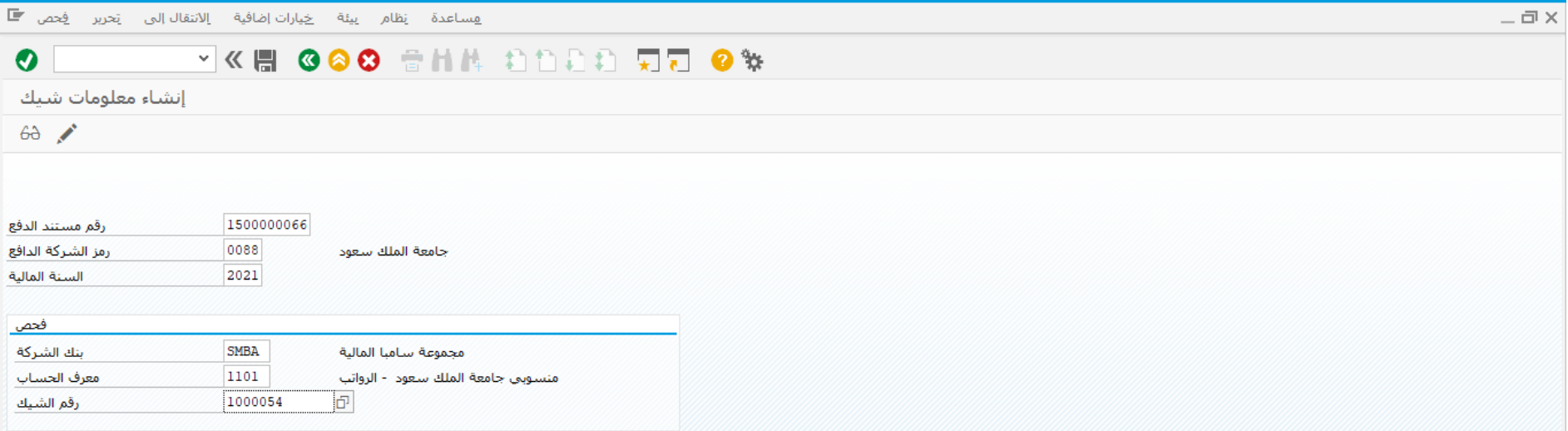

### ادخل البيانات التالية واضغط ENTER

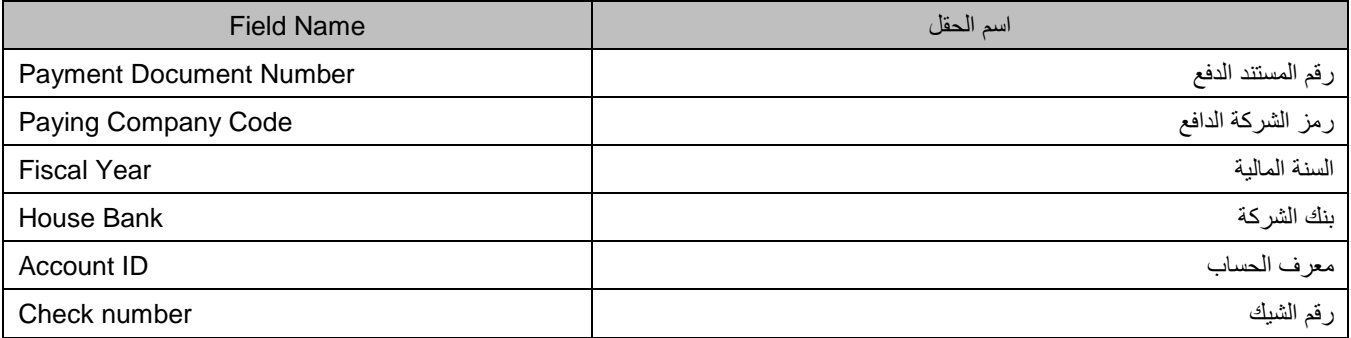

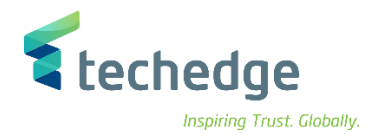

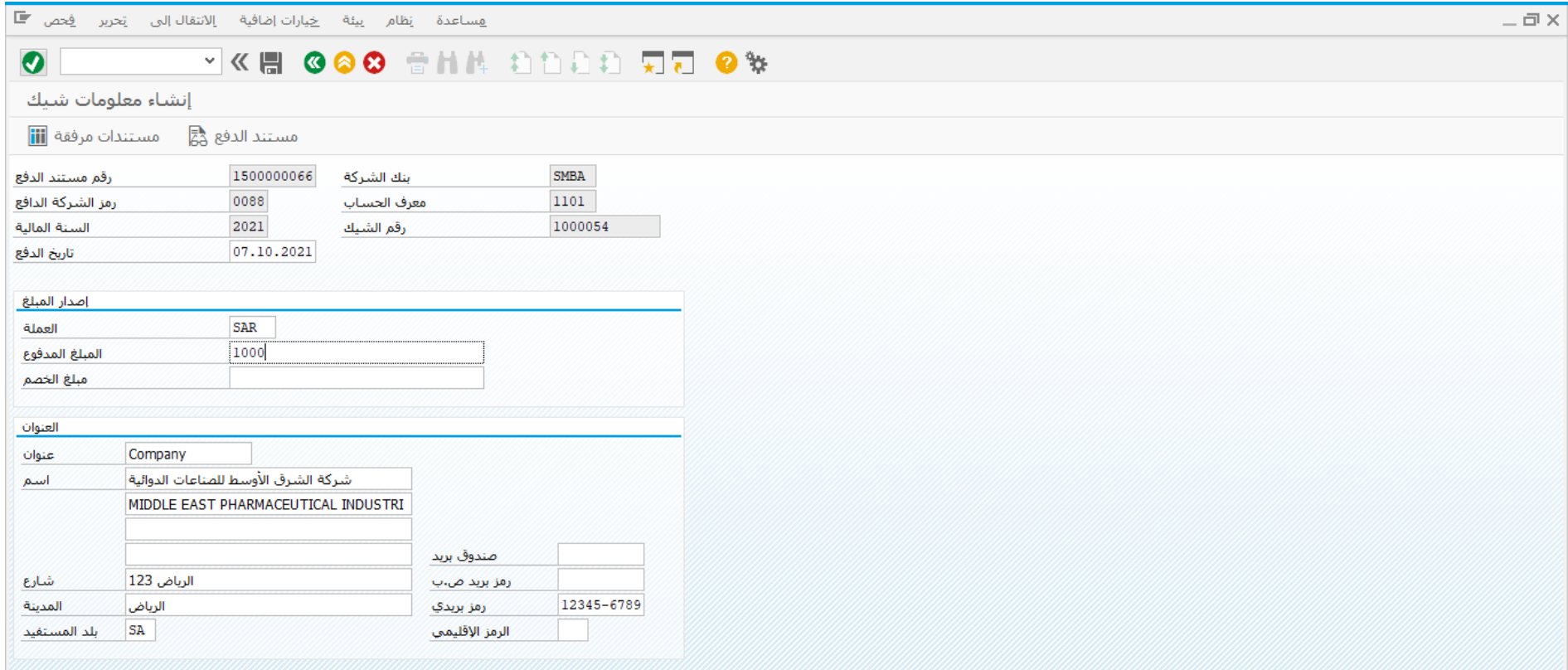

قم بمراجعة بيانات الشيك ومن ثم اضغط على حفظ النشاء الشيك

تم انشاء الشيك رقم 1000054

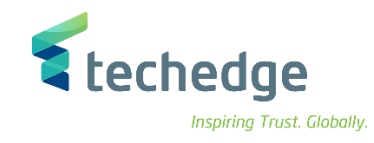

## <span id="page-37-0"></span>خصم الشيك

تتبع المسار التالى على القائمة المنسدلة داخل البرنامج للدخول على شاشة الحركة المطلوبة:

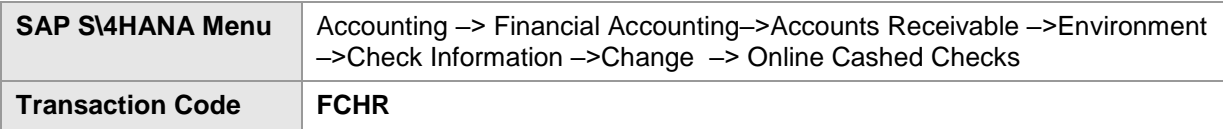

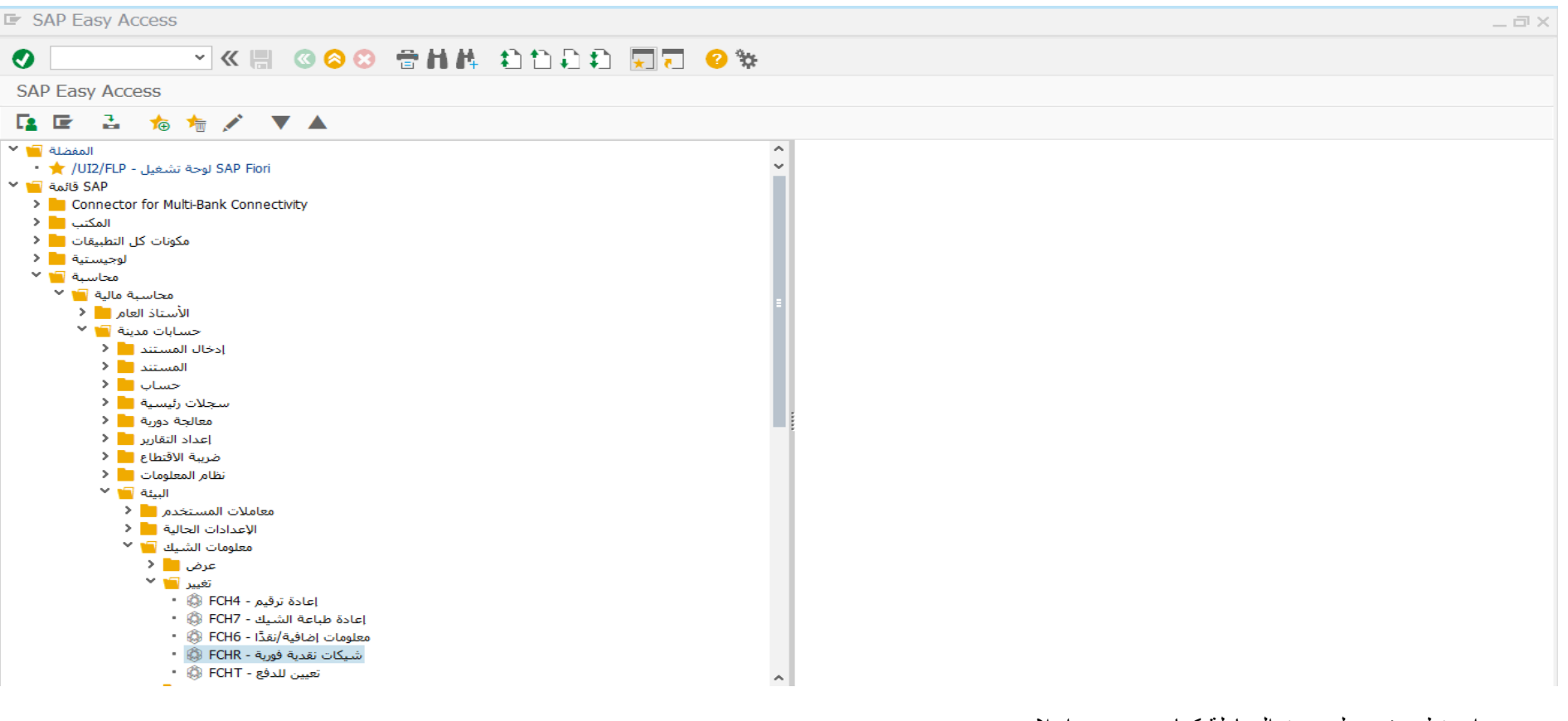

اضغط مرتين على رمز المعاملة كما هو موضح اعاله

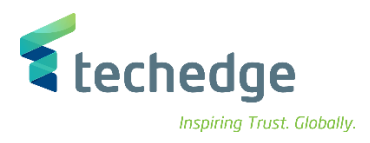

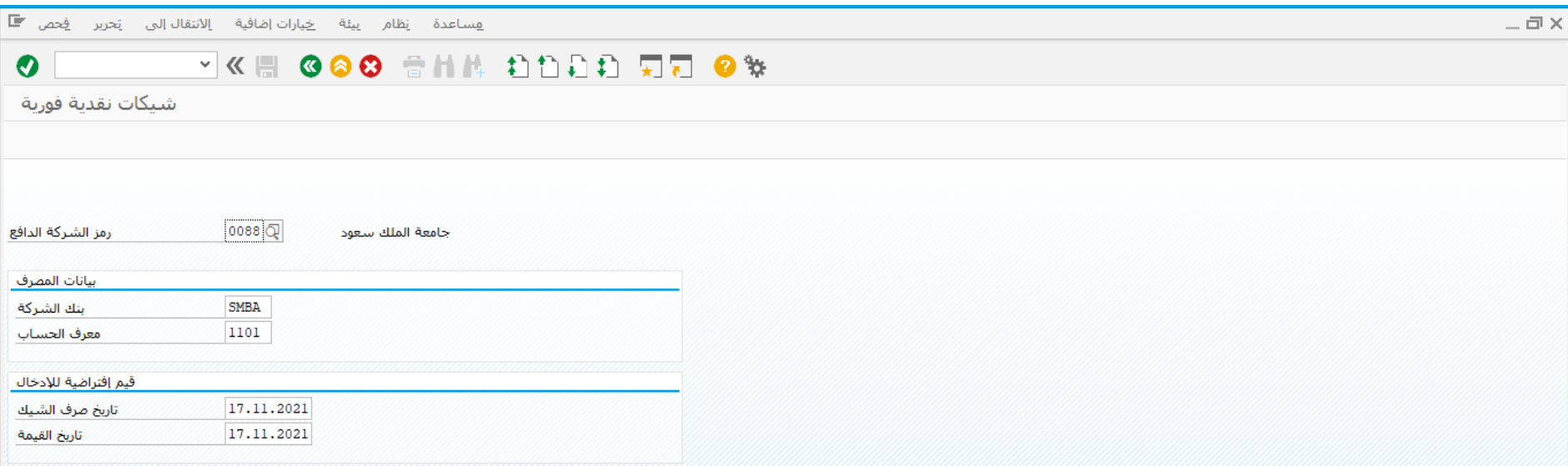

#### ادخل البيانات التالية واضغط ENTER

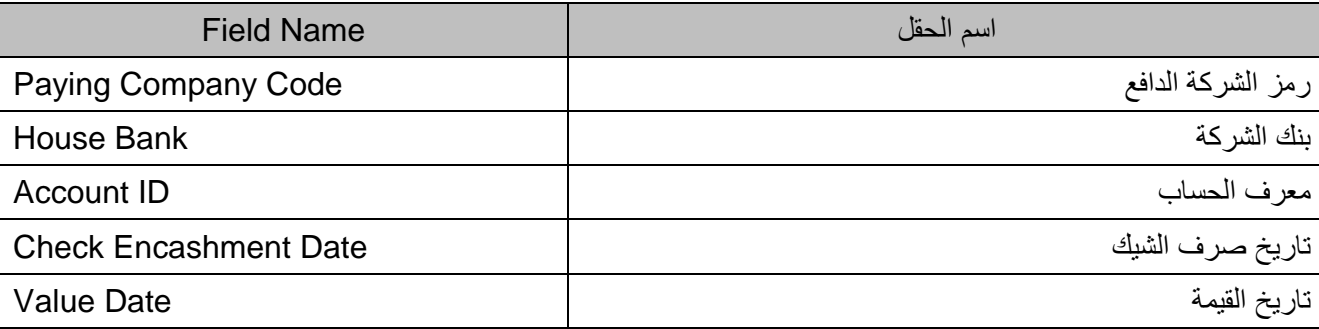

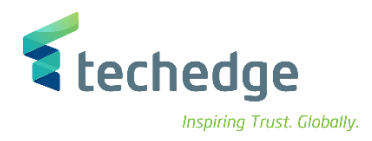

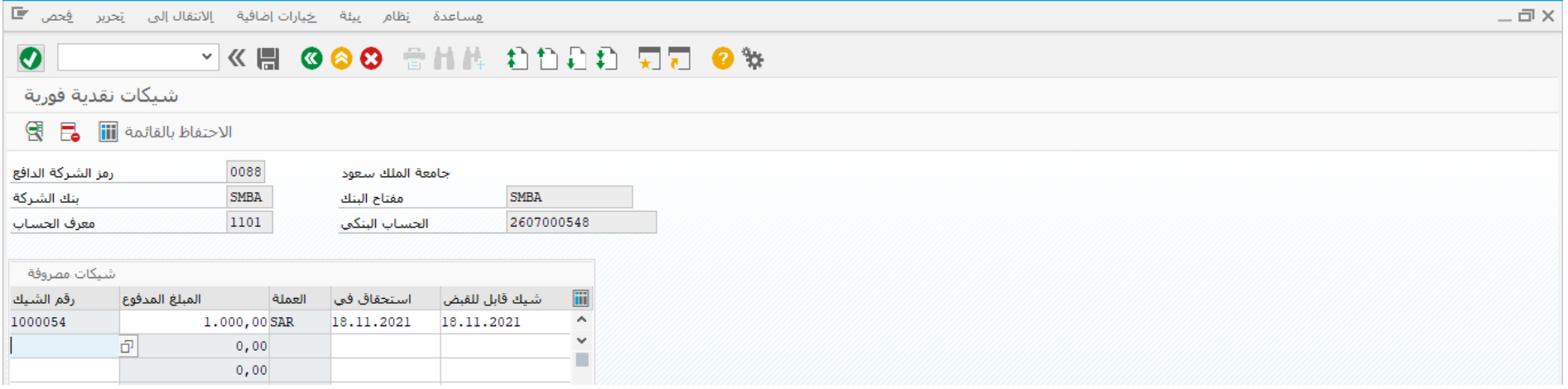

قم باختيار الشيك المطلوب خصمه اضغط ENTER

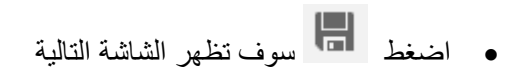

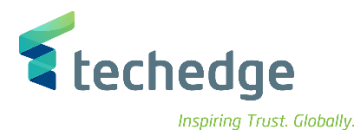

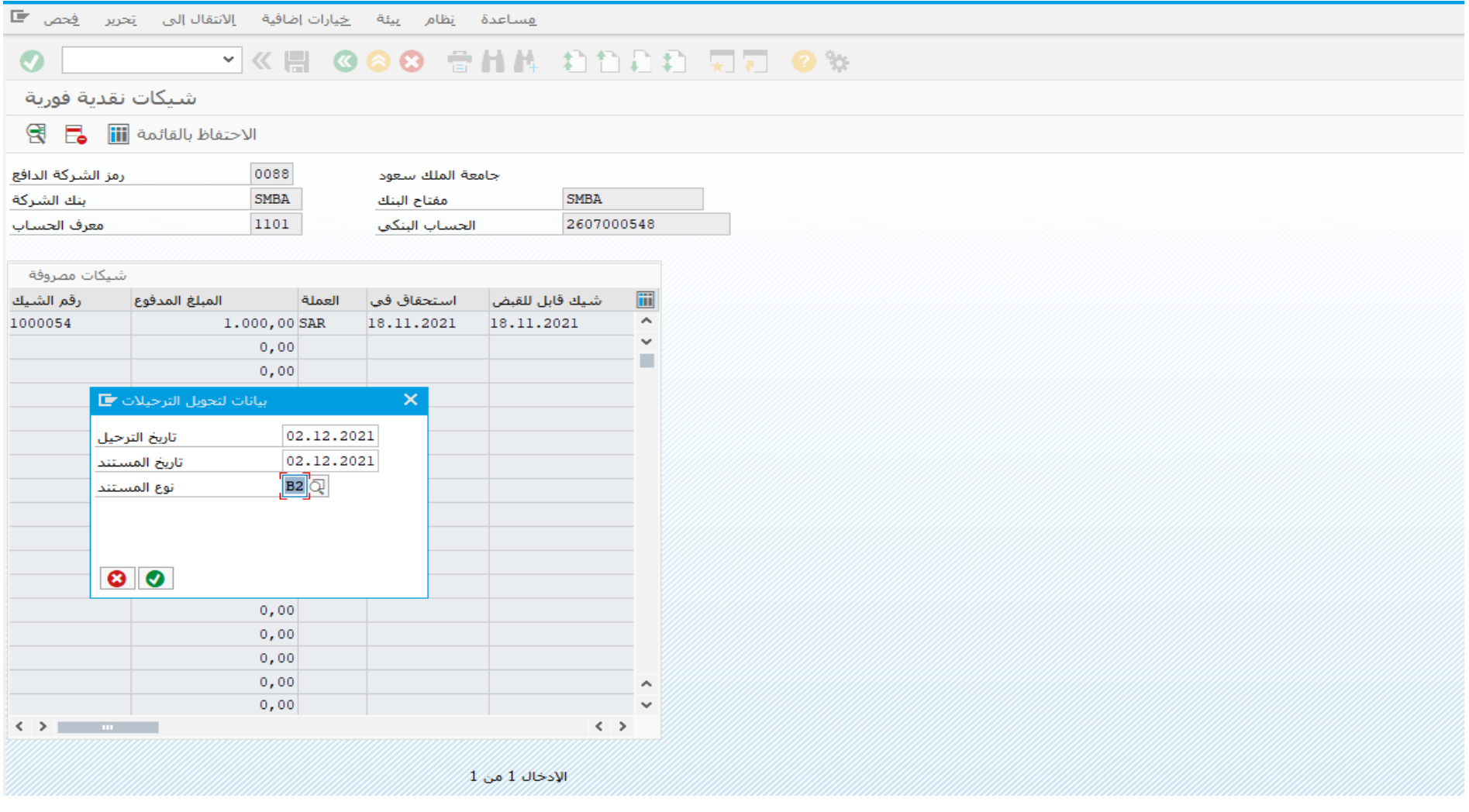

- اختر نوع المستند المطلوب واضغط ENTER
	- تم ترحيل المستند فى رمز الشركة 0088

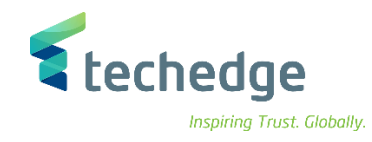

### <span id="page-41-0"></span>إلغاء الشيكات المصدرة

تتبع المسار التالى على القائمة المنسدلة داخل البرنامج للدخول على شاشة الحركة المطلوبة:

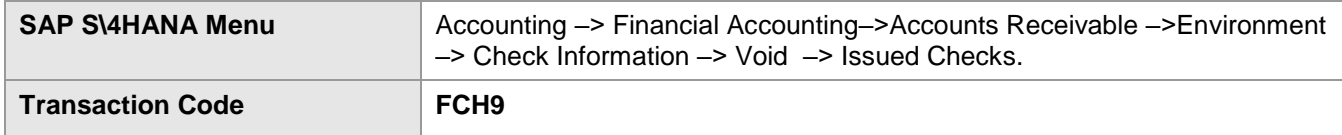

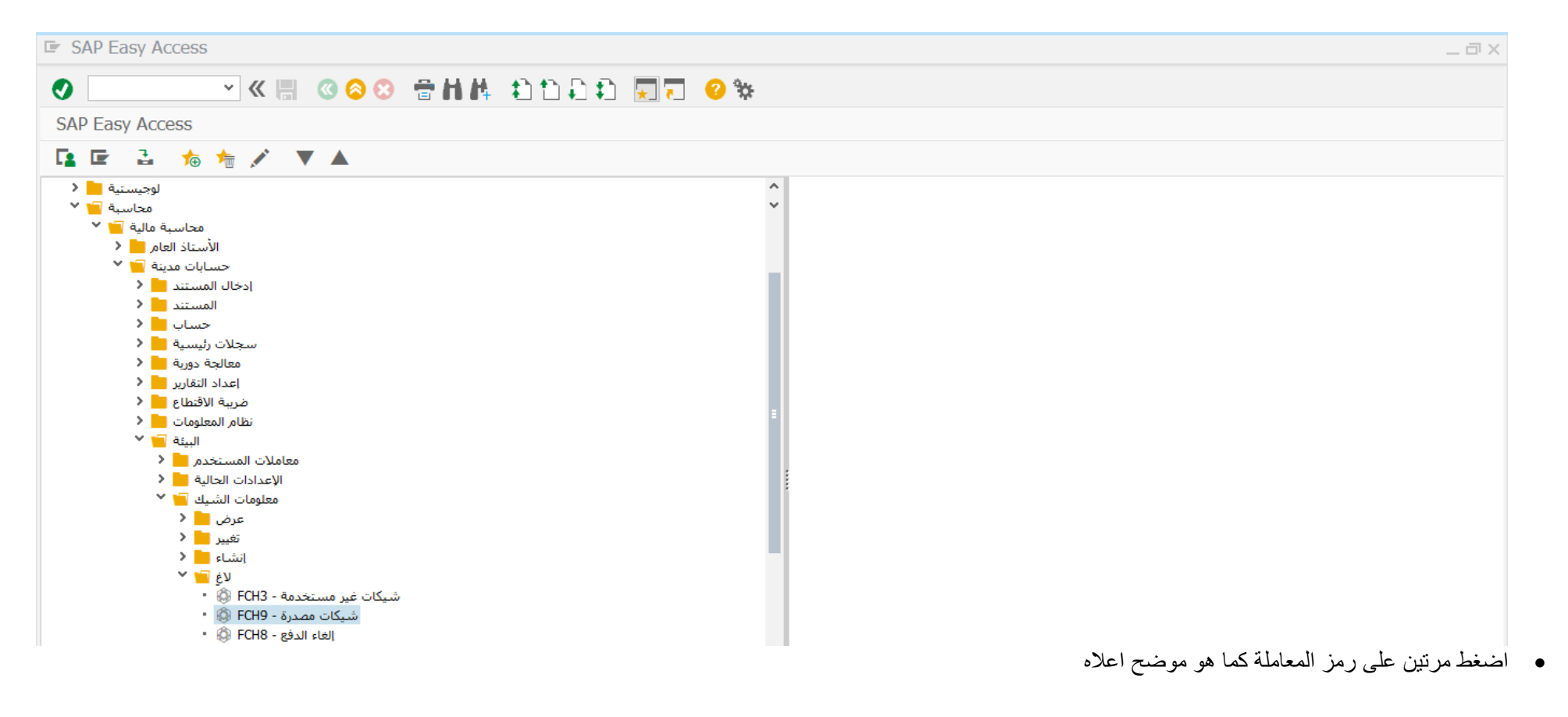

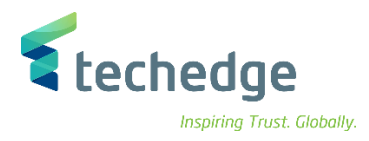

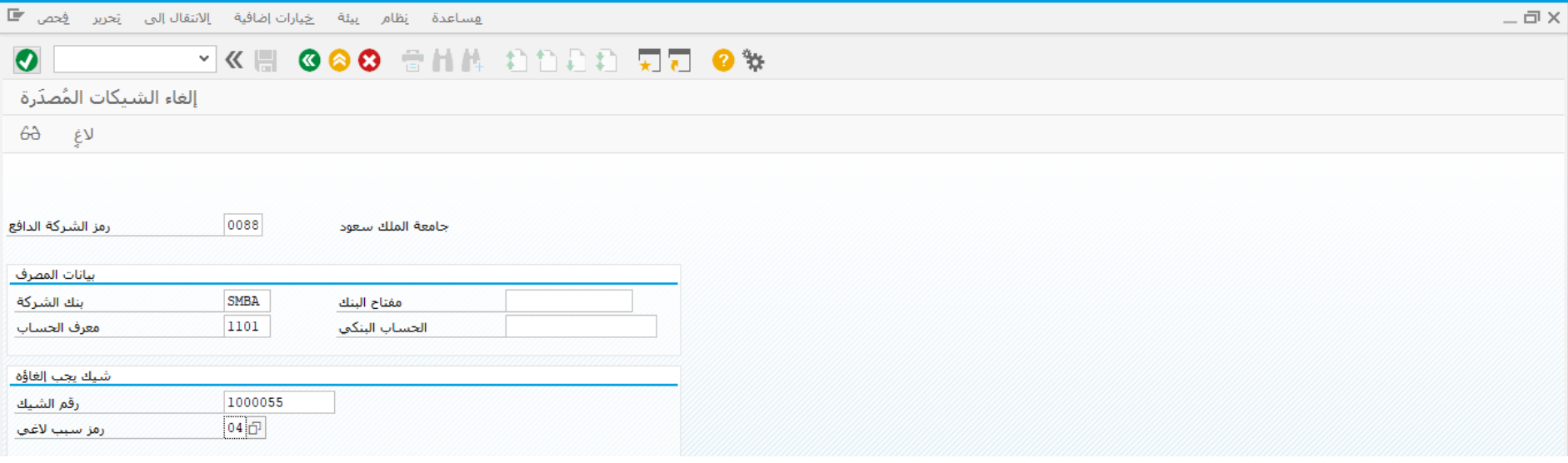

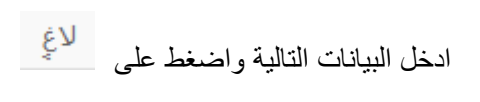

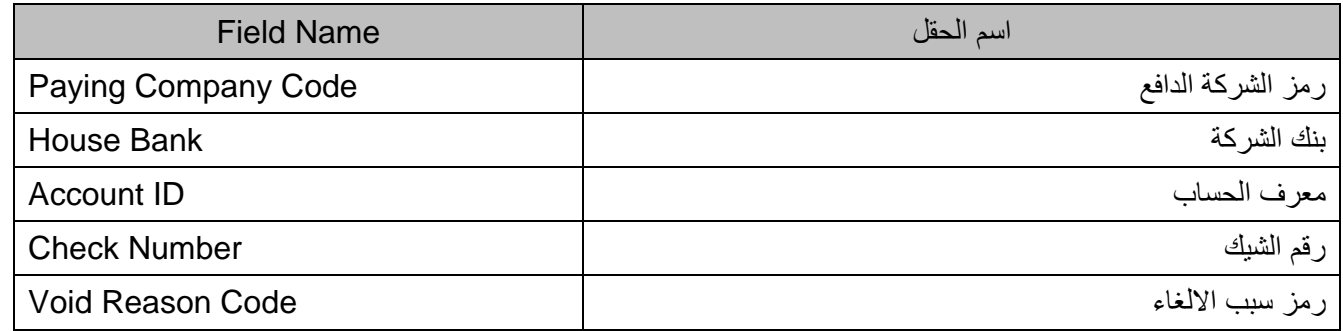

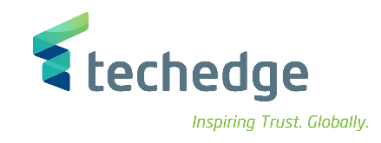

الستعراض الشيك الملغي اضغط على

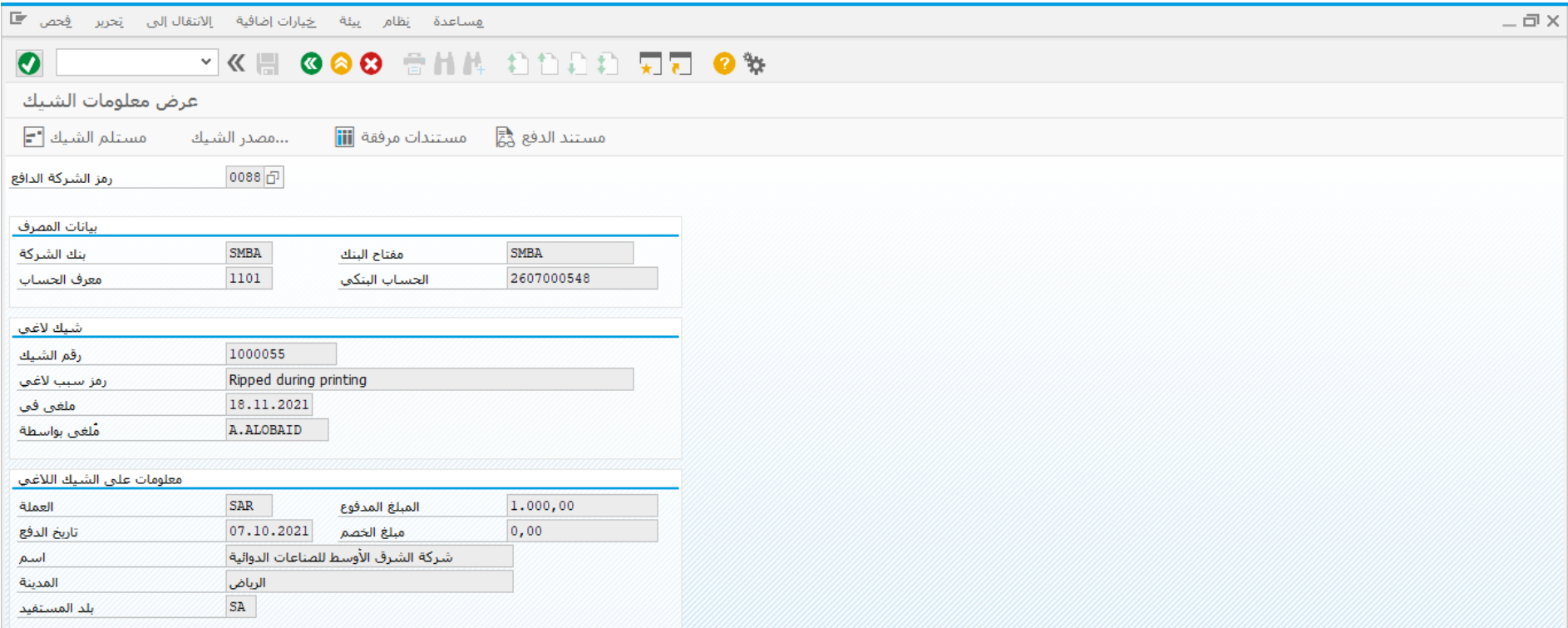

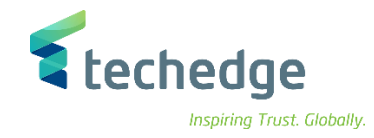

## <span id="page-44-0"></span>استعراض تقرير الشيكات الصادرة

تتبع المسار التالى على القائمة المنسدلة داخل البرنامج للدخول على شاشة الحركة المطلوبة:

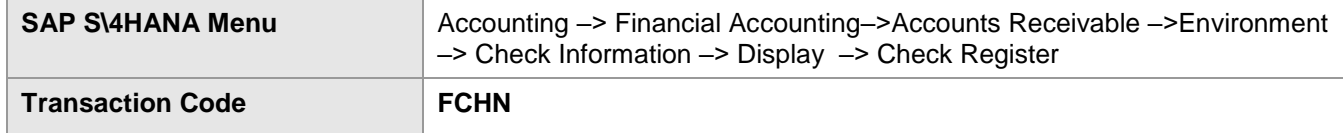

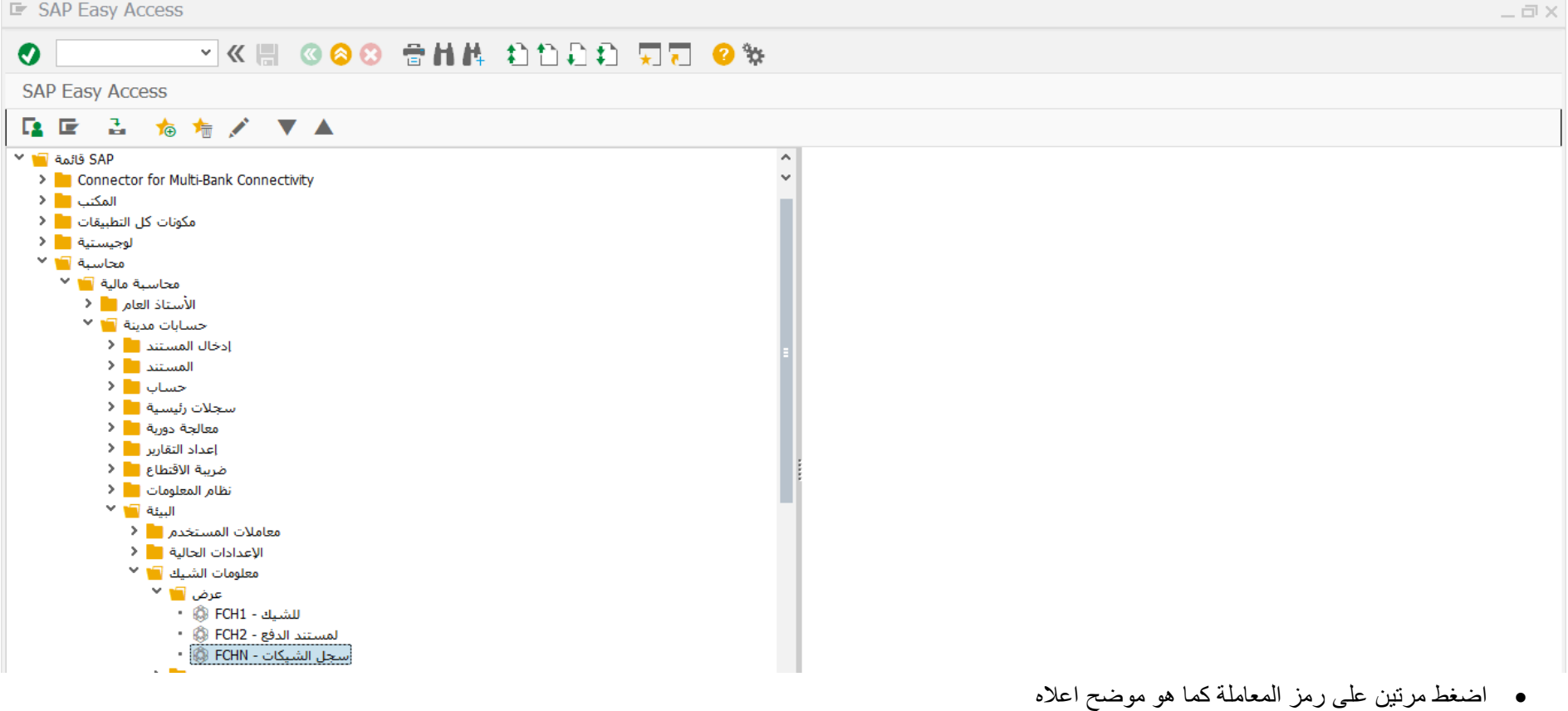

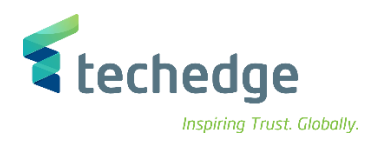

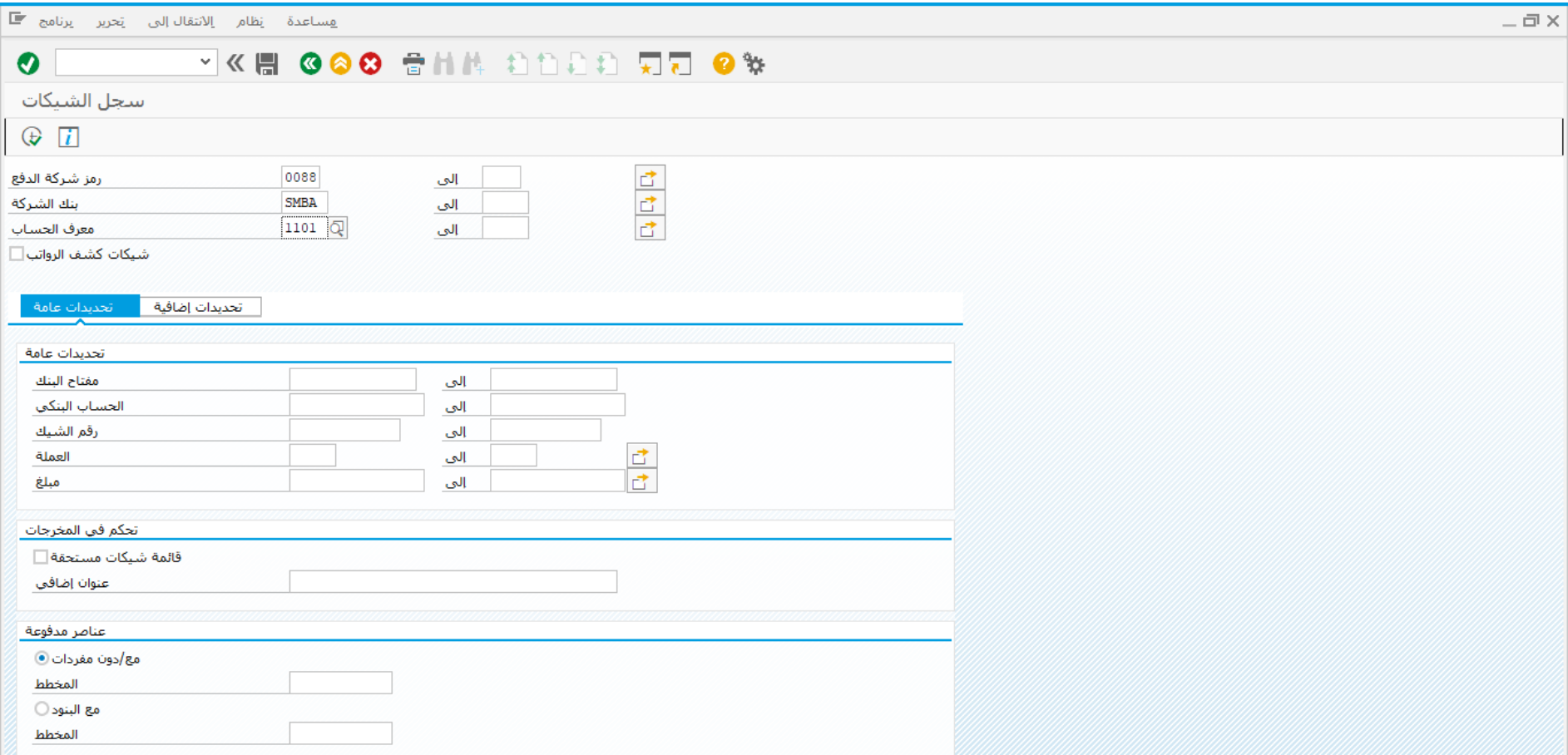

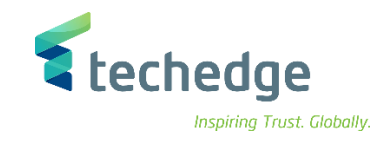

ادخل البيانات التالية واضغط على تنفيذ

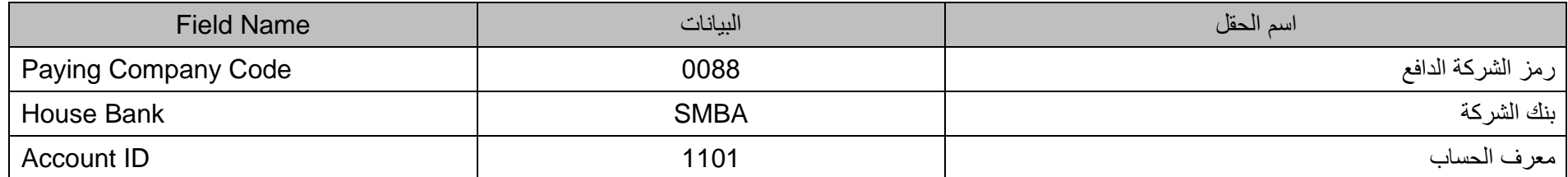

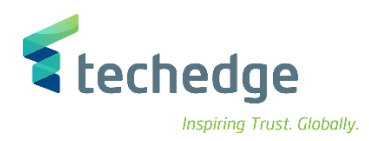

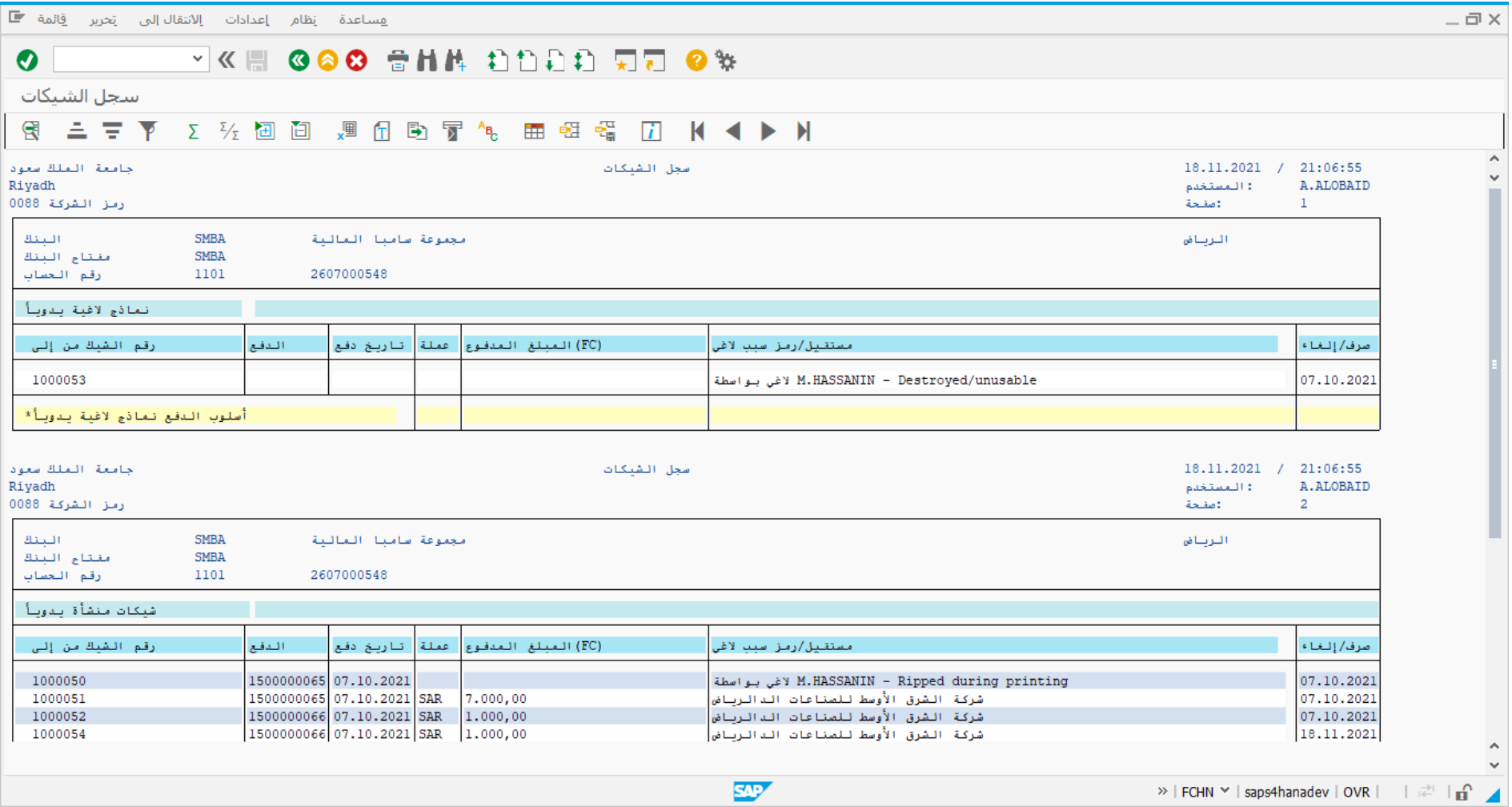

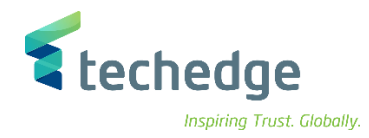

## <span id="page-48-0"></span>التسويات البنكية وتسوية أوامر الدفع

تتبع المسار التالى على القائمة المنسدلة داخل البرنامج للدخول على شاشة الحركة المطلوبة:

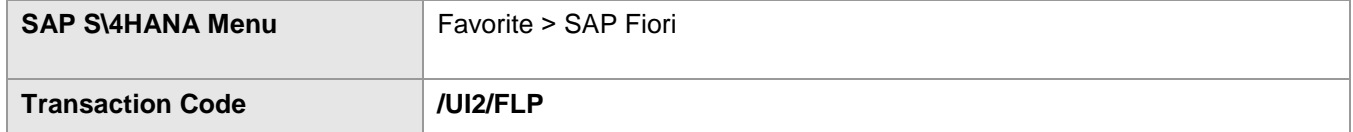

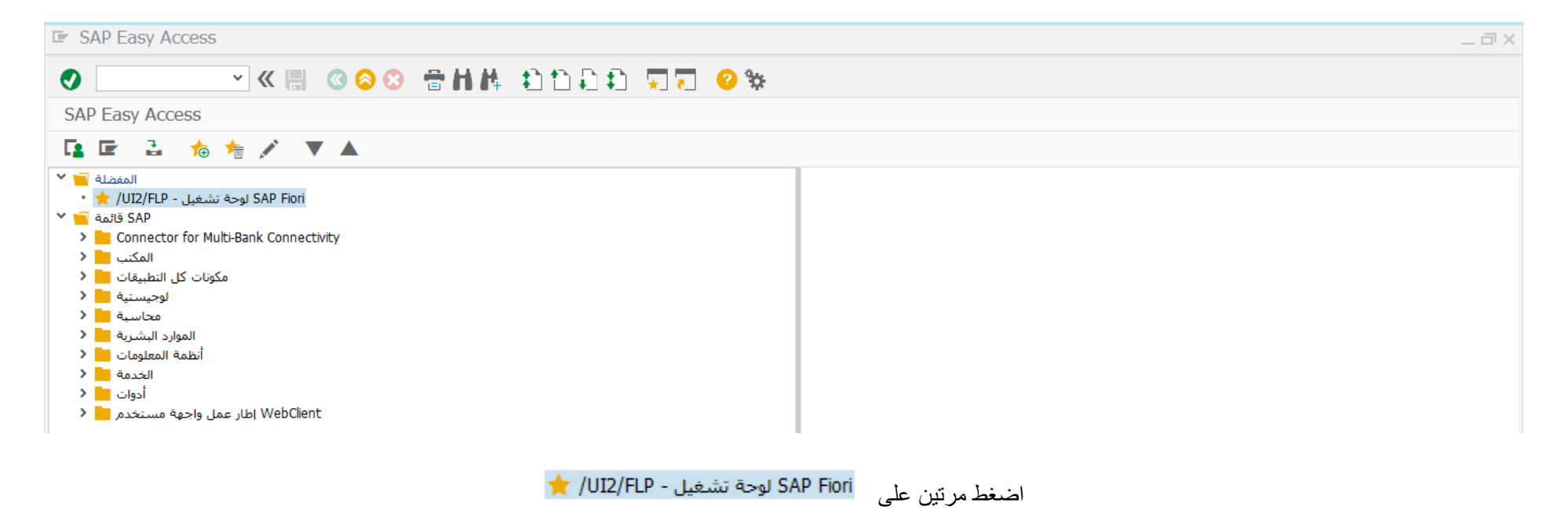

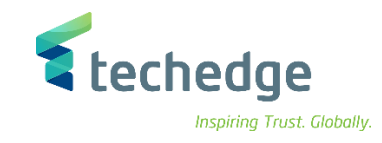

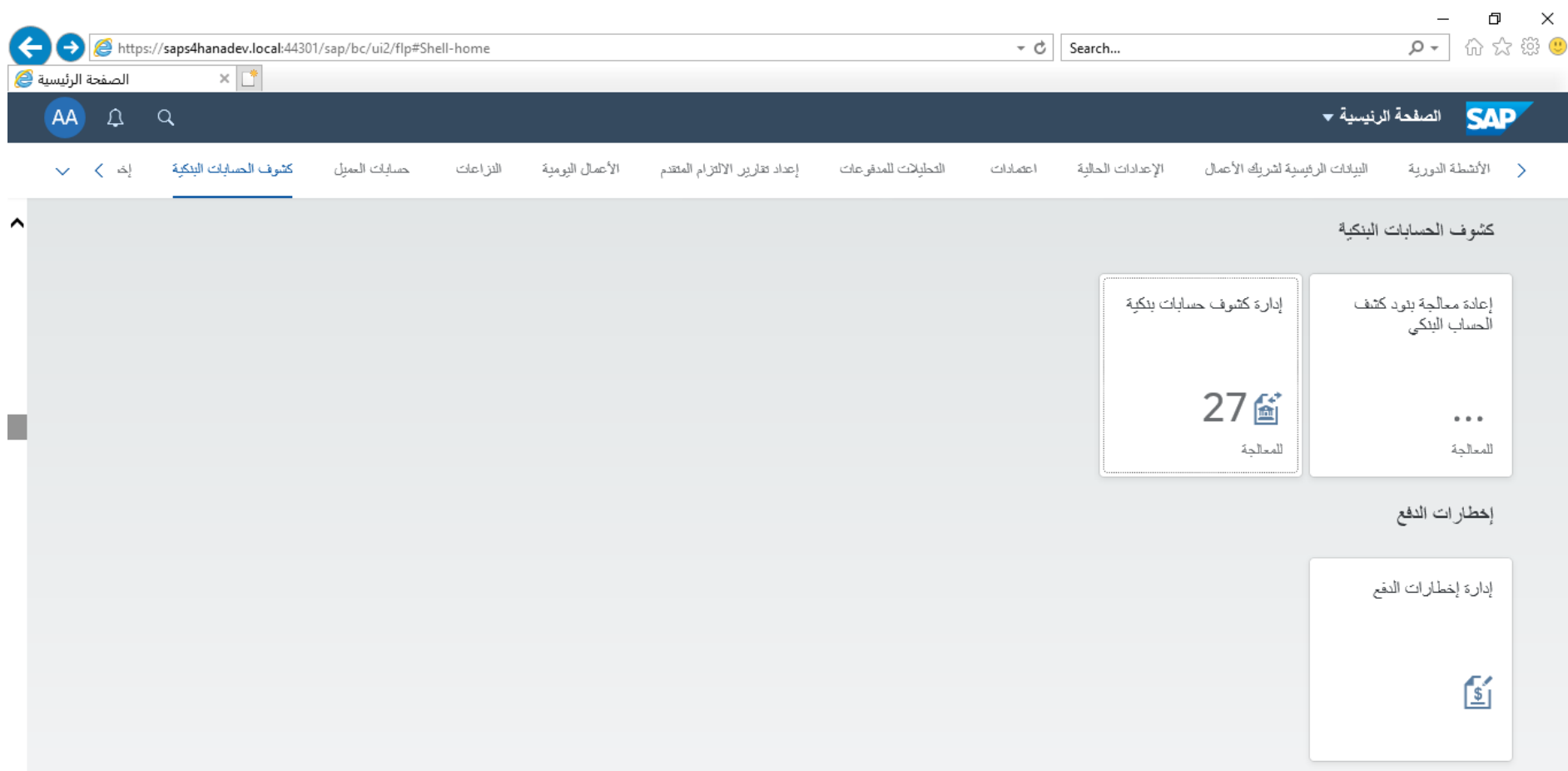

اضغط على ادارة كشوف حسابات بنكية

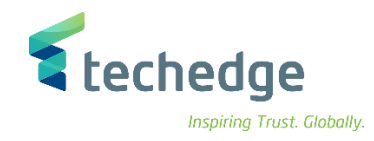

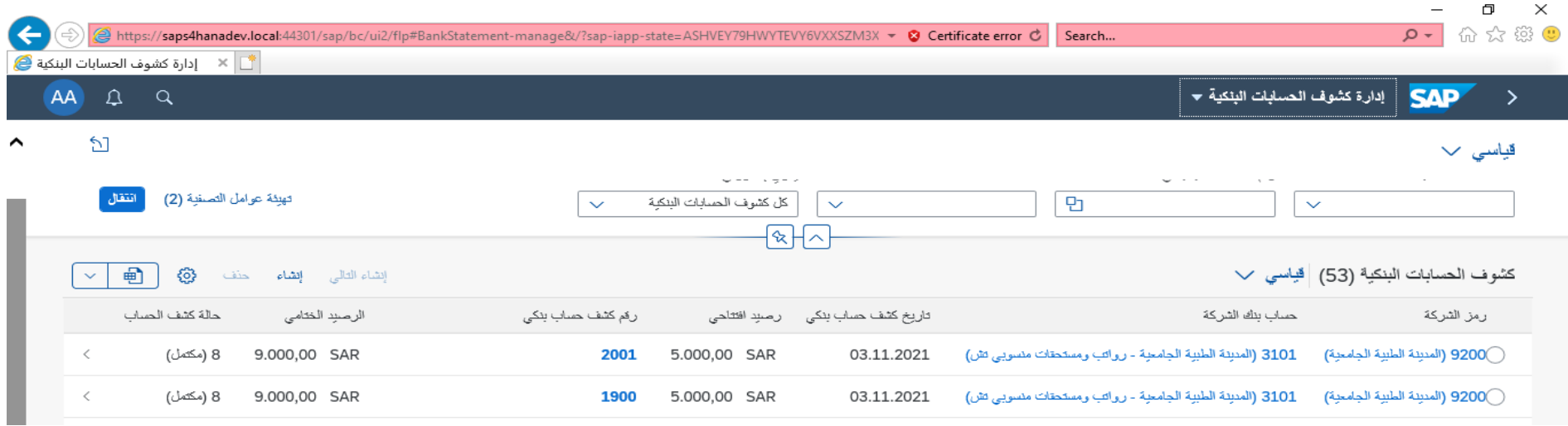

- اضغط على انشاء
	- قم بادخال البيانات التالية

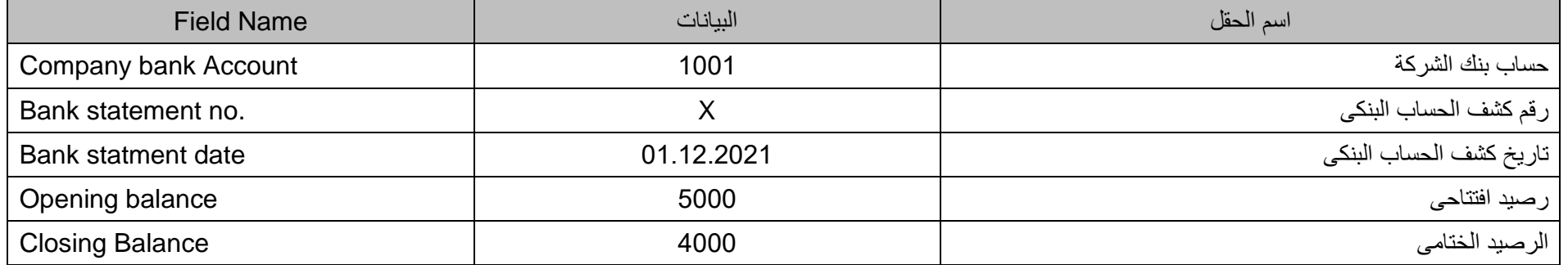

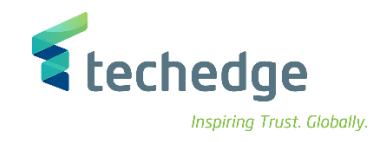

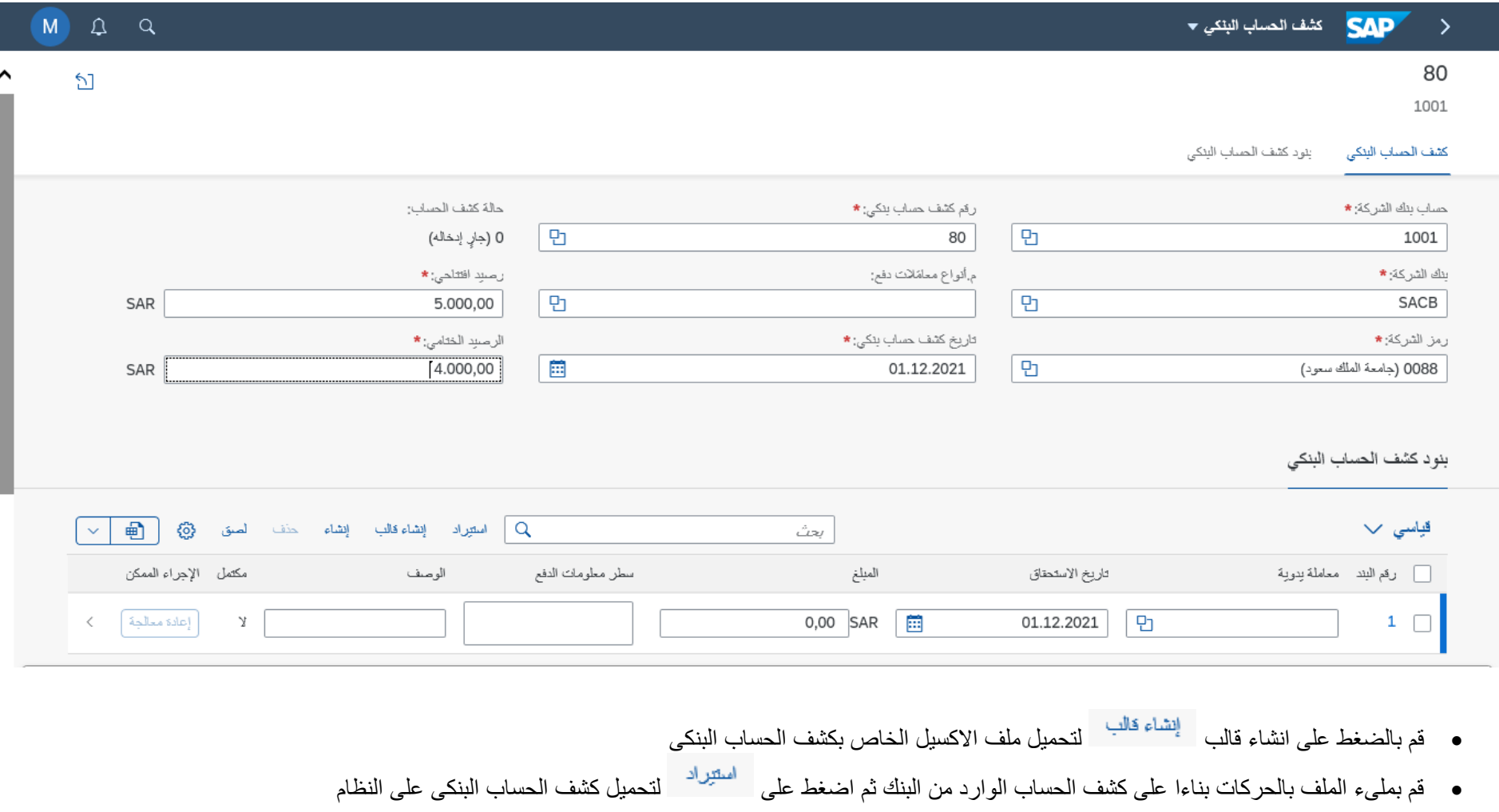

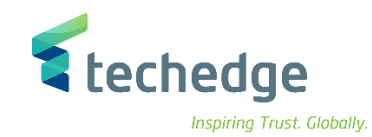

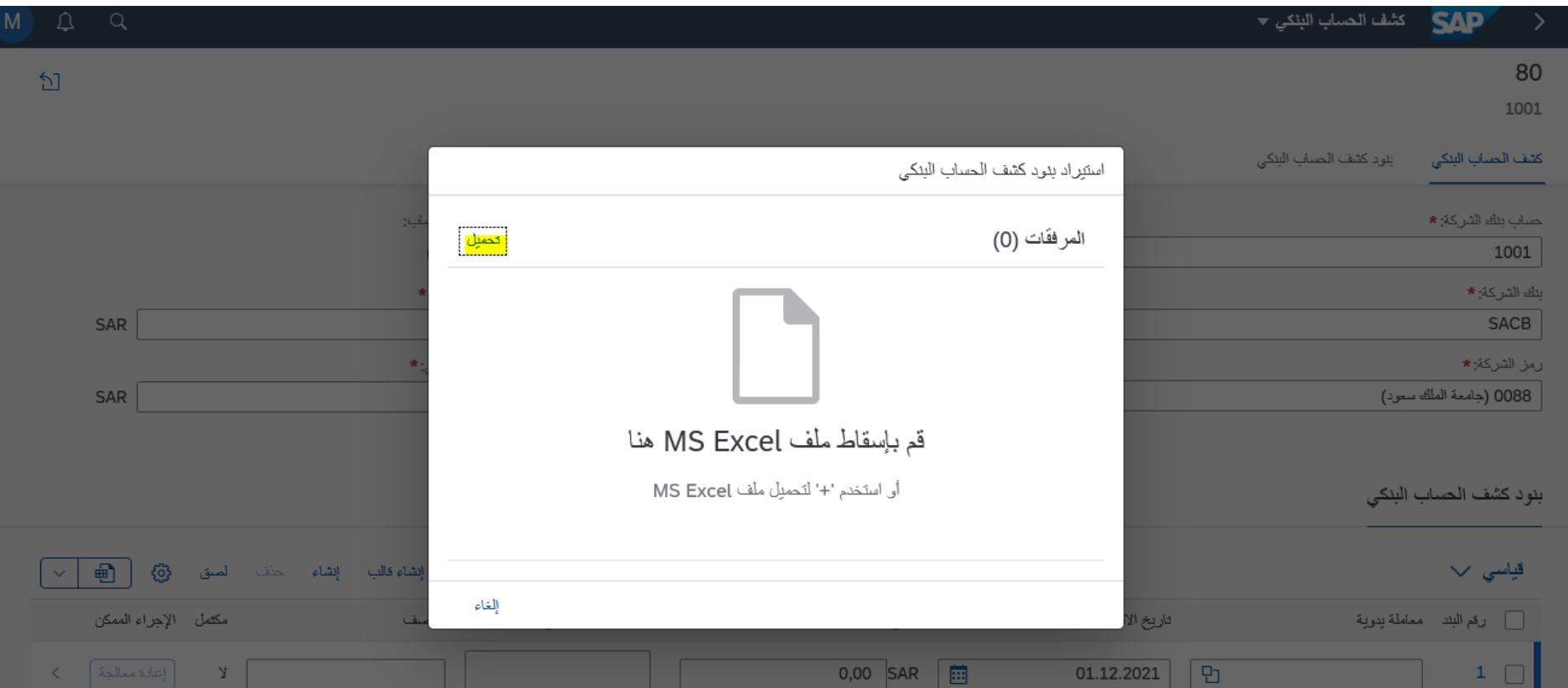

- قم بالضغط على تحميل لتحميل ملف االكسيل الخاص بكشف الحساب البنكى
	- سوف تظهر الحركات الموجودة بكشف الحساب فى الشاشة التالية

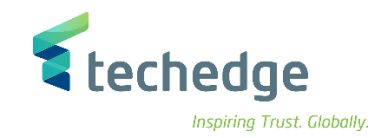

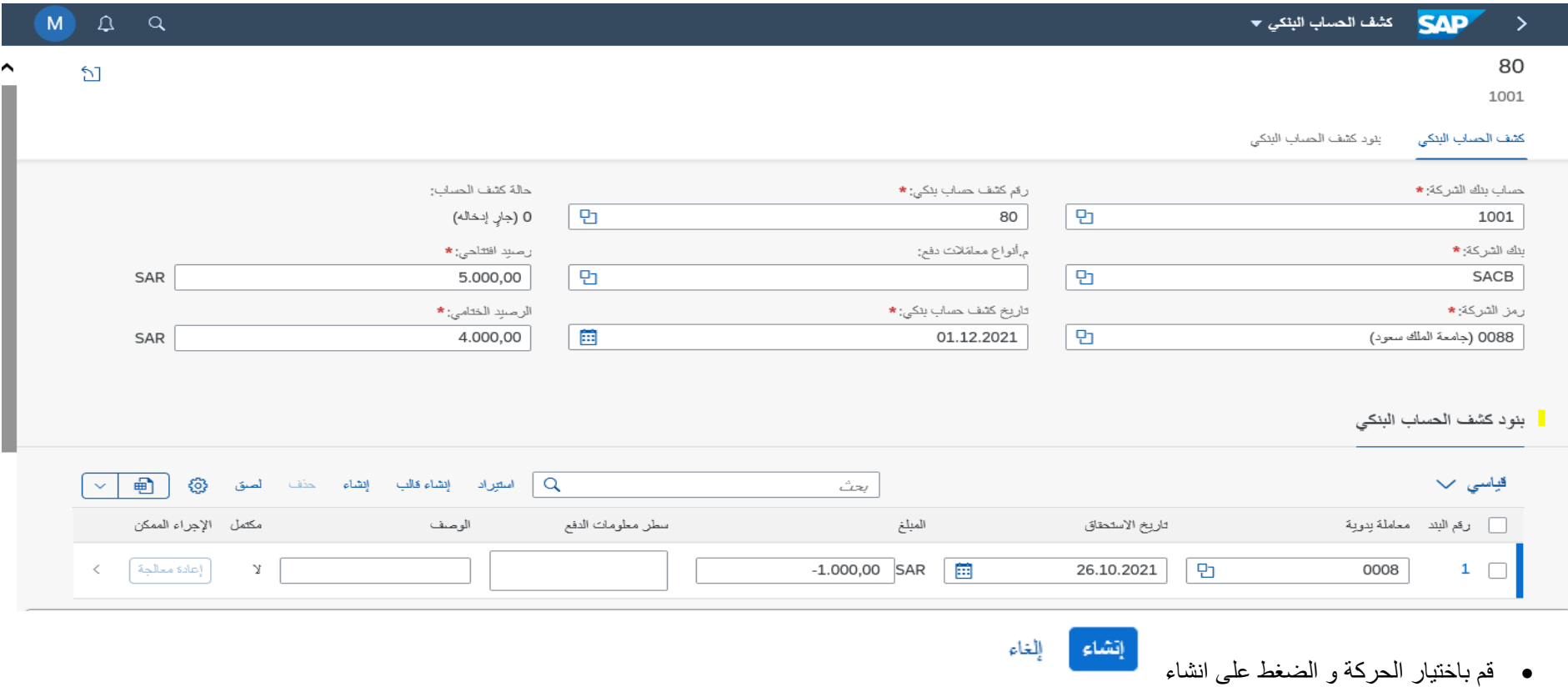

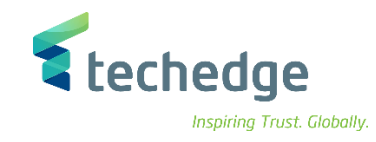

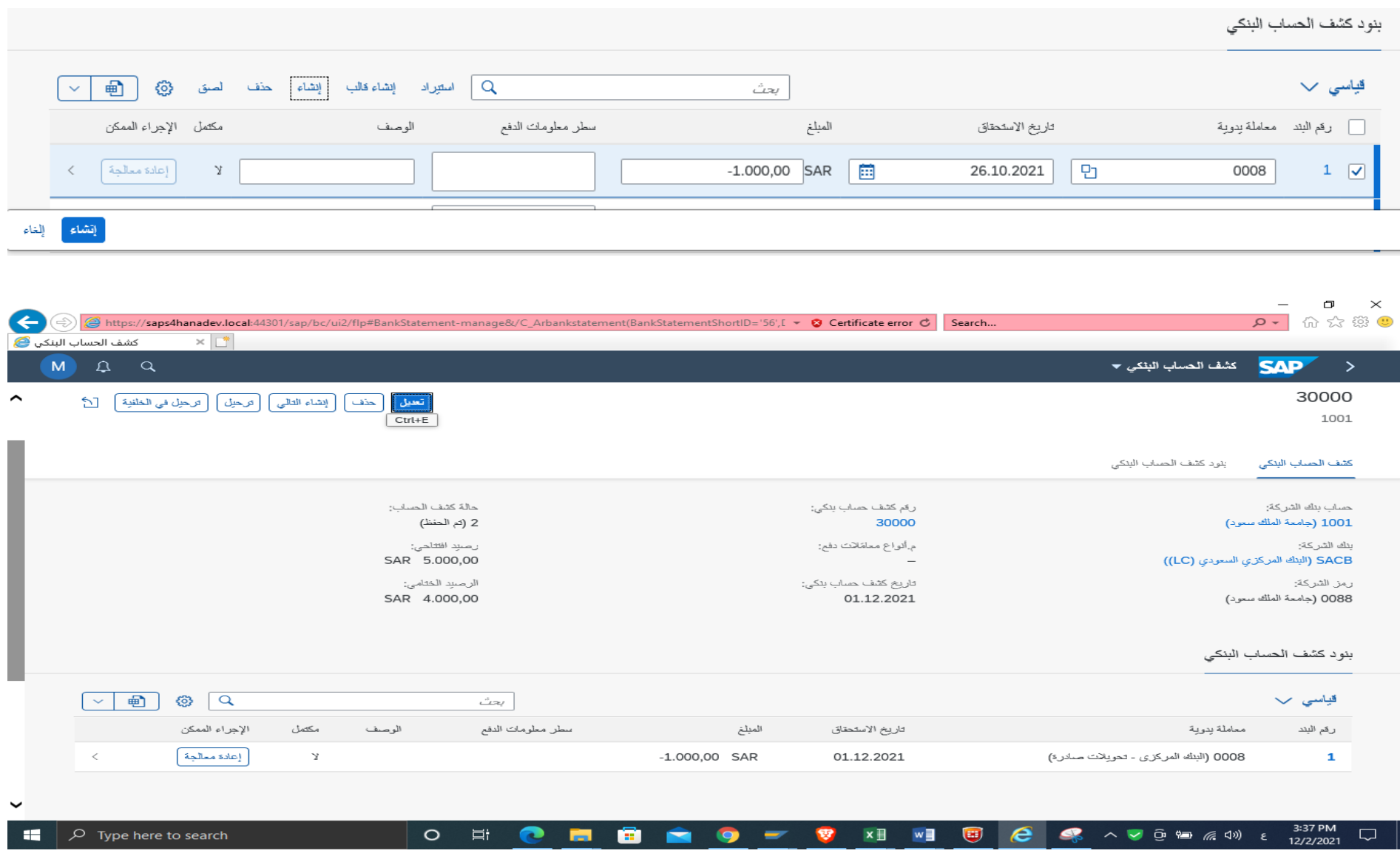

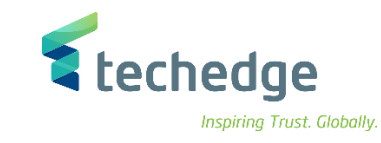

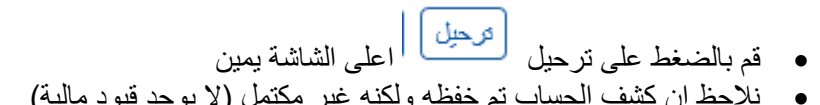

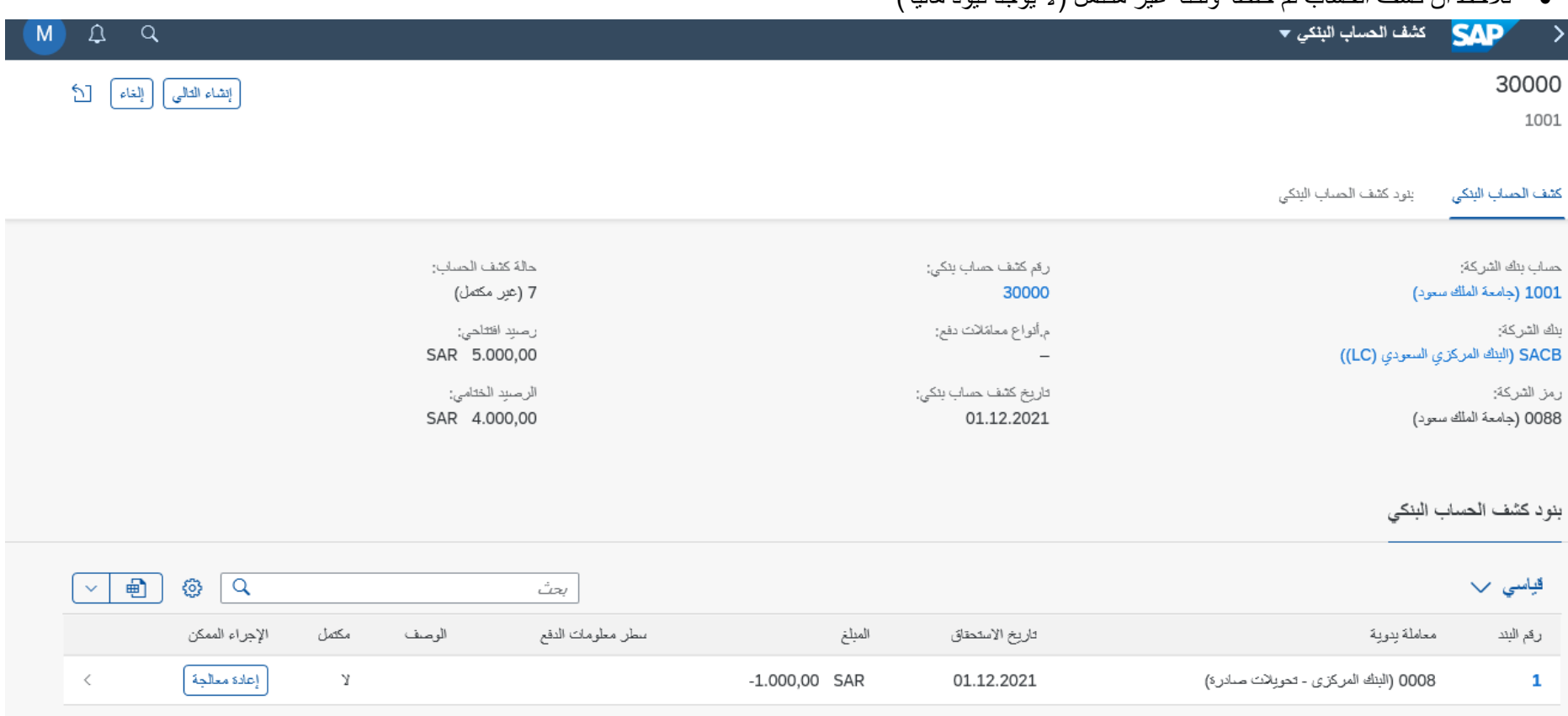

بعد ذلك الضغط على اعادة المعالجة لتطبيق القاعدة وترحيل القيد المالى

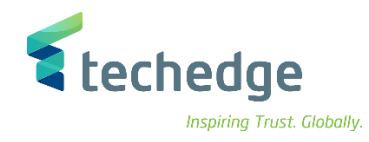

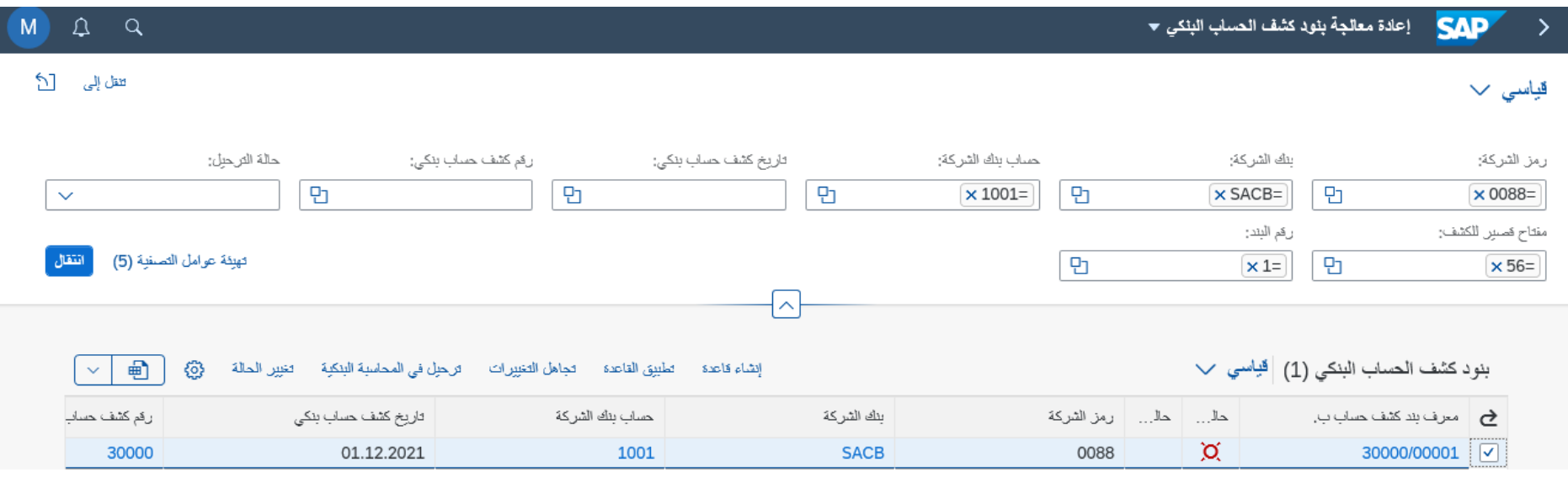

قم بتحديد الحركة ومن ثم الضغط على تطبيق القاعدة سوف تظهر الشاشة التالية

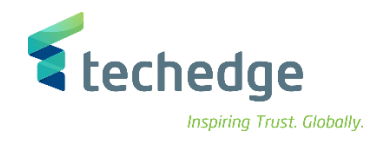

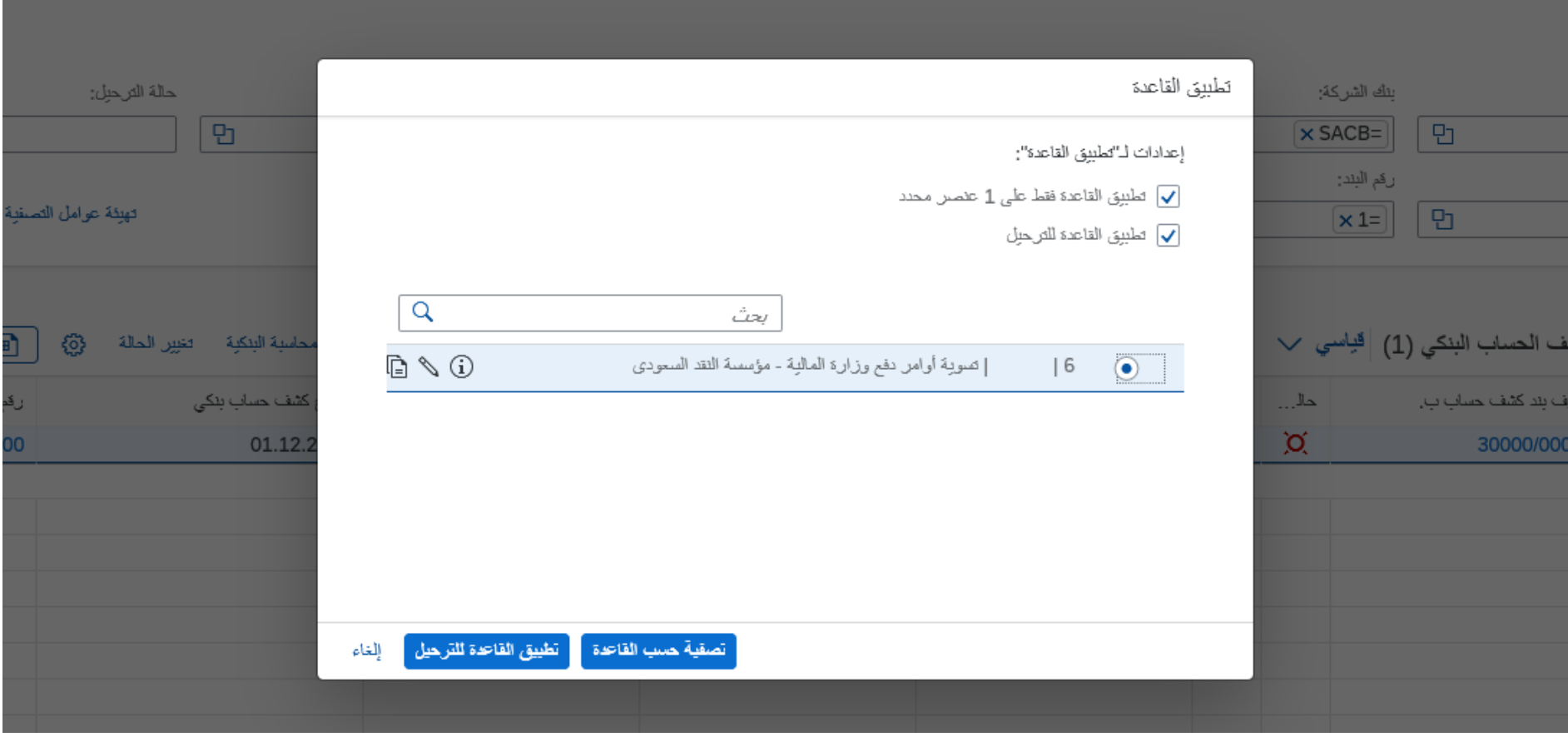

- 
- قم بتحديد القاعدة ثم الضغط على تطبيق القاعدة للترحيل
- سوف تظهر الرسالة التالية بانه تم جدولة تطبيق القاعدة

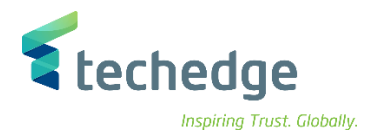

#### معلومات

تمت جدولة مهمة لتطبيق قاعدة 6 (تسوية أوامر دفع وزارة المالية - مؤسسة النقد المسوح المستحل المسلاق التطبيق لكل بند أو فحص سجل المهام أو حالة المحالجة بعد تحديث القائمة.

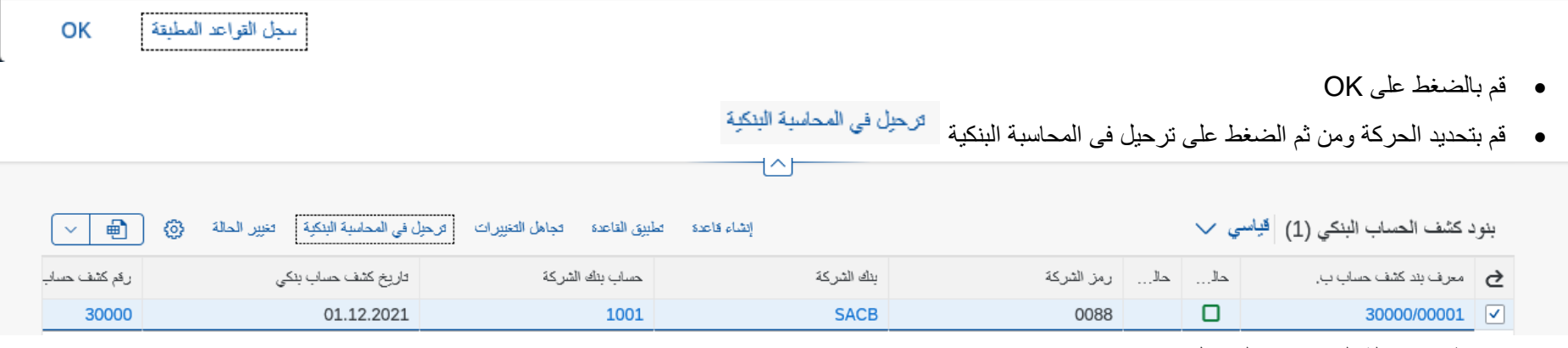

- نالحظ تغير حالة المستند بعد الترحيل
- لعرض القيد المالى قم بالضغط على السطر

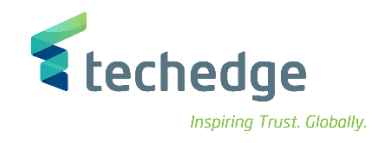

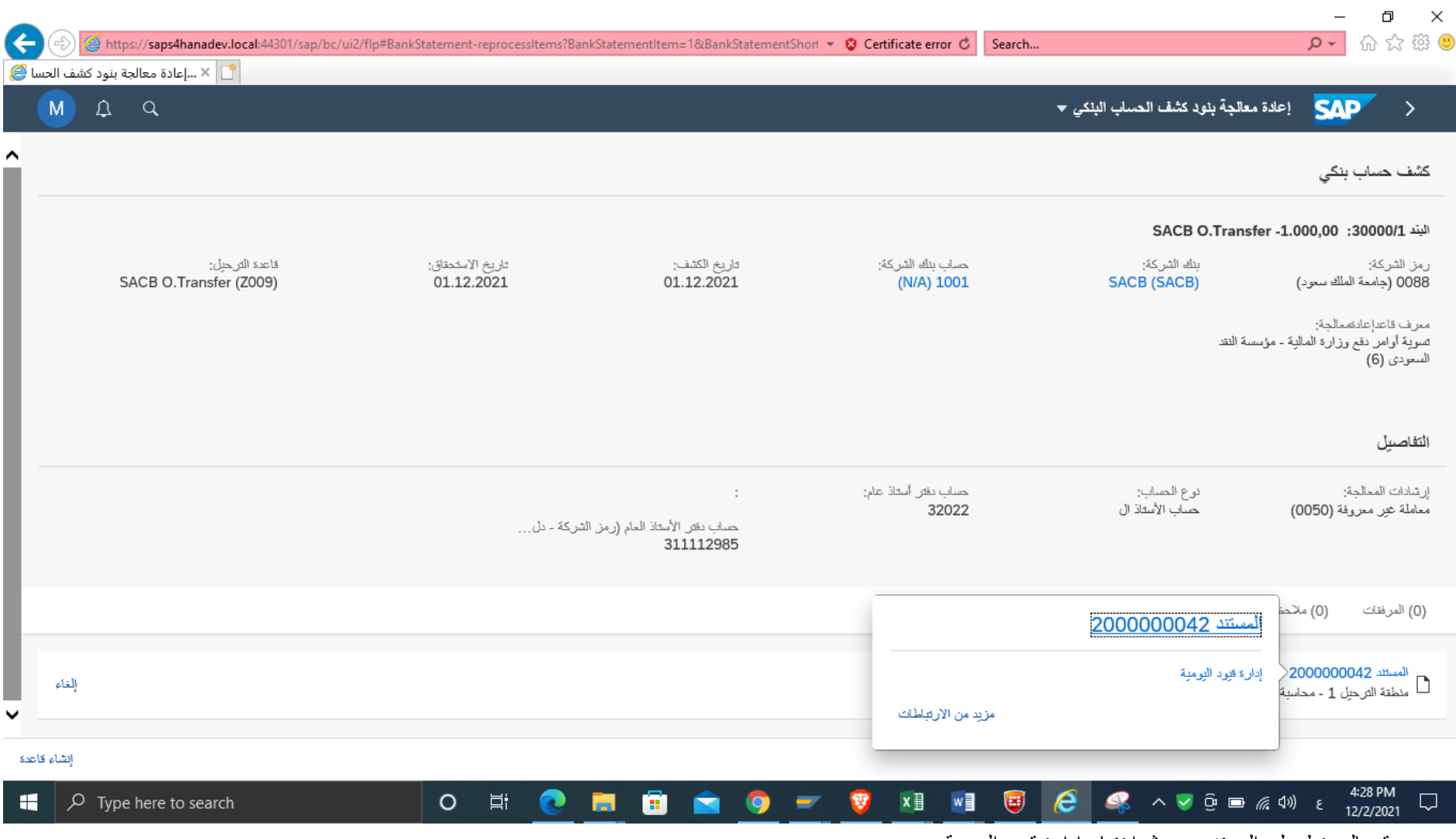

قم بالضغط على المستند ومن ثم اختيار ادارة قيود اليومية

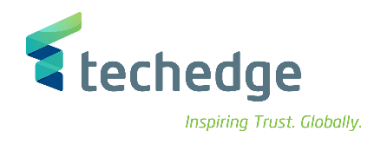

#### Ville in the field of the set of the set of the set of  $\overline{\text{SAP}}$  $\rightarrow$

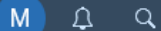

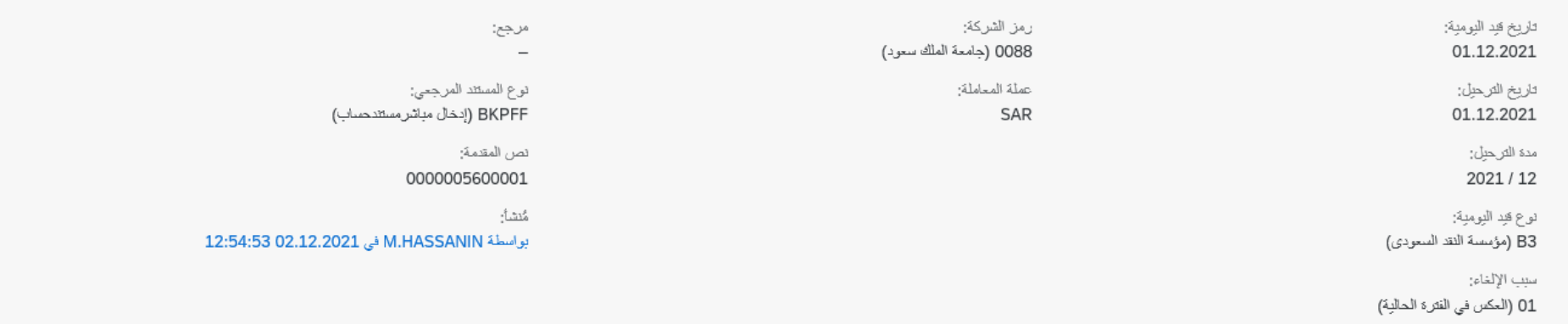

إظهار المزيد

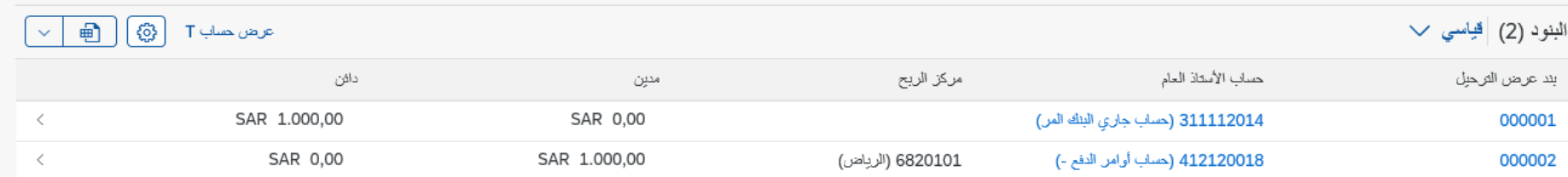

تم ترحيل المستند

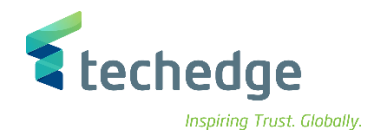

## <span id="page-61-0"></span>تغيير اسعار صرف العمالت

تتبع المسار التالى على القائمة المنسدلة داخل البرنامج للدخول على شاشة الحركة المطلوبة:

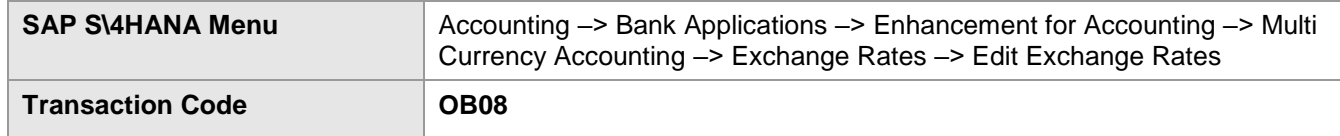

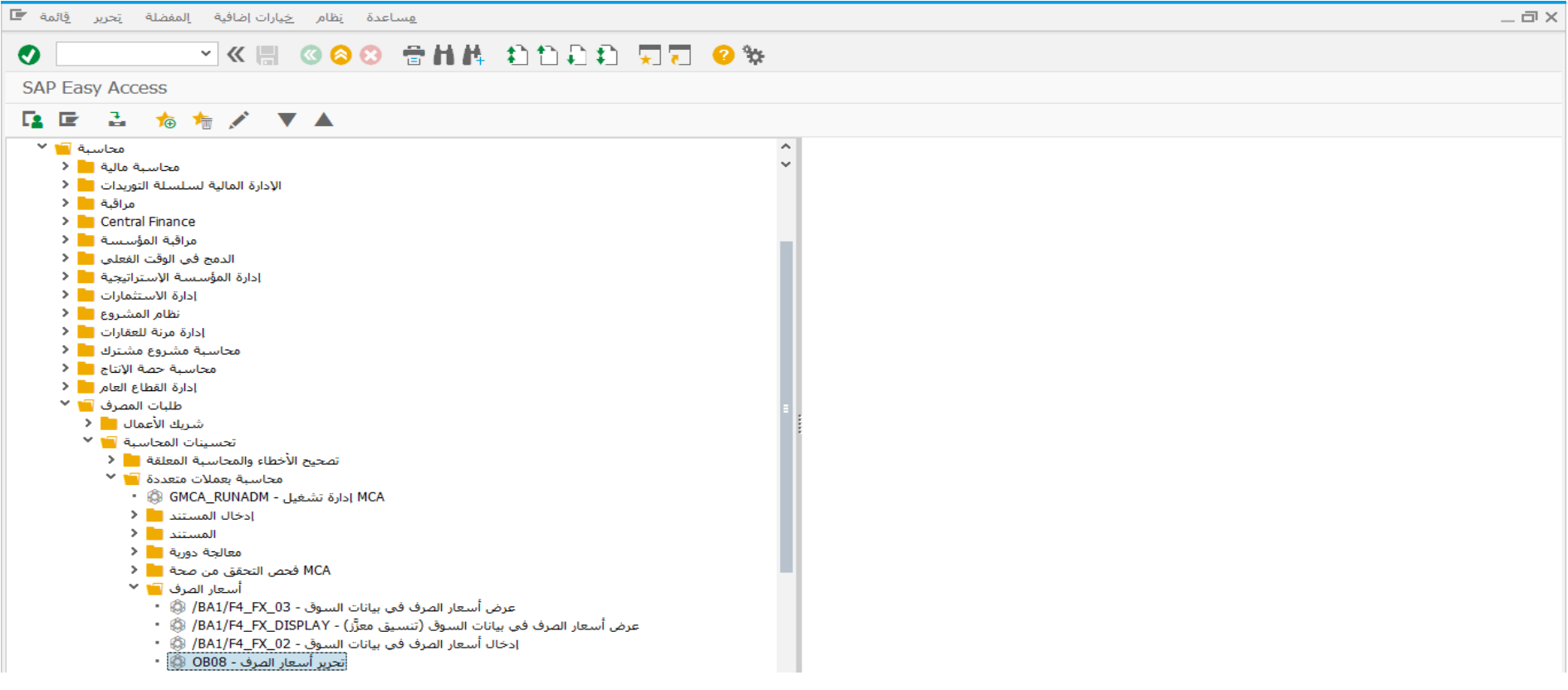

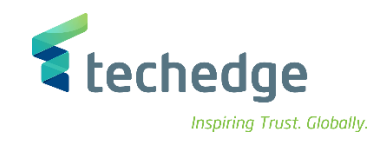

اضغط مرتين على رمز المعاملة كما هو موضح اعاله

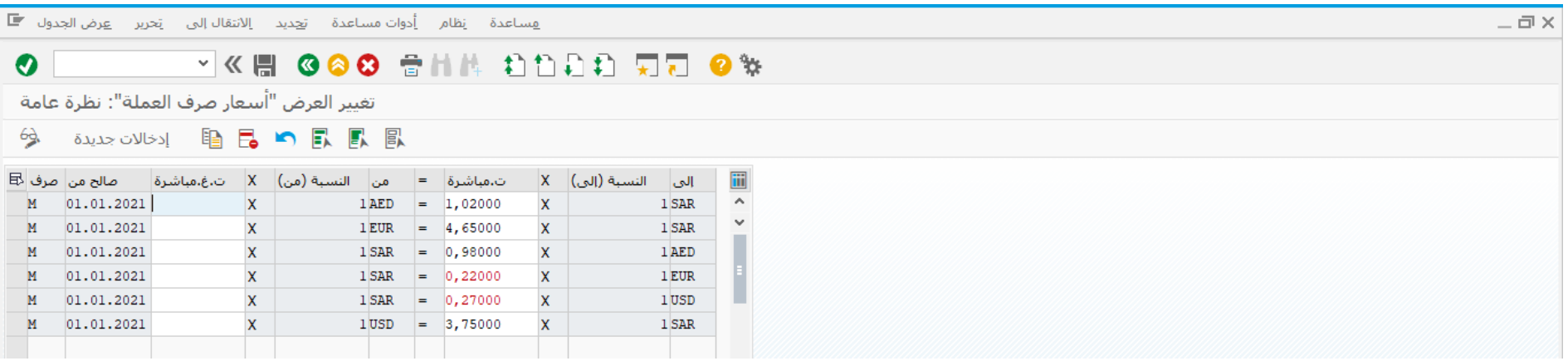

#### اضغط على ادخاالت جديدة وادخل البيانات التالية

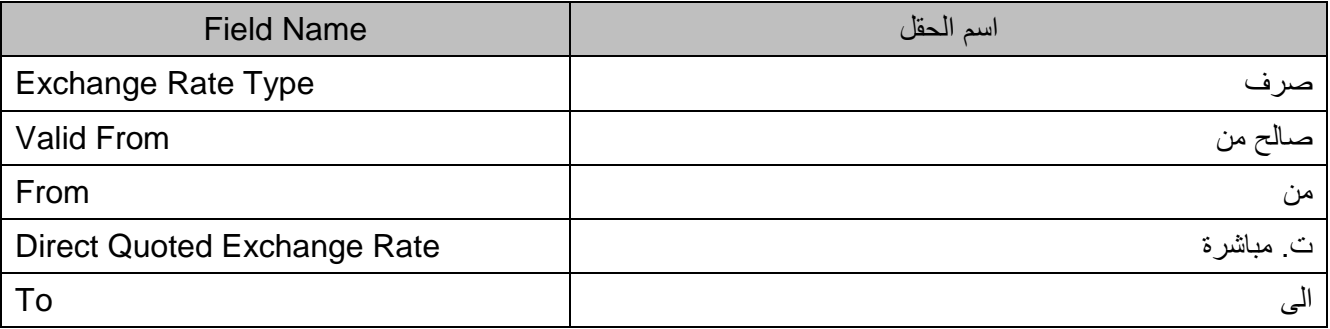

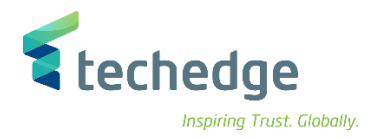

 $-\Box$ 

هساعدة إنظام أدوات مساعدة أت<u>ح</u>ديد إلانتقال|لن إنحرير عرض|لجدول ع

#### **WE COO SHADDD TO OF**  $\bullet$

الإدخالات الجديدة: نظرة عامة على الإدخالات المضافة

#### 多品民民風

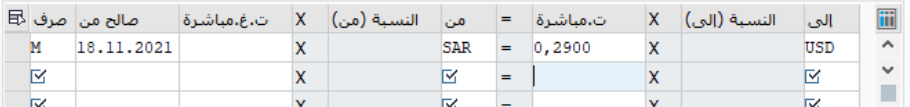

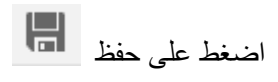

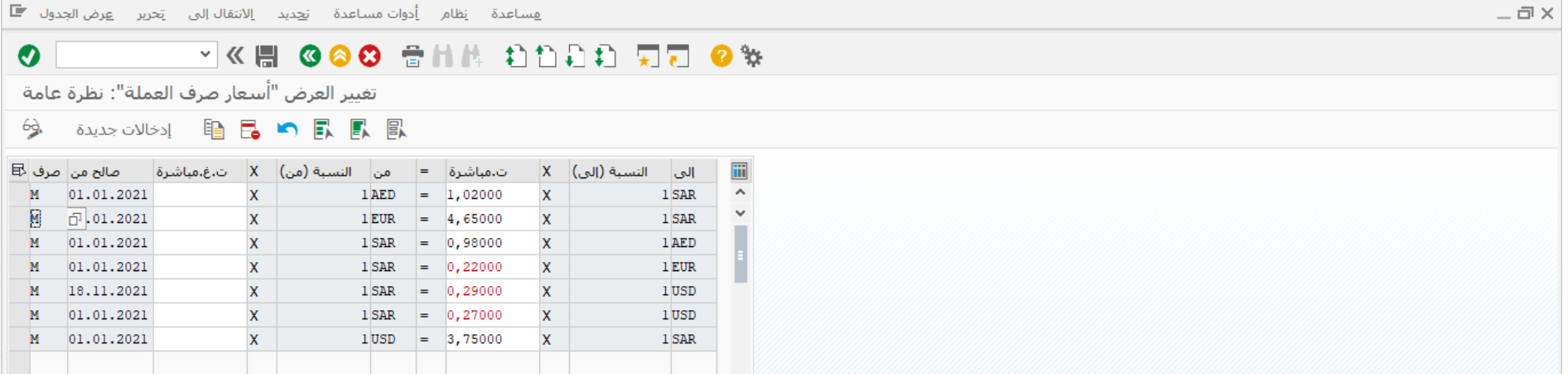